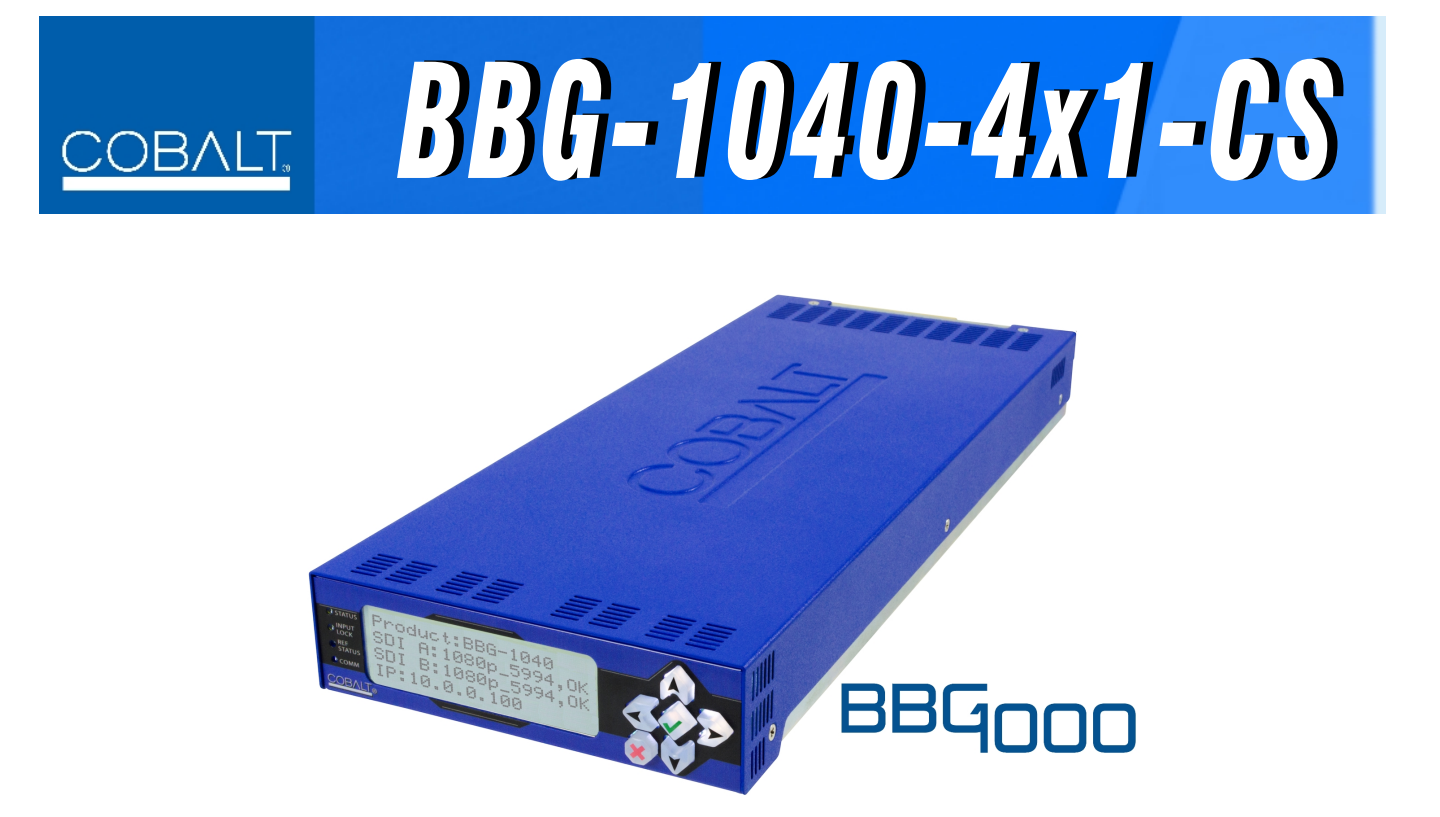

**3G/HD/SD-SDI Standalone 4x1 Clean and Quiet Bypass Router with Relay-Protected Input and GPIO Monitoring / Control**

# **Product Manual**

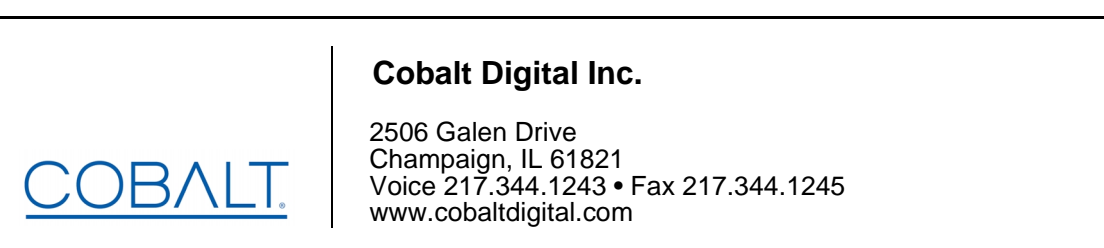

BBG1040-4X1CS-OM (V1.2)

#### **Copyright**

#### **©Copyright 2020, Cobalt Digital Inc. All Rights Reserved.**

Duplication or distribution of this manual and any information contained within is strictly prohibited without the express written permission of Cobalt Digital Inc. This manual and any information contained within, may not be reproduced, distributed, or transmitted in any form, or by any means, for any purpose, without the express written permission of Cobalt Digital Inc. Reproduction or reverse engineering of software used in this device is prohibited.

#### **Disclaimer**

The information in this document has been carefully examined and is believed to be entirely reliable. However, no responsibility is assumed for inaccuracies. Furthermore, Cobalt Digital Inc. reserves the right to make changes to any products herein to improve readability, function, or design. Cobalt Digital Inc. does not assume any liability arising out of the application or use of any product or circuit described herein.

#### **Trademark Information**

**Cobalt®** is a registered trademark of Cobalt Digital Inc.

**openGear**® is a registered trademark of Ross Video Limited. **DashBoard**™ is a trademark of Ross Video Limited.

**Dolby®** is a registered trademark of Dolby Laboratories, Inc. Other product names or trademarks appearing in this manual are the property of their respective owners.

Congratulations on choosing the Cobalt<sup>®</sup> BBG-1040-4x1-CS 3G/HD/SD-SDI Standalone 4x1 Clean and Quiet Bypass Router with Relay-Protected Input and GPIO Monitoring / Control. The BBG-1040-4x1-CS is part of a full line of modular processing and conversion gear for broadcast TV environments. The Cobalt Digital Inc. line includes video decoders and encoders, audio embedders and de-embedders, distribution amplifiers, format converters, remote control systems and much more. Should you have questions pertaining to the installation or operation of your BBG-1040-4x1-CS, please contact us at the contact information on the front cover.

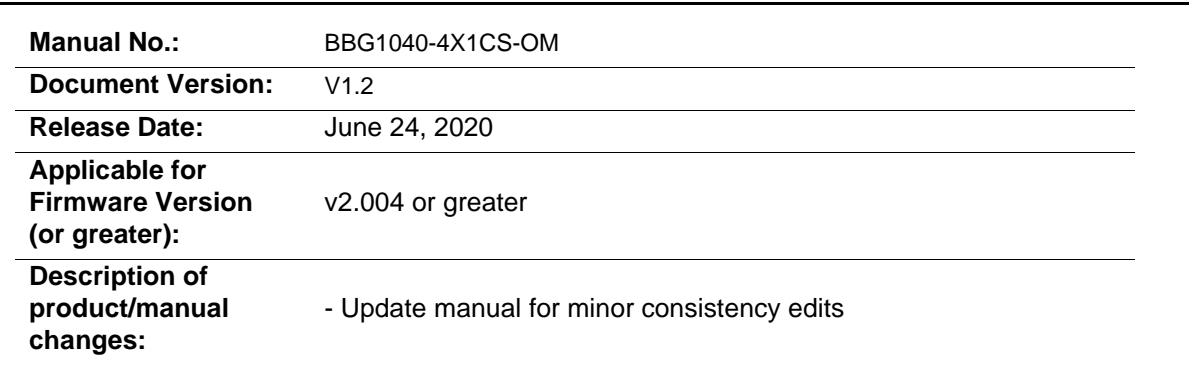

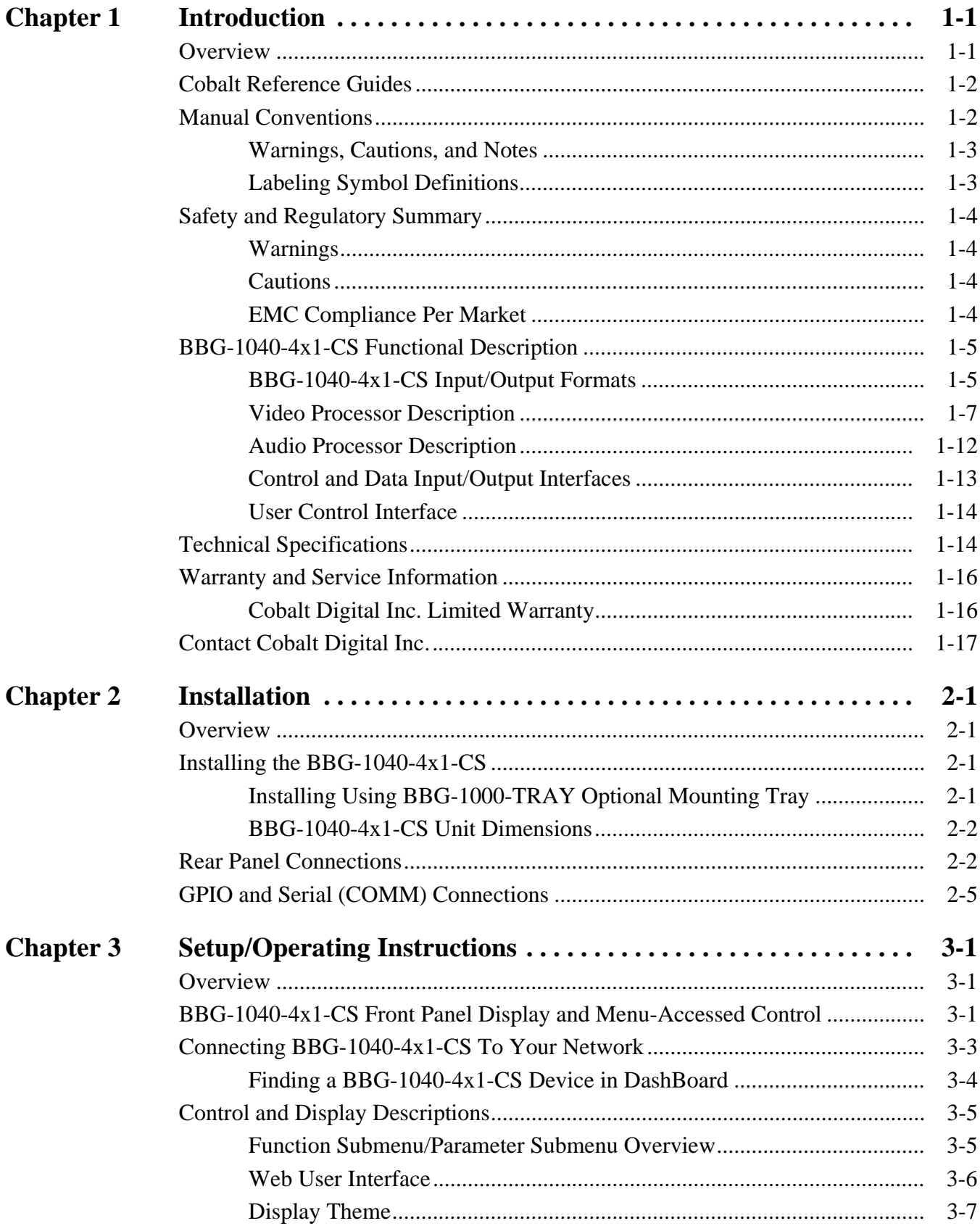

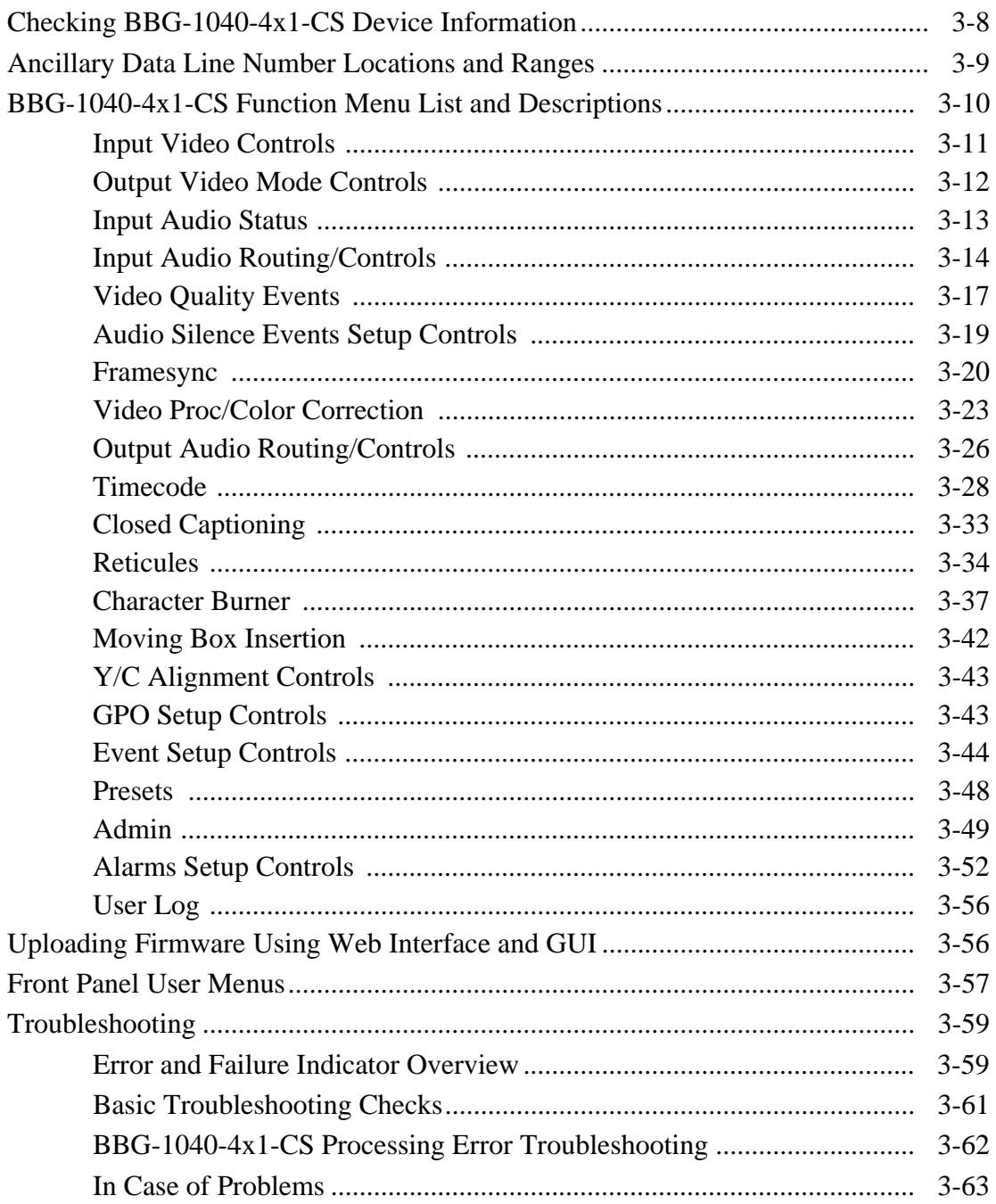

# *Chapter 1*

# *Chapter 1 Introduction*

### <span id="page-4-1"></span><span id="page-4-0"></span>**Overview**

This manual provides installation and operating instructions for the BBG-1040-4x1-CS 3G/HD/SD-SDI Standalone 4x1 Clean and Quiet Bypass Router with Relay-Protected Input and GPIO Monitoring / Control unit (also referred to herein as the BBG-1040-4x1-CS).

**This manual** consists of the following chapters:

- **Chapter [1, "Introduction"](#page-4-0)** Provides information about this manual and what is covered. Also provides general information regarding the BBG-1040-4x1-CS.
- **Chapter [2, "Installation"](#page-22-4)** Provides instructions for installing the BBG-1040-4x1-CS and setting up its network access.
- **Chapter 3, "Setup/Operating Instructions"** Provides overviews of operating controls and instructions for using the BBG-1040-4x1-CS.

**This chapter** contains the following information:

- **[Cobalt Reference Guides \(p. 1-2\)](#page-5-0)**
- **[Manual Conventions \(p. 1-2\)](#page-5-1)**
- **[Safety and Regulatory Summary \(p. 1-4\)](#page-7-0)**
- **[BBG-1040-4x1-CS Functional Description \(p. 1-5\)](#page-8-0)**
- **[Technical Specifications \(p. 1-14\)](#page-17-1)**
- **[Warranty and Service Information \(p. 1-16\)](#page-19-0)**
- **[Contact Cobalt Digital Inc. \(p. 1-17\)](#page-20-0)**

## <span id="page-5-0"></span>**Cobalt Reference Guides**

From the Cobalt® web home page, go to **[Support>Reference Documents](http://www.cobaltdigital.com/support/reference-documents)** for easy to use guides covering network remote control, device firmware updates, example processing UI setups and other topics.

## <span id="page-5-1"></span>**Manual Conventions**

In this manual, display messages and connectors are shown using the exact name shown on the BBG-1040-4x1-CS itself. Examples are provided below.

• Device display messages are shown like this:

#### BBG-1040

• Connector names are shown like this: **SDI IN A**

In this manual, the terms below are applicable as follows:

- **BBG-1040-4x1-CS** refers to the BBG-1040-4x1-CS 3G/HD/SD-SDI Standalone 4x1 Clean and Quiet Bypass Router with Relay-Protected Input and GPIO Monitoring / Control unit.
- **Frame** refers to the HPF-9000, oGx, OG3-FR, 8321, or similar 20-slot frame that houses Cobalt® or other cards.
- **Device** and/or **Card** refers to a Cobalt® or other card.
- **System** and/or **Video System** refers to the mix of interconnected production and terminal equipment in which the BBG-1040-4x1-CS and other devices operate.
- Functions and/or features that are available only as an option are denoted in this manual like this:

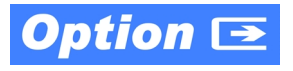

#### <span id="page-6-0"></span>**Warnings, Cautions, and Notes**

Certain items in this manual are highlighted by special messages. The definitions are provided below.

#### **Warnings**

Warning messages indicate a possible hazard which, if not avoided, could result in personal injury or death.

#### **Cautions**

Caution messages indicate a problem or incorrect practice which, if not avoided, could result in improper operation or damage to the product.

#### **Notes**

Notes provide supplemental information to the accompanying text. Notes typically precede the text to which they apply.

#### <span id="page-6-1"></span>**Labeling Symbol Definitions**

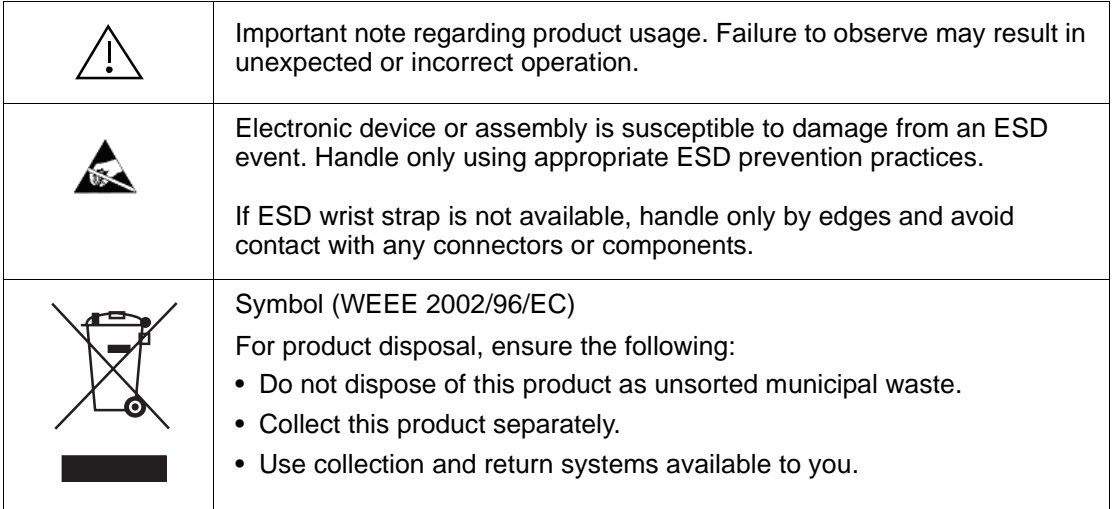

# <span id="page-7-0"></span>**Safety and Regulatory Summary**

#### <span id="page-7-1"></span>**Warnings**

<span id="page-7-2"></span>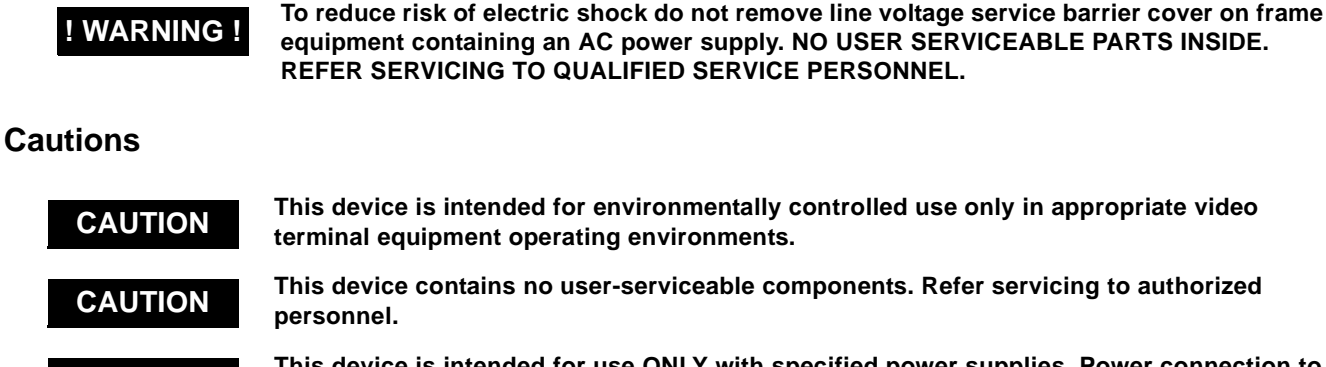

**CAUTION** This device is intended for use ONLY with specified power supplies. Power connection to <br>
unouthorized courses may cause product damage, unreliable aperation, and involved **unauthorized sources may cause product damage, unreliable operation, and invalidate** 

**warranty. CAUTION** The BBG-1040-4x1-CS FPGA is designed for a normal-range operating temperature around **CAUTION 1958** C case temperature Operation in severe conditions averaging this limit for **85° C core temperature. Operation in severe conditions exceeding this limit for non-sustained usage are within device operating safe parameters, and can be allowed by setting this control to Disable. However, the disable (override) setting should be avoided** 

#### <span id="page-7-3"></span>**EMC Compliance Per Market**

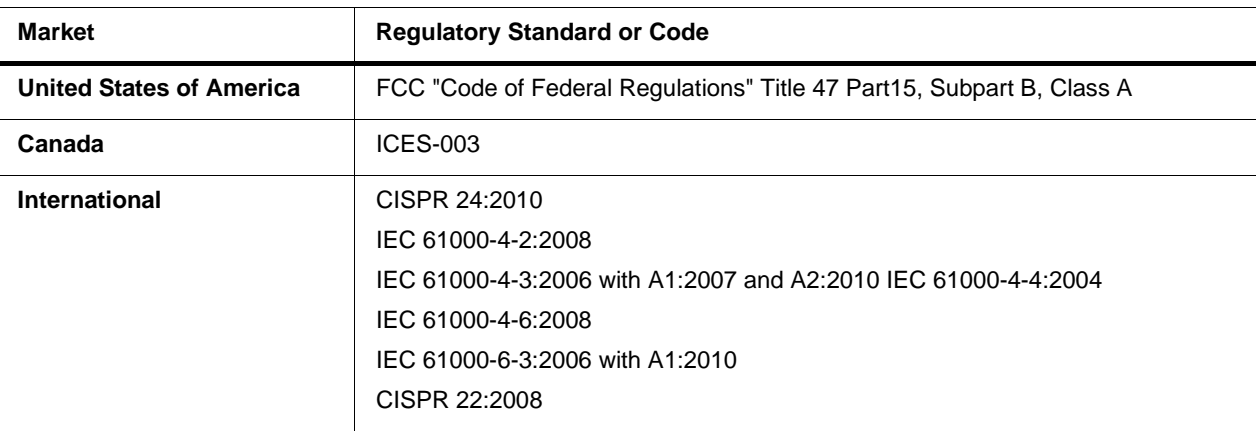

**under normal conditions to ensure maximum device protection.**

# <span id="page-8-0"></span>**BBG-1040-4x1-CS Functional Description**

Figure 1-1 shows a functional block diagram of the BBG-1040-4x1-CS. The BBG-1040-4x1-CS provides switching on the RP168-specified VBI switch line, and also provides audio cross-fade upon switches to provide video switches free of switching artifacts, and provides quiet audio between switches. User-invoked switches are held and then executed on the next available RP168 VBI switch line.

In addition to a basic signal presence input failover function, a Quality Check option allows failover to alternate inputs based on user-configurable subjective criteria such as black or frozen frame. Two discrete character burn strings and timecode burn can be inserted on output video, with each string inserted as static text and/or insert only upon LOS. A moving-box insertion can be enabled to serve as a dynamic raster confidence check even in cases where the input video image is static or lost.

The BBG-1040-4x1-CS also provides timecode/closed-captioning conversion from packet-based timecode formats and CEA608/708 HD formats to HD ATC, SD\_ATC, and SD VITC-based (waveform) timecode.

#### <span id="page-8-1"></span>**BBG-1040-4x1-CS Input/Output Formats**

The BBG-1040-4x1-CS provides the following inputs and outputs:

- **Inputs:**
	- **3G/HD/SD SDI IN A** thru **SDI IN D**  four 3G/HD/SD-SDI inputs. **SDI IN A** or **SDI IN B** can be set to failover to **A** or **B** in absence of opposite channel of this pair.
- **Outputs:**
	- **3G/HD/SD-SDI OUT (1-4)**  four 3G/HD/SD-SDI buffered video outputs. Each output can be independently set as processed output video or selected input video reclocked.
	- **RLY BYP B** –3G/HD/SD-SDI which outputs a copy of **SDI OUT 1** under normal conditions, or passive outputs the SDI input on **SDI IN B** as a relay failover if device power is lost.

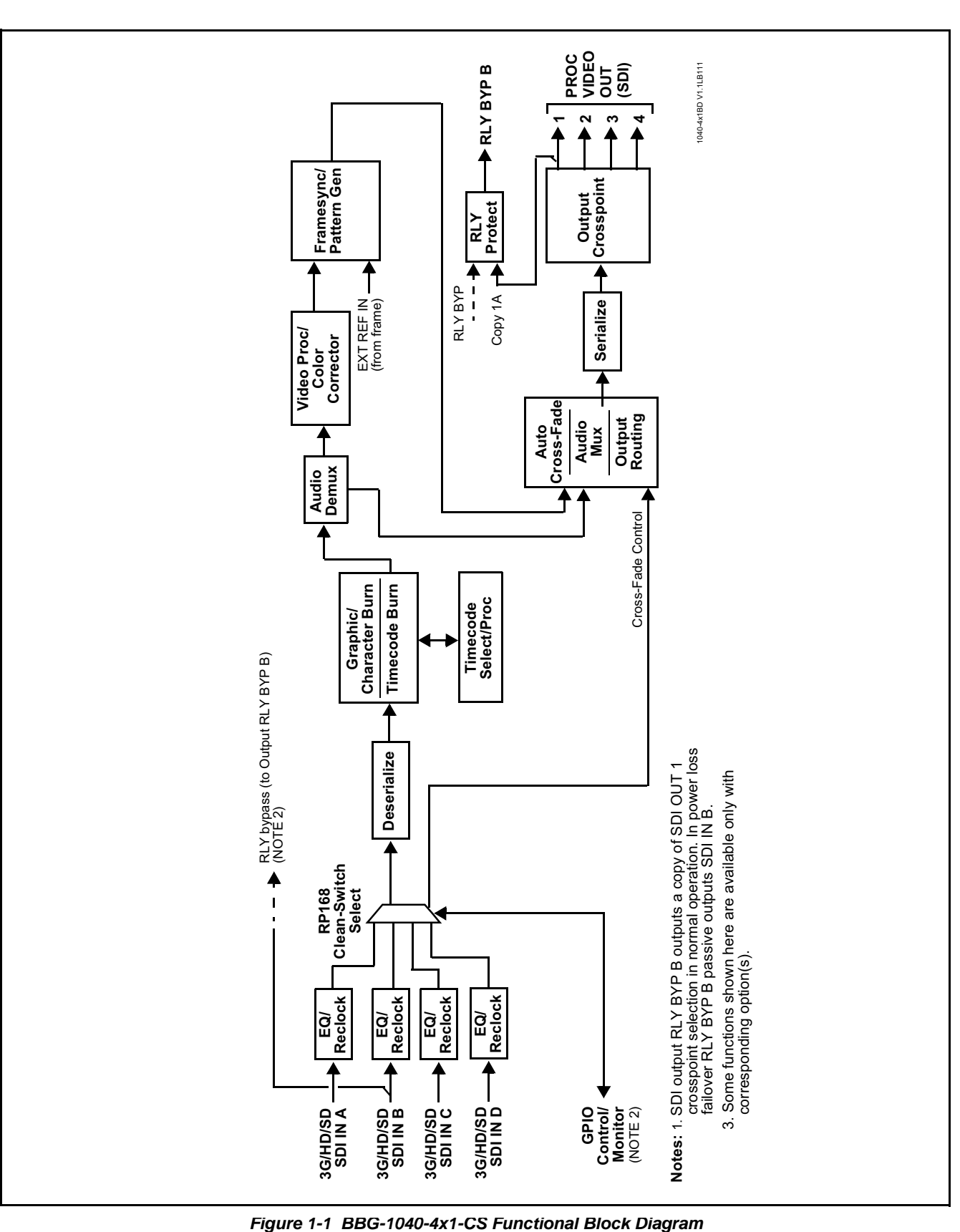

#### <span id="page-10-0"></span>**Video Processor Description**

#### **Input Video Select/Quality Check Functions**

The input can be selected using DashBoard manual control, set to failover to an alternate input upon loss of the target input, and can be externally selected via a GPIO interface. Reclocked copies of either SDI input can be outputted when selected as a choice on the output crosspoint. Switching on the RP168-specified VBI switch line and audio cross-fade upon switches are provided for manually executed switches (either user remote control or GPI-based) to provide video switches free of switching artifacts, and provides quiet audio between switches. User-invoked switches are held and then executed on the next available RP168 VBI switch line. For LOS failover, switching may occur on an arbitrary line, and clean switching cannot be assured.

The input can be selected using DashBoard manual control, set to failover to an alternate input upon loss of the target input, and can be externally selected via a GPIO interface. An input **Allowed Rasters** and **Allowed Frame Rates** filter allows inputs to be filtered (screened) for only user-allowed raster sizes and frame rates, with unallowed raster/rates being rejected as an input (input unlock). Reclocked copies of any SDI input can be outputted when selected as a choice on the output crosspoint.

*Option*  $\bullet$  (Option +QC). Quality Check allows criteria such as black/ frozen frame events to propagate an event alert. This alert can be used by the Presets function to invoke video routing changes, GPO, and other actions.

#### **Auto-Changeover Function**

(See Figure 1-2.) This function allows logic assert of input select and routing to the **RLY BYP OUT** processed output under normal conditions, while providing latching relays at both the input and output nodes to provide input failover to select an alternate input, and also provides output failover which can passively relay-route the currently selected input directly to the output if the device loses power or is removed from the frame.

The **RLY BYP OUT** SDI output retains selected routing regardless of whether a selection was manually invoked or by a unit-detected failover (such as loss of power). For example, prior to a power loss event if a changeover from **SDI IN A** to **SDI IN B** was active at the time, this selection is retained by the latching relays. In a power-loss event, **SDI IN B** would be directly routed to output **RLY BYP OUT**, and the device automatically removed from the signal path until normal operation again commences. In normal operation, the output relay always maintains routing from the device processed output to output **RLY BYP OUT**.

- **Note:** The device also provides active (DA-driven) outputs **RCK/PROC 1** thru **RCK/PROC 4**. These outputs are independent of the relay failover function and will lose signal in the event of a power loss.
	- The above failover uses basic signal presence as failover criteria and is limited to inputs **A** and **B**. Failover using active assessments (Quality Check) can be set to provide failovers using frozen/black frame and other criteria. See [Video Quality Events Detect Function \(p. 1-11\)](#page-14-0) for more information.
	- Clean audio switching is assured only for intentional, controlled switches via user control. Clean audio switching cannot be assured for failover switches.

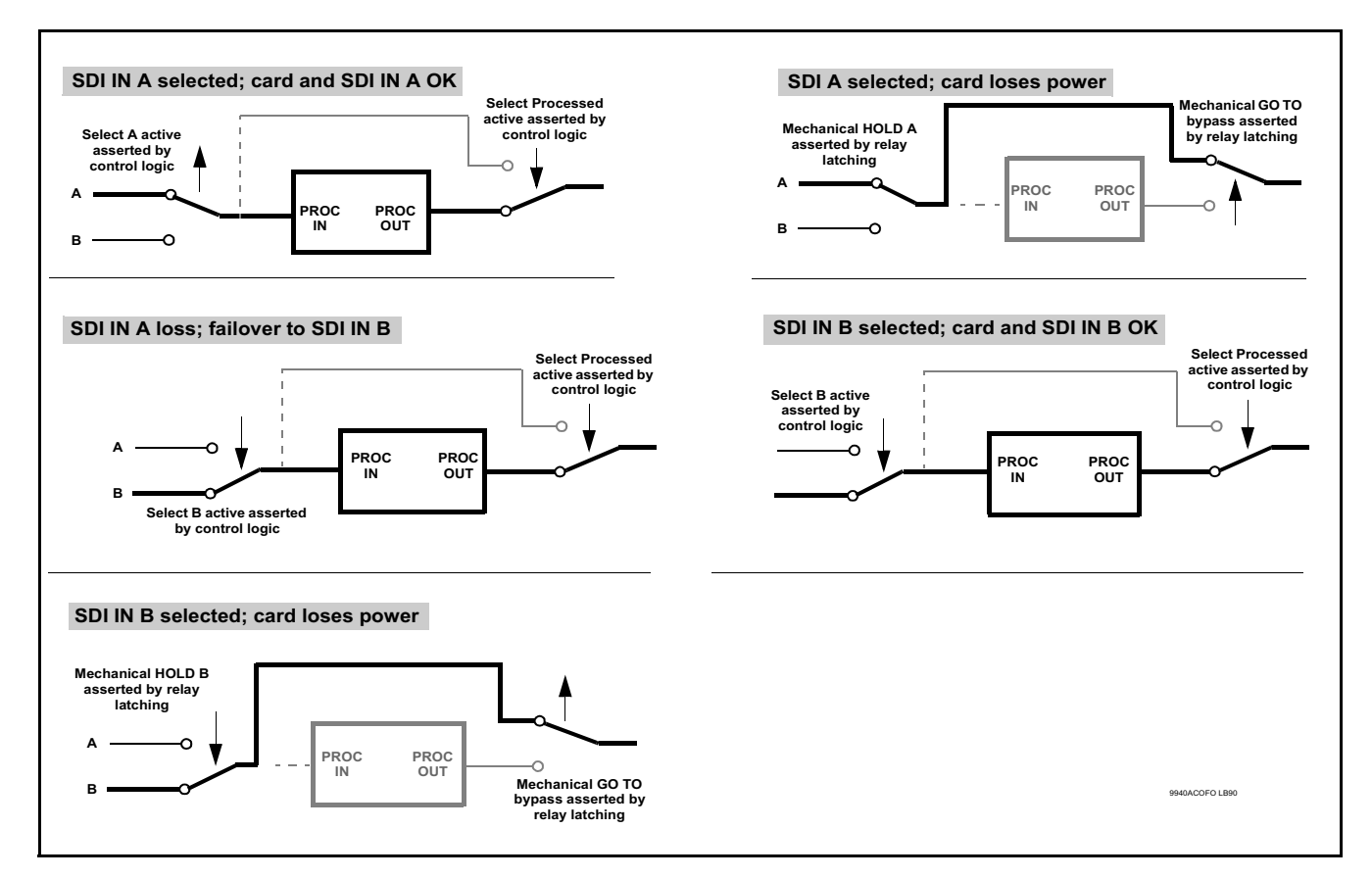

**Figure 1-2 Auto-Changeover Function and Signal Flow**

#### **Frame Sync Function**

This function provides for frame sync control using an external looping reference signal, or the input video as a frame sync reference. This function also allows horizontal and/or vertical offset to be added between the output video and the frame sync reference.

Frame sync can select from either the external frame reference source, free-run, or input video sync. Selectable failover allows alternate reference selection should the initial reference source become unavailable or invalid. In the event of input video loss of signal, the output can be set to disable video, go to black, go to an internal test signal generator pattern, or freeze to the last intact frame (last frame having valid SAV and EAV codes).

An internal test signal generator provides a selection of various standard patterns such as color bars, sweep patterns, and other technical patterns. The test patterns can be applied to the output video upon loss of input or manually inserted at any time.

#### **Timecode Processor**

(See [Figure 1-3](#page-13-0).) This function provides for extraction of timecode data from input video source, and in turn allow individual timecode strings to be embedded and/or burned into the output video. The function can monitor any of the video inputs for supported timecode formats such as ATC\_LTC or ATC\_VITC for down-conversions to HD, and ATC\_VITC or VITC waveform (with selectable odd/even field line number control) for SD SDI or CVBS inputs. Waveform VITC timecode can also be extracted from a reference input and used as the output timecode value. If the preferred format is detected, the preferred format is used; if the preferred format is not detected, other formats (where available) can be used as desired. An internally-generated free-run timecode can be also be embedded on output video if desired.

The function also provides conversion between various timecode formats and provides independent insertion and line number controls for each SDI timecode output format.

**Option E** When licensed with option **+LTC**, this function also can receive and translate audio LTC timecode (from Emb Ch 1-16) for insertion as SMPTE 12M ATC timecode formats onto the output video as described above.

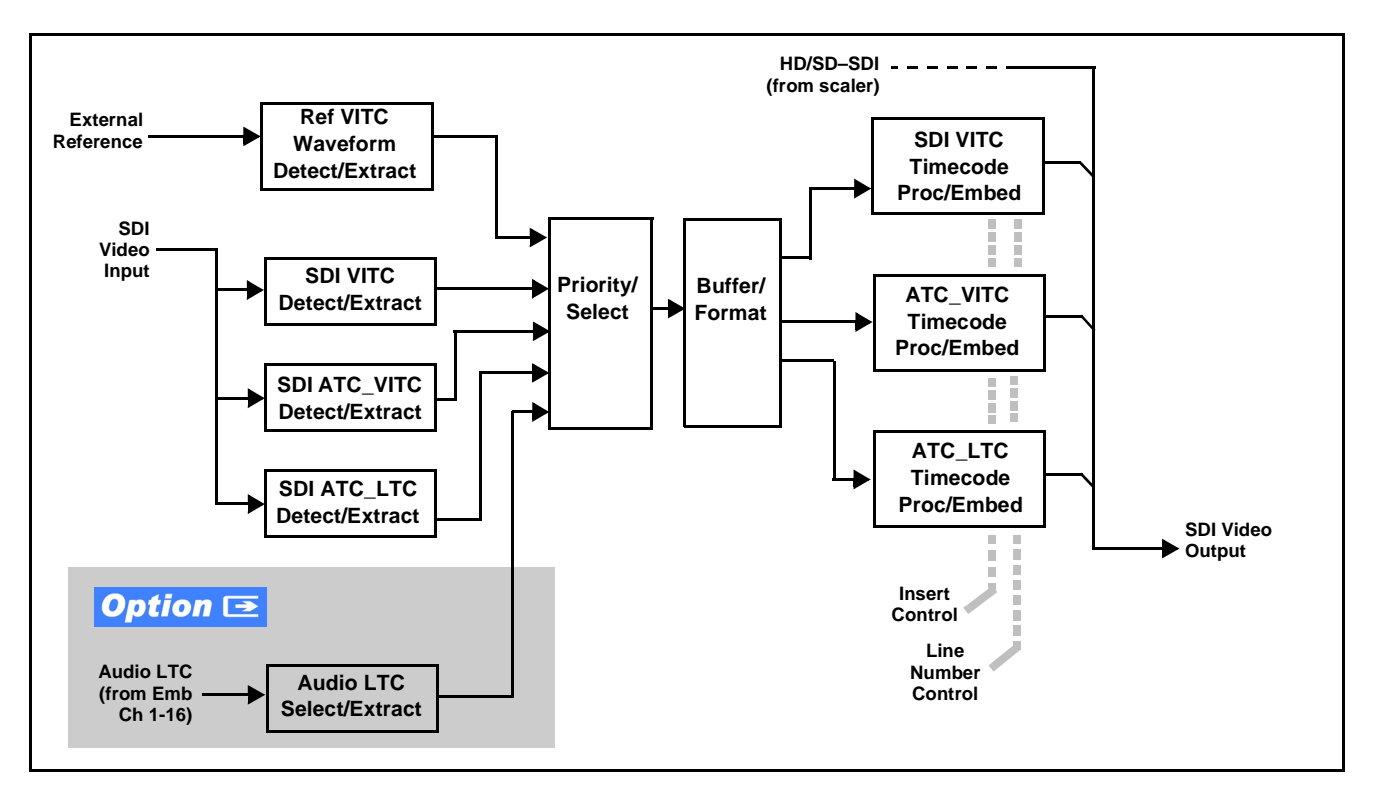

**Figure 1-3 Timecode Processor**

#### <span id="page-13-0"></span>**Color Corrector**

The color corrector converts the YCbCr SDI input video to the 4:4:4 RGB color space (where the color correction is applied), and then back to YCbCr SDI on the output. Controls are available to adjust each RGB level independently for both white levels (gain) and black levels (offset). Gamma can also be independently adjusted for each RGB channels. Various controls can be ganged to provide adjustment for all three color channels simultaneously.

#### **Character/Image Burn-in Functions**

User text and timecode (as selected using the timecode function) can be burned into the output video. Burn-in attributes such as size, position, background, color, and opacity are user-configurable. Two discrete character burn strings can be inserted on output video, with each string inserted as static text and/or insert only upon LOS. A moving-box insertion can be enabled to serve as a dynamic raster confidence check even in cases where the input video image is static or lost.

### <span id="page-14-0"></span>**Video Quality Events Detect Function**

Option **+QC** provides a **Video Quality Events** user interface and an **Event Triggers** user interface for setting an area of concern across the program raster which can be monitored for frozen or black video events. Threshold controls allow setting the sensitivity of the function, while engage and disengage threshold timing controls allow setting how fast the event detection engages and releases when triggered. The **Event Triggers** user interface allows instructing the device as to the action to take upon an event (such as go to a changed signal routing, activate a GPO, send an automated email, or go to a user-defined preset).

An **Event Triggers** user interface can detect Closed Caption Presence and Closed Caption Absence events. The **Event Triggers** user interface in turn allows instructing the device as to the action to take upon an event (such as go to a changed signal routing, activate a GPO, send an automated email, or go to a user-defined preset).

#### **Video Output Crosspoint**

A four-output video matrix crosspoint allows independently applying the device processed video output or reclocked input to any of the four device discrete coaxial outputs (**SDI OUT 1** thru **SDI OUT 4**).

#### <span id="page-15-0"></span>**Audio Processor Description**

The audio processor operates as an internal audio router. This function chooses from 16 channels of embedded audio from the selected program video SDI video input (default 1-to-1 routing to SDI output).

#### **Audio Input/Output Routing and Crosspoints**

(See Figure 1-4.) The audio processing subsection is built around an internal 16-channel audio bus. This 16-channel bus receives inputs from an input routing crosspoint that routes de-embedded audio inputs over the 16-channel card bus. Correspondingly, at the output end of the 16-channel bus is an output routing crosspoint that in turn distributes the 16-channel bus signals to embedded audio outputs.

An Input Audio Status display shows the presence and peak level of each input audio channel received by the device. The payload is identified (PCM or data such as Dolby® Digital or E).

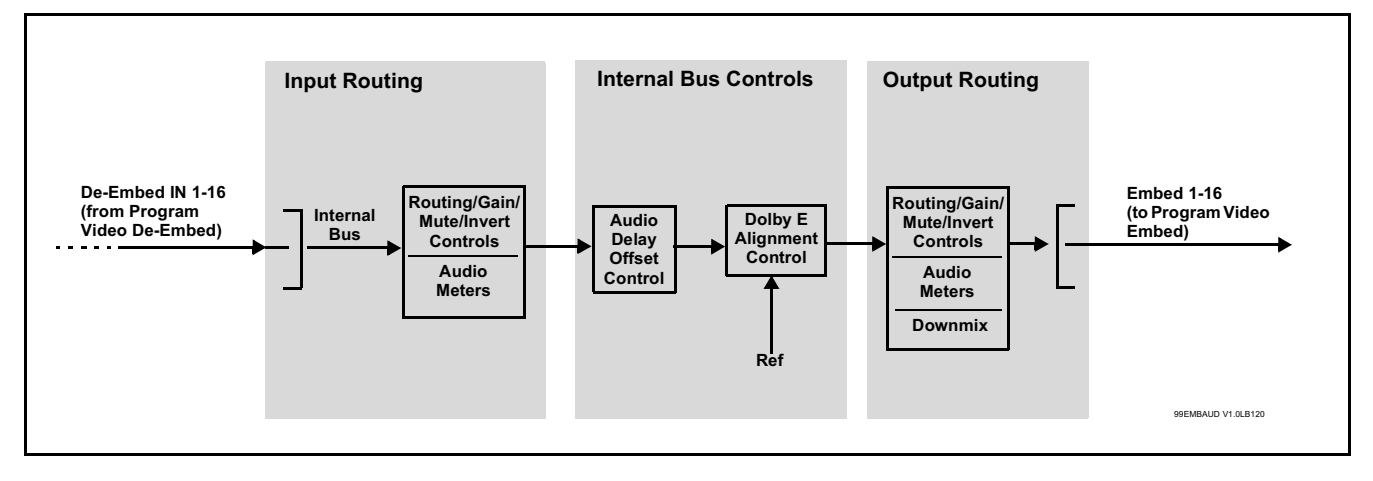

**Figure 1-4 Basic Audio Processing Block Diagram**

#### **Audio Events Detect Function**

Option **+QC** provides a **Audio Detect Events** user interface and an **Event Triggers** user interface for checking user-selected channels to detect audio silence conditions. The **Event Triggers** user interface in turn allows instructing the device as to the action to take upon an event (such as go to a changed signal routing, activate a GPO, send an automated email, or go to a user-defined preset).

#### **Audio Clean and Quiet Switching**

(See Figure 1-5.) An automatic Audio Clean and Quiet Switching (cross-fade muting) function receives a control signal from the input select function which ducks audio during controlled input video switching transitions to provide silence between input switches. The cross-fade is queued for the next available RP168 switch line following the switch command.

- **Note:** Clean audio switching is assured only for intentional, controlled switches via user control. Clean audio switching cannot be assured for failover switches.
	- Clean switching requires that both SDI signals (switch from and switch to) be stable and present.
	- Clean audio switching function is designed for PCM audio. This function does not assure clean decoded audio when switching from/to Dolby or other non-PCM audio.

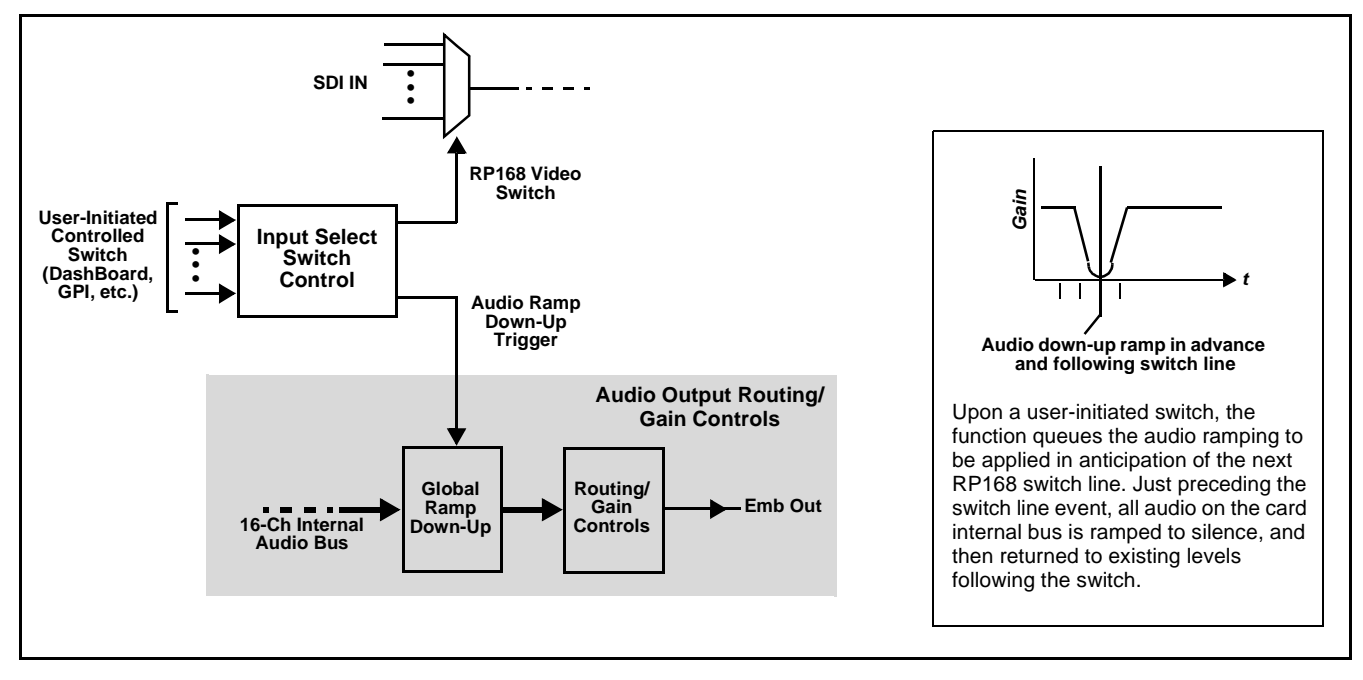

**Figure 1-5 Audio Cross-Fade Muting**

#### <span id="page-16-0"></span>**Control and Data Input/Output Interfaces**

#### **GPI Interface**

Two independent ground-closure sensing GPI inputs (**GPI 1** and **GPI 2**; each sharing common ground connection as chassis potential) are available. Associated with each GPI user control is a selection of one of 32 user-defined presets in which GPI activation invokes a device control preset. Because the GPI closure invokes a user-defined preset, the resulting setup is highly flexible and totally user-defined. Invoking a user preset to effect a change involves device setup communication limited **only** to the items being changed; the device remains on-line during the setup, and the called preset is rapidly applied.

GPI triggering can be user selected to consider the activity on discrete GPI ports, or combinations of logic states considering both GPI inputs. This flexibility allows multistage, progressive actions to be invoked if desired. Indication is provided showing whenever a GPI input has been invoked.

#### **GPO Interface**

Two independent phototransistor non-referenced (floating) contact pairs (**GPO 1/1** and **GPO 2/2**) are available. A GPO can be invoked by setting a GPO to be enabled when a preset is in turn applied (i.e., when a preset is invoked (either manually or via event-based loading), the GPO is correspondingly also activated.

#### <span id="page-17-0"></span>**User Control Interface**

BBG-1040-4x1-CS uses an HTML5 internal web server for control/ monitoring communication, which allows control via a web interface with no special or unique application on the client device. Connection to the device to the network media connection is via a standard 10/100/1000 RJ-45 Ethernet connection. The device can also be controlled using DashBoard™ remote control, where it appears as a frame connection.

# <span id="page-17-1"></span>**Technical Specifications**

Table 1-1 lists the technical specifications for the BBG-1040-4x1-CS 3G/HD/ SD-SDI Standalone 4x1 Clean and Quiet Bypass Router unit.

| <b>Item</b>                                                                           | <b>Characteristic</b>                                                                                                    |
|---------------------------------------------------------------------------------------|----------------------------------------------------------------------------------------------------|
| Part number, nomenclature                                                             | BBG-1040-4x1-CS 3G/HD/SD-SDI Standalone 4x1 Clean and<br><b>Quiet Bypass Router</b>                                                                                            |
| Power consumption                                                                     | < 18 Watts maximum. Power provided by included AC adapter;<br>100-240 VAC, 50/60 Hz. Second DC power connection allows<br>power redundancy using second (optional) AC adapter. |
| Installation Density                                                                  | Up to 3 units per 1RU space                                                                                                    |
| Environmental:<br>Operating temperature:<br>Relative humidity (operating or storage): | $32^{\circ} - 104^{\circ}$ F (0° – 40° C)<br>< 95%, non-condensing                                                                                                    |
| Dimensions (WxHxD):                                                                   | 5.7 x 1.4 x 14.7 in (14.5 x 3.5 x 37.3 cm) Dimensions include<br>connector projections.                                                                                        |
| Weight:                                                                               | 6 lb $(2.8 \text{ kg})$                                                                                                    |
| Ethernet communication                                                                | 10/100/1000 Mbps Ethernet with Auto-MDIX via HTML5 web<br>interface                                                                                                    |
| <b>Front-Panel Controls and Indicators</b>                                            | Backlit LCD display and menu navigation keys. Display and<br>controls provide unit status display and full control as an alternate<br>to web GUI control.                      |

**Table 1-1 Technical Specifications**

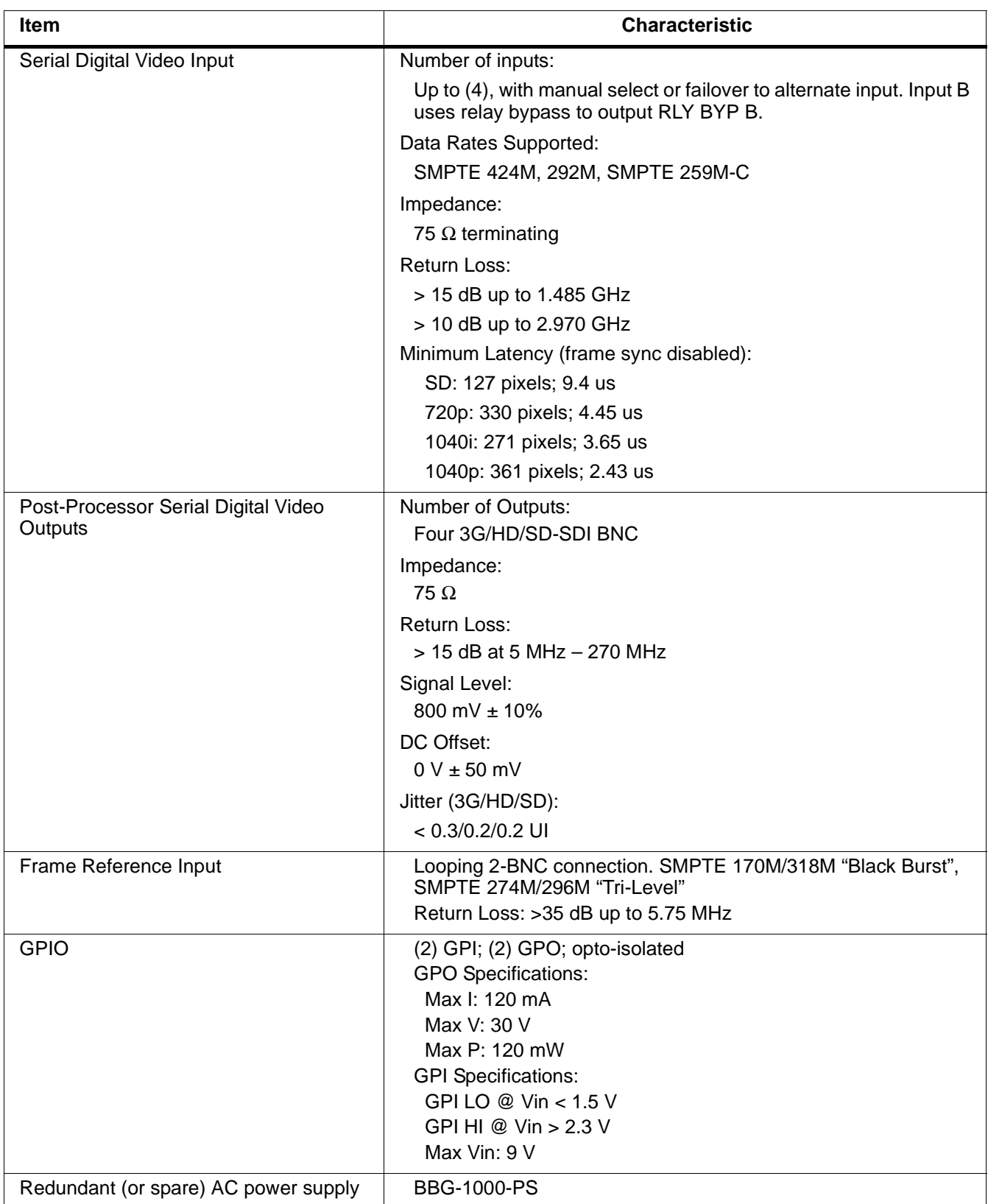

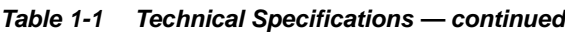

# <span id="page-19-0"></span>**Warranty and Service Information**

#### <span id="page-19-1"></span>**Cobalt Digital Inc. Limited Warranty**

This product is warranted to be free from defects in material and workmanship for a period of five (5) years from the date of shipment to the original purchaser, except that 4000, 5000, 6000, 8000 series power supplies, and Dolby® modules (where applicable) are warranted to be free from defects in material and workmanship for a period of one (1) year.

Cobalt Digital Inc.'s ("Cobalt") sole obligation under this warranty shall be limited to, at its option, (i) the repair or (ii) replacement of the product, and the determination of whether a defect is covered under this limited warranty shall be made at the sole discretion of Cobalt.

This limited warranty applies only to the original end-purchaser of the product, and is not assignable or transferrable therefrom. This warranty is limited to defects in material and workmanship, and shall not apply to acts of God, accidents, or negligence on behalf of the purchaser, and shall be voided upon the misuse, abuse, alteration, or modification of the product. Only Cobalt authorized factory representatives are authorized to make repairs to the product, and any unauthorized attempt to repair this product shall immediately void the warranty. Please contact Cobalt Technical Support for more information.

To facilitate the resolution of warranty related issues, Cobalt recommends registering the product by completing and returning a product registration form. In the event of a warrantable defect, the purchaser shall notify Cobalt with a description of the problem, and Cobalt shall provide the purchaser with a Return Material Authorization ("RMA"). For return, defective products should be double boxed, and sufficiently protected, in the original packaging, or equivalent, and shipped to the Cobalt Factory Service Center, postage prepaid and insured for the purchase price. The purchaser should include the RMA number, description of the problem encountered, date purchased, name of dealer purchased from, and serial number with the shipment.

#### **Cobalt Digital Inc. Factory Service Center**

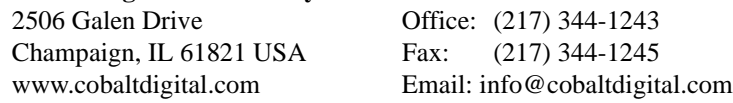

THIS LIMITED WARRANTY IS EXPRESSLY IN LIEU OF ALL OTHER WARRANTIES EXPRESSED OR IMPLIED, INCLUDING THE WARRANTIES OF MERCHANTABILITY AND FITNESS FOR A PARTICULAR PURPOSE AND OF ALL OTHER OBLIGATIONS OR LIABILITIES ON COBALT'S PART. ANY SOFTWARE PROVIDED WITH, OR FOR USE WITH, THE PRODUCT IS PROVIDED "AS IS." THE BUYER OF THE PRODUCT ACKNOWLEDGES THAT NO OTHER REPRESENTATIONS WERE MADE OR RELIED UPON WITH RESPECT TO THE QUALITY AND FUNCTION OF THE GOODS HEREIN SOLD. COBALT PRODUCTS ARE NOT AUTHORIZED FOR USE IN LIFE SUPPORT APPLICATIONS.

COBALT'S LIABILITY, WHETHER IN CONTRACT, TORT, WARRANTY, OR OTHERWISE, IS LIMITED TO THE REPAIR OR REPLACEMENT, AT ITS OPTION, OF ANY DEFECTIVE PRODUCT, AND SHALL IN NO EVENT INCLUDE SPECIAL, INDIRECT, INCIDENTAL, OR CONSEQUENTIAL DAMAGES (INCLUDING LOST PROFITS), EVEN IF IT HAS BEEN ADVISED OF THE POSSIBILITY OF SUCH DAMAGES.

# <span id="page-20-0"></span>**Contact Cobalt Digital Inc.**

Feel free to contact our thorough and professional support representatives for any of the following:

- Name and address of your local dealer
- Product information and pricing
- Technical support
- Upcoming trade show information

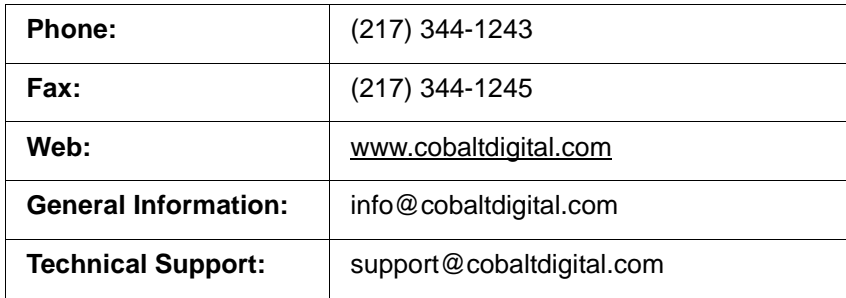

**This page intentionally blank**

# *Chapter 2*

# <span id="page-22-4"></span>*Chapter 2 Installation*

#### <span id="page-22-1"></span><span id="page-22-0"></span>**Overview**

This chapter contains the following information:

- Installing the BBG-1040-4x1-CS  $(p. 2-1)$
- [Rear Panel Connections \(p. 2-2\)](#page-23-1)
- [GPIO and Serial \(COMM\) Connections \(p. 2-5\)](#page-26-0)

## <span id="page-22-2"></span>**Installing the BBG-1040-4x1-CS**

- **Note:** Where BBG-1040-4x1-CS is to be installed on a mounting plate (or regular table or desk surface) **without** optional frame Mounting Tray BBG-1000-TRAY, affix four adhesive-backed rubber feet (supplied) to the bottom of BBG-1040-4x1-CS in locations marked with stamped "x". If feet are not affixed, chassis bottom cooling vents will be obscured.
	- Where BBG-1040-4x1-CS is to be installed **with** optional frame Mounting Tray BBG-1000-TRAY, **do not** affix adhesive-backed feet.

#### <span id="page-22-3"></span>**Installing Using BBG-1000-TRAY Optional Mounting Tray**

**BBG-1000-TRAY** allows up to three BBG-1040-4x1-CS to be mounted and securely attached to a 1 RU tray that fits into a standard EIA 19" rack mounting location. Install BBG-1040-4x1-CS unit into tray as described and shown here.

- **1.** If installing BBG-1040-4x1-CS using optional frame Mounting Tray BBG-1000-TRAY, install BBG-1040-4x1-CS in tray as shown in [Figure](#page-23-2)   $2 - 1$ .
- **2.** Connect the input and output cables as shown in [Figure 2-3](#page-25-0).

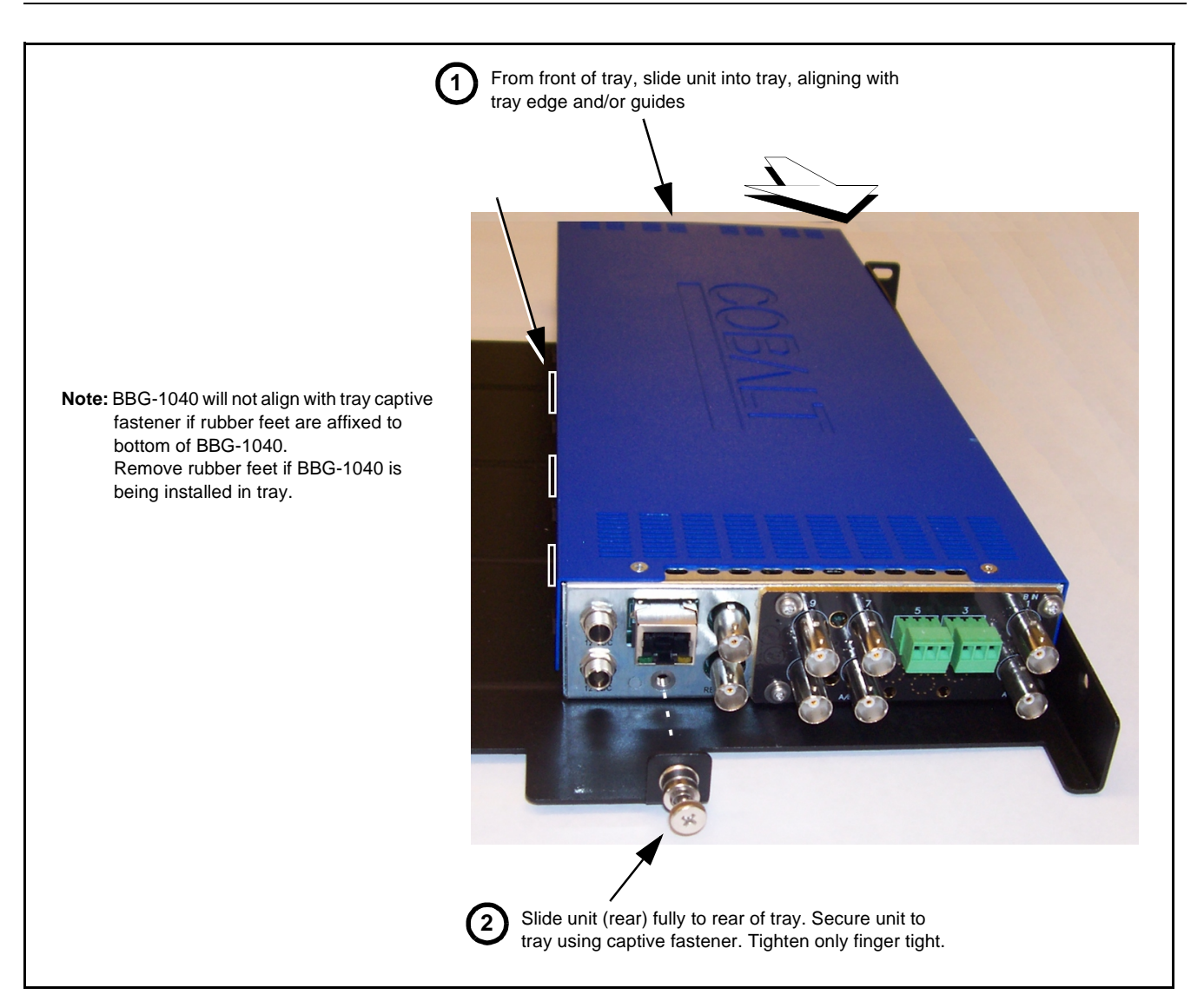

**Figure 2-1 Mounting BBG-1040-4x1-CS Using Frame Mounting Tray**

#### <span id="page-23-2"></span><span id="page-23-0"></span>**BBG-1040-4x1-CS Unit Dimensions**

[Figure 2-2](#page-24-0) shows the BBG-1040-4x1-CS physical dimensions and mounting details for cases where BBG-1040-4x1-CS will be installed in a location not using the optional **BBG-1000-TRAY** mounting tray.

# <span id="page-23-1"></span>**Rear Panel Connections**

Perform rear panel cable connections as shown in [Figure 2-3.](#page-25-0)

- **Note:** The BBG-1040 BNC inputs are internally 75-ohm terminated. It is not necessary to terminate unused BNC video inputs or outputs.
	- External frame sync reference signal (if used) must be terminated if a looping (daisy-chain) connection is not used. Unterminated reference connection may result in unstable reference operation.

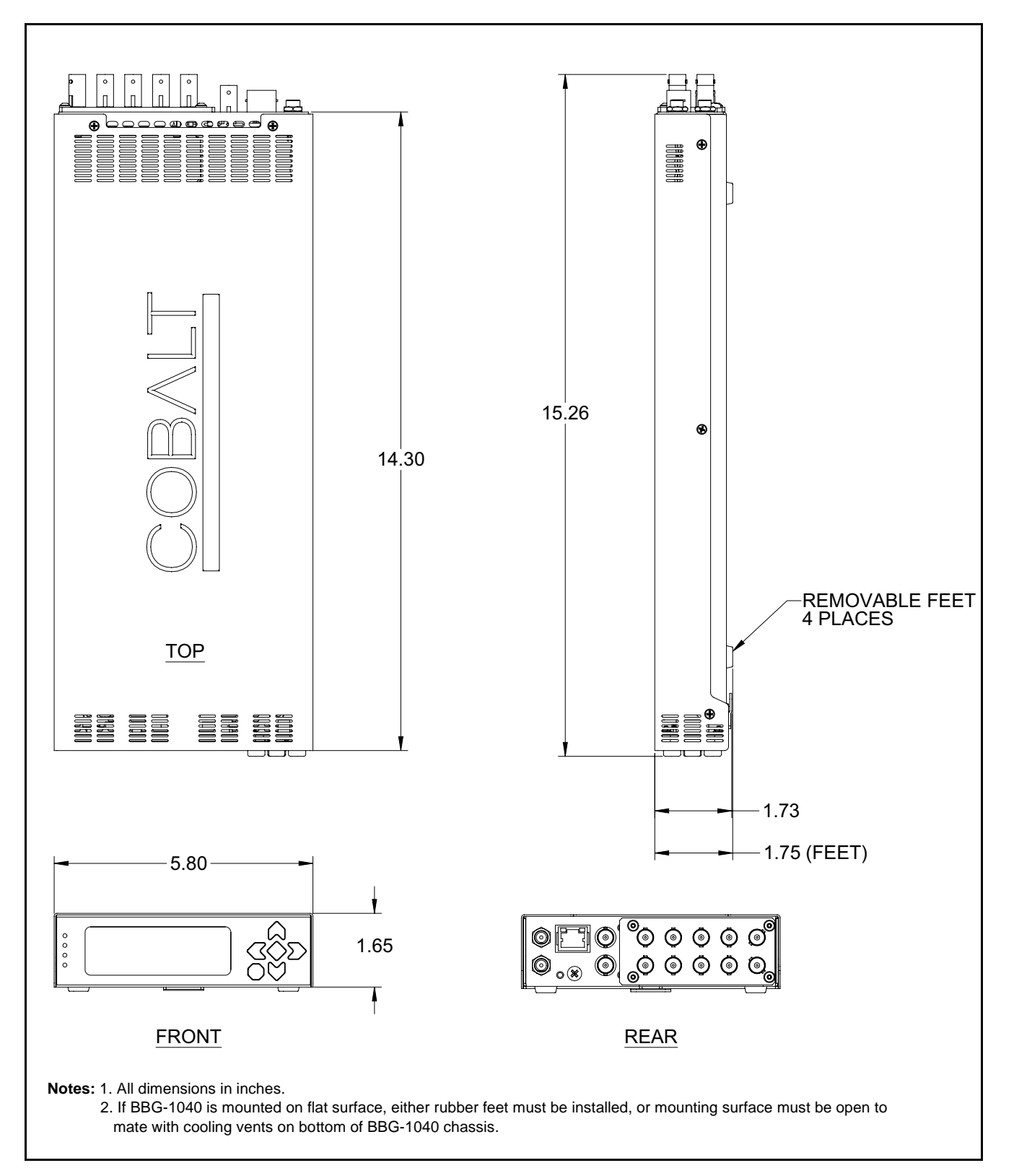

<span id="page-24-0"></span>**Figure 2-2 BBG-1040-4x1-CS Dimensional Details**

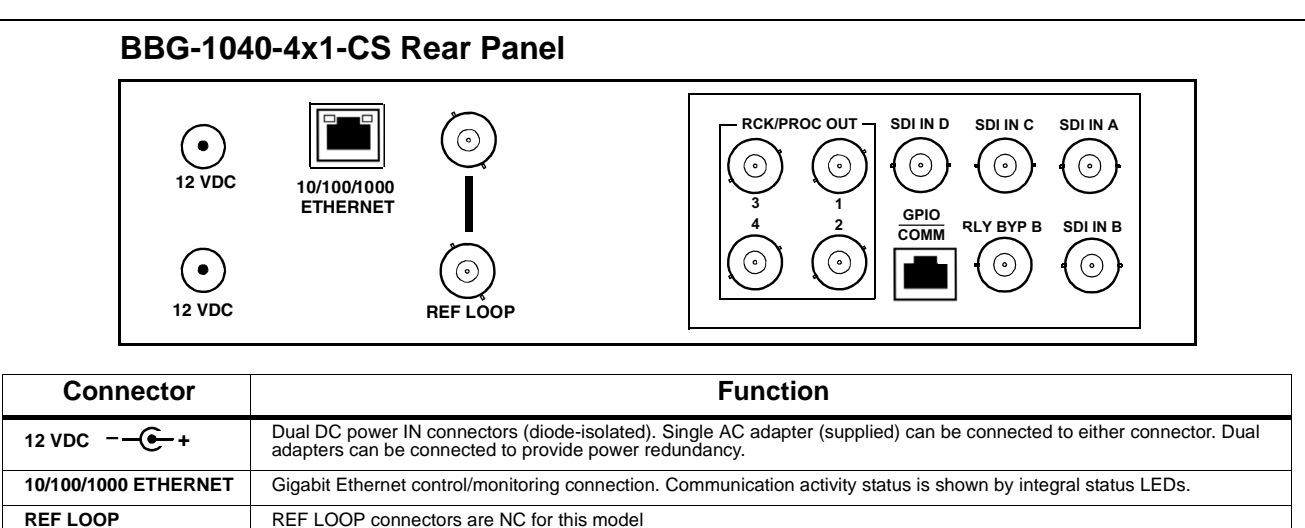

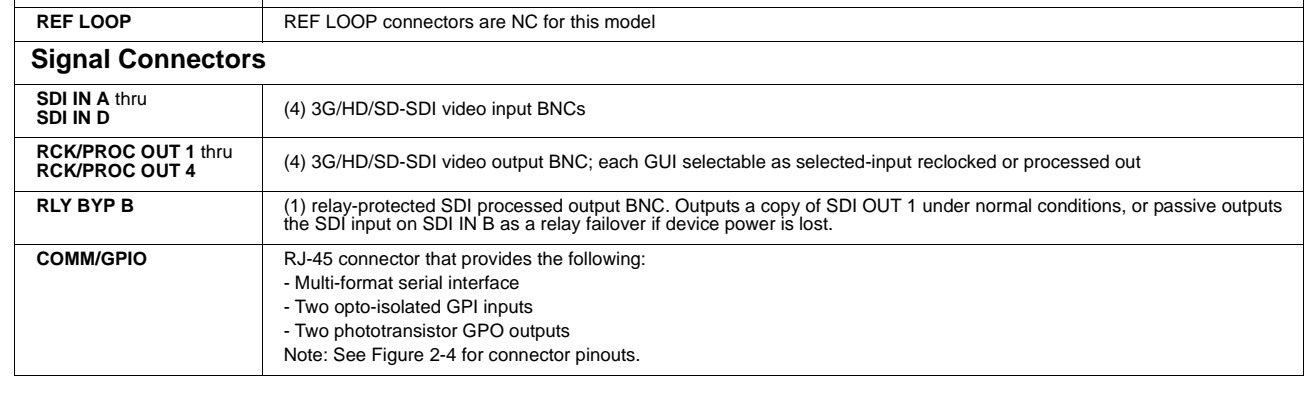

<span id="page-25-0"></span>**Figure 2-3 BBG-1040-4x1-CS Rear Panel Connectors**

# <span id="page-26-0"></span>**GPIO and Serial (COMM) Connections**

Figure 2-4 shows connections to the card multi-pin terminal block connectors. These connectors are used for card serial comm and GPIO connections.

**Note:** It is preferable to wire connections to plugs oriented as shown in Figure 2-4 rather than assessing orientation on rear module connectors. Note that the orientation of rear module 3-wire audio connectors is not necessarily consistent within a rear module, or between different rear modules. If wiring is first connected to plug oriented as shown here, the electrical orientation will be correct regardless of rear module connector orientation.

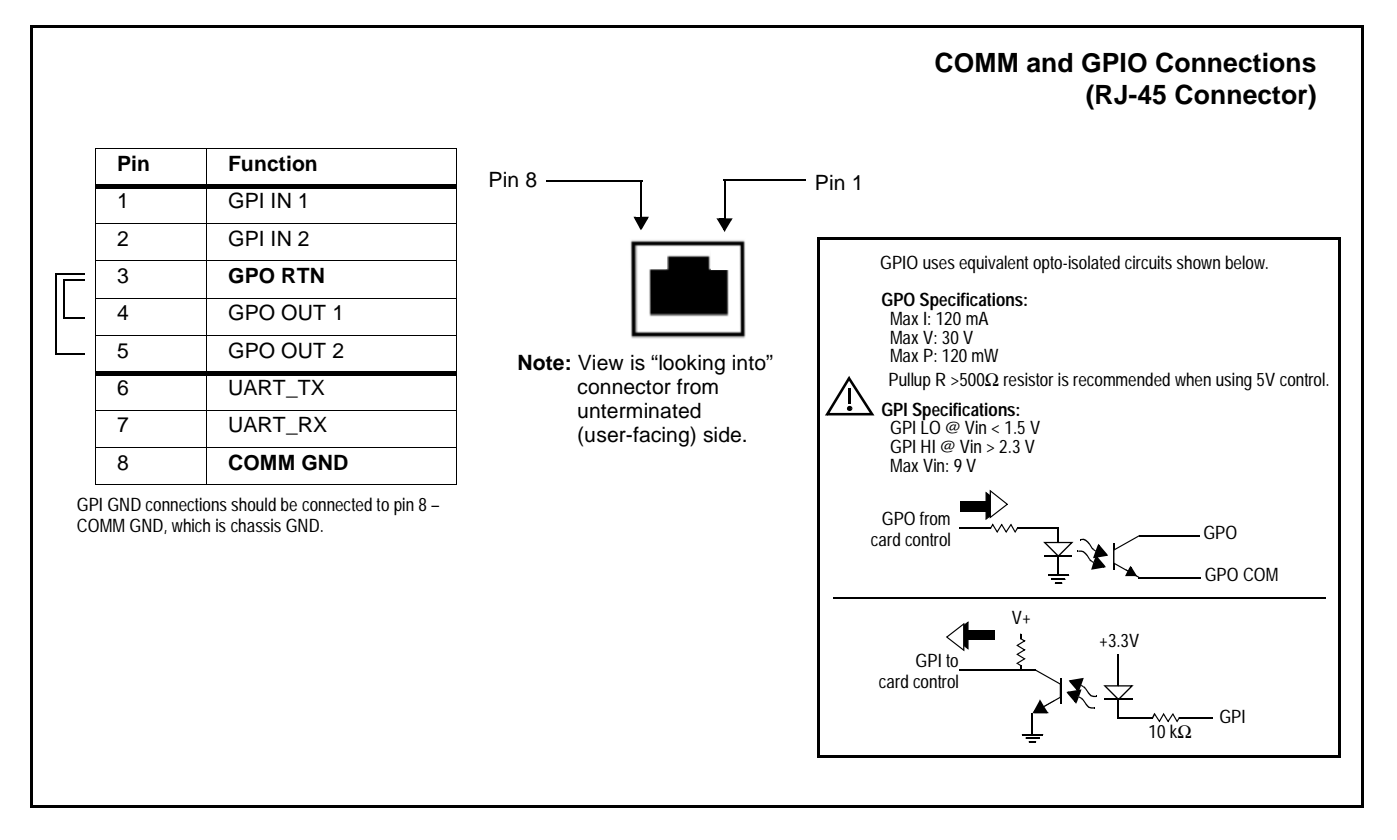

**Figure 2-4 COMM / GPIO Connector Pinouts**

**This page intentionally blank**

# *Chapter 3*

# <span id="page-28-0"></span>*Chapter 3 Setup/Operating Instructions*

### <span id="page-28-1"></span>**Overview**

This chapter contains the following information:

- [BBG-1040-4x1-CS Front Panel Display and Menu-Accessed Control](#page-28-2)  [\(p. 3-1\)](#page-28-2)
- [Connecting BBG-1040-4x1-CS To Your Network \(p. 3-3\)](#page-30-0)
- [Control and Display Descriptions \(p. 3-5\)](#page-32-0)
- [Checking BBG-1040-4x1-CS Device Information \(p. 3-8\)](#page-35-0)
- [Ancillary Data Line Number Locations and Ranges \(p. 3-9\)](#page-36-0)
- [BBG-1040-4x1-CS Function Menu List and Descriptions \(p. 3-10\)](#page-37-0)
- [Front Panel User Menus \(p. 3-57\)](#page-84-0)
- [Troubleshooting \(p. 3-59\)](#page-86-0)

Perform the setup procedures here in the sequence specified. All procedures equally apply to all models unless otherwise noted.

**Note:** • All instructions here assume BBG-1040-4x1-CS is physically connected to the control physical network as described in Chapter 2. Installation.

# <span id="page-28-2"></span>**BBG-1040-4x1-CS Front Panel Display and Menu-Accessed Control**

[Figure 3-1](#page-29-0) shows and describes the BBG-1040-4x1-CS front panel displays and menu-accessed user interface controls. Initial network setup is performed using these controls.

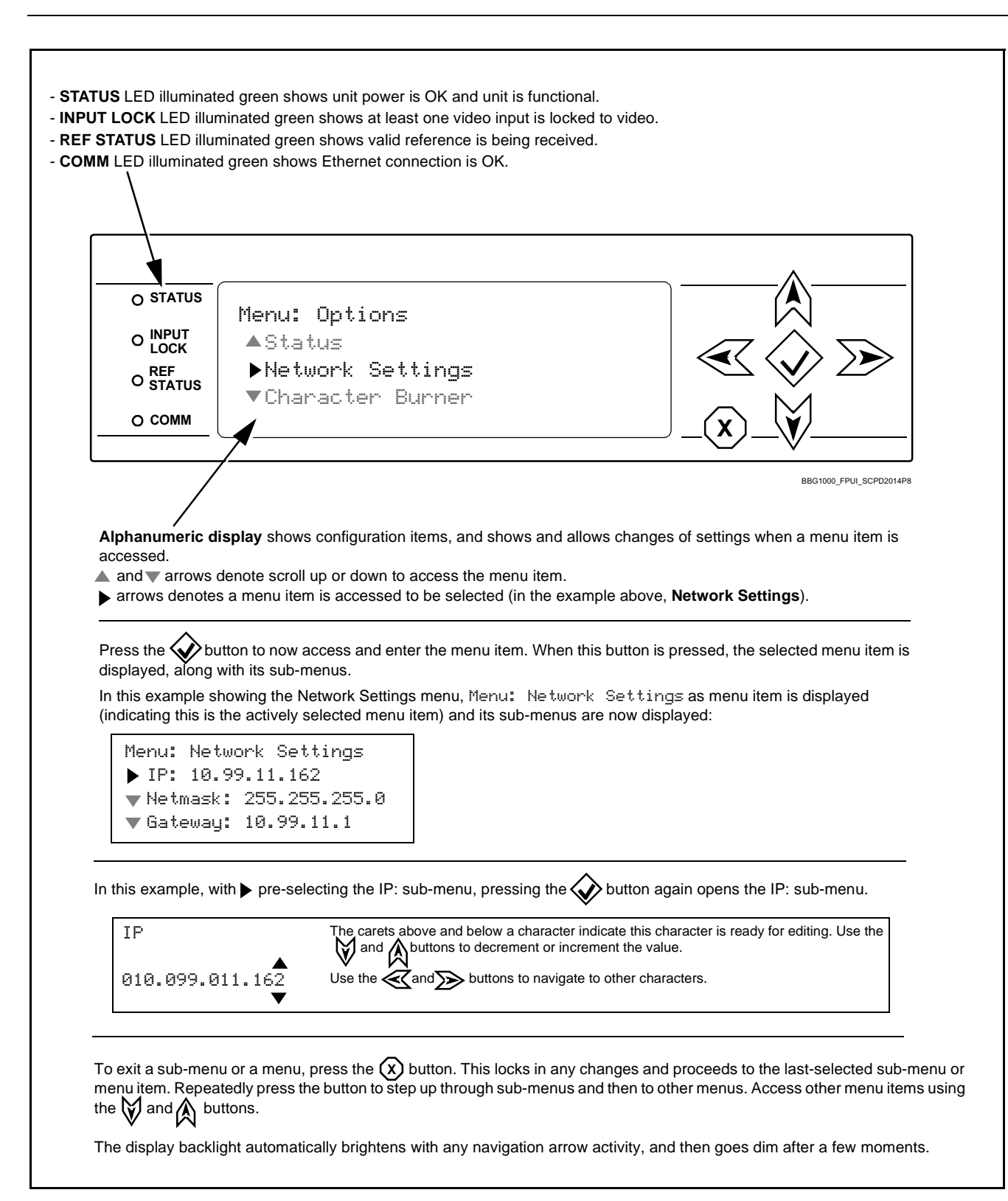

<span id="page-29-0"></span>**Figure 3-1 BBG-1040-4x1-CS Front Panel Display and Menu Controls**

## <span id="page-30-0"></span>**Connecting BBG-1040-4x1-CS To Your Network**

BBG-1040-4x1-CS ships with network protocol set to DHCP and populates its address with an addressed allocated by your DHCP server. If your network does not have a DHCP server, the BBG-1040-4x1-CS address field will be blank, and a static address must then be assigned. All initial network settings are performed using the Front Panel Display menu-accessed control (as described on the previous page). Refer to this page for instructions of using the front-panel menu navigation.

Access the Network Settings menu and configure network settings as follows:

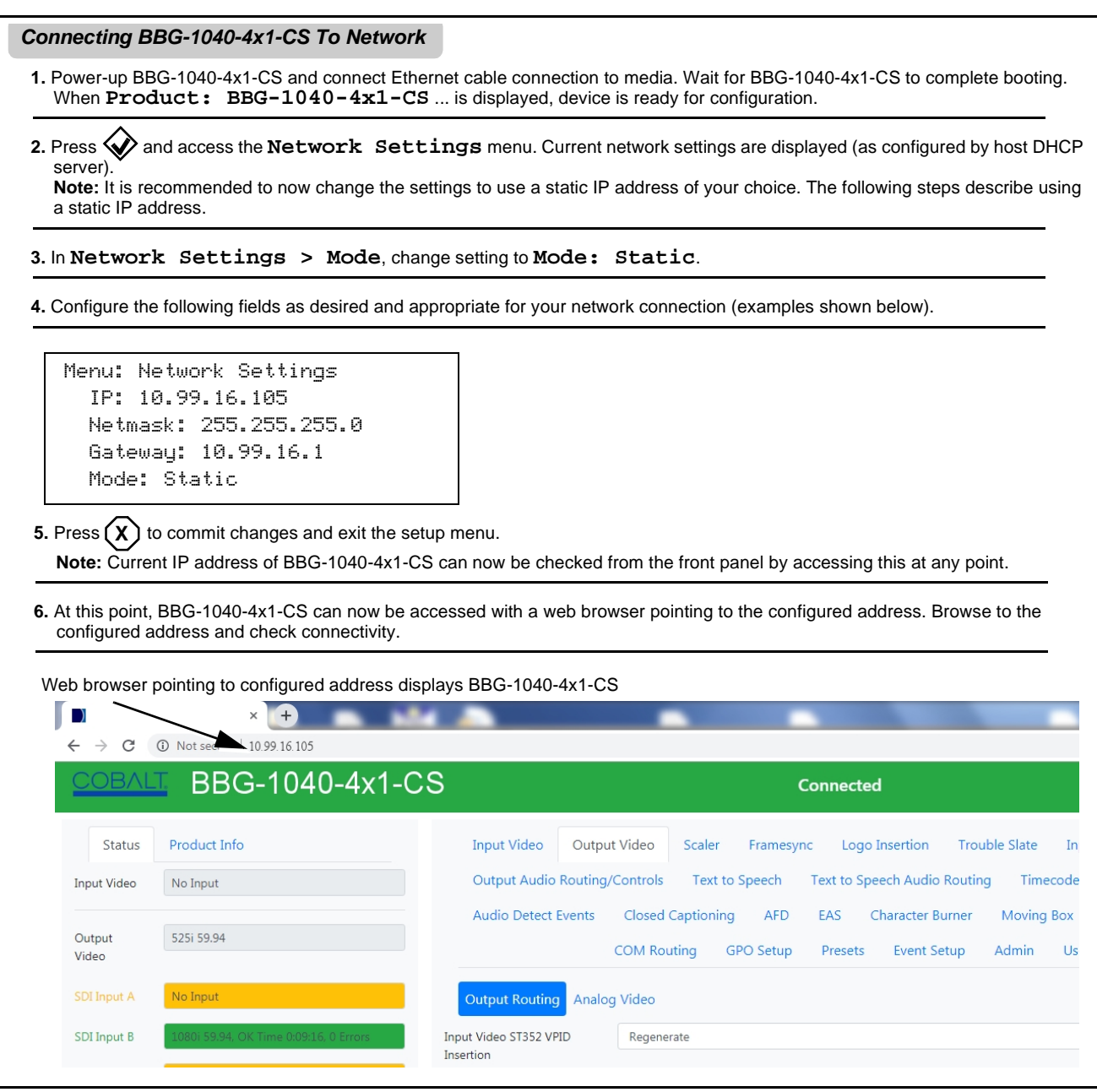

#### <span id="page-31-0"></span>**Finding a BBG-1040-4x1-CS Device in DashBoard**

(See [Figure 3-2\)](#page-31-1) If BBG-1040-4x1-CS is configured with an address within a network also available via DashBoard, a BBG-1040-4x1-CS device appears as a frame entity in the DashBoard Basic Tree View.

**Note:** BBG-1040-4x1-CS DashBoard remote control is also available by opening the device in DashBoard similar to opening an openGear® card.

<span id="page-31-1"></span>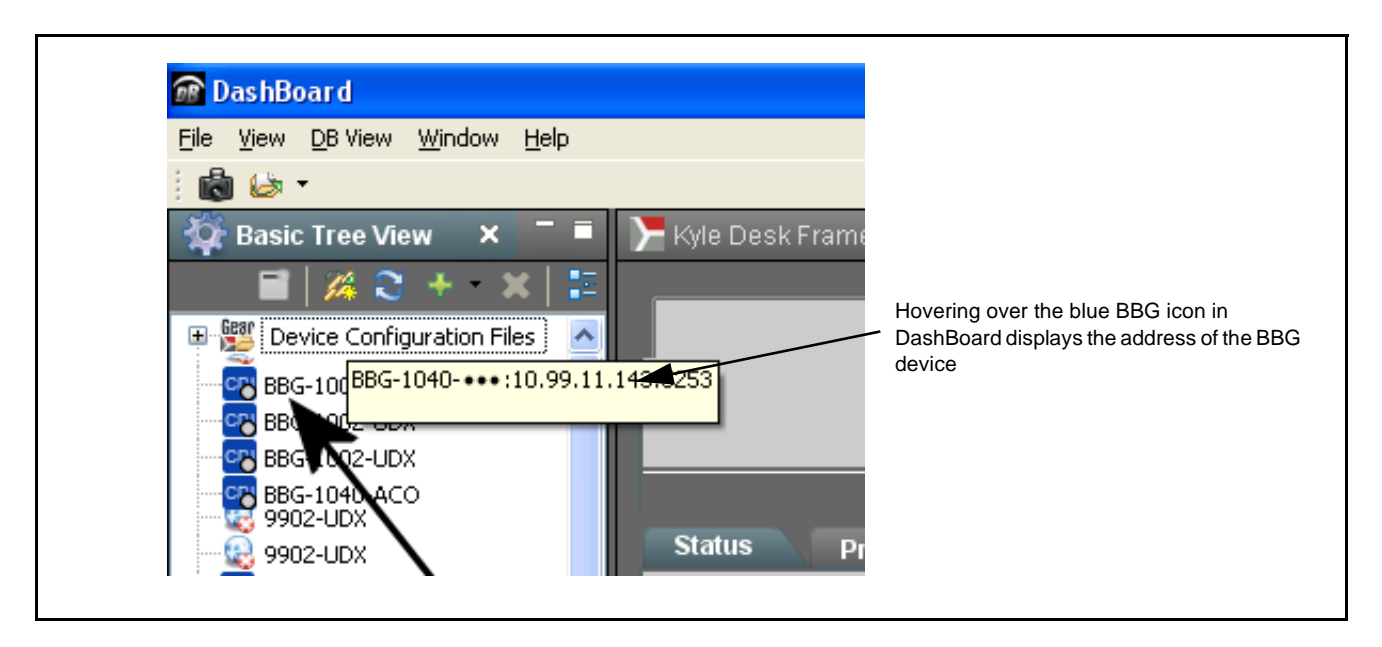

**Figure 3-2 Finding BBG-1040-4x1-CS Using DashBoard**

# <span id="page-32-0"></span>**Control and Display Descriptions**

This section describes the web user interface controls for using the BBG-1040-4x1-CS.

The format in which the BBG-1040-4x1-CS functional controls appear follows a general arrangement of Function Submenus under which related controls can be accessed (as described in [Function Submenu/Parameter](#page-32-1)  [Submenu Overview](#page-32-1) below).

#### <span id="page-32-1"></span>**Function Submenu/Parameter Submenu Overview**

The functions and related parameters available on the BBG-1040-4x1-CS device are organized into function **menus**, which consist of parameter groups as shown below.

Figure 3-3 shows how the BBG-1040-4x1-CS device and its menus are organized, and also provides an overview of how navigation is performed between devices, function menus, and parameters.

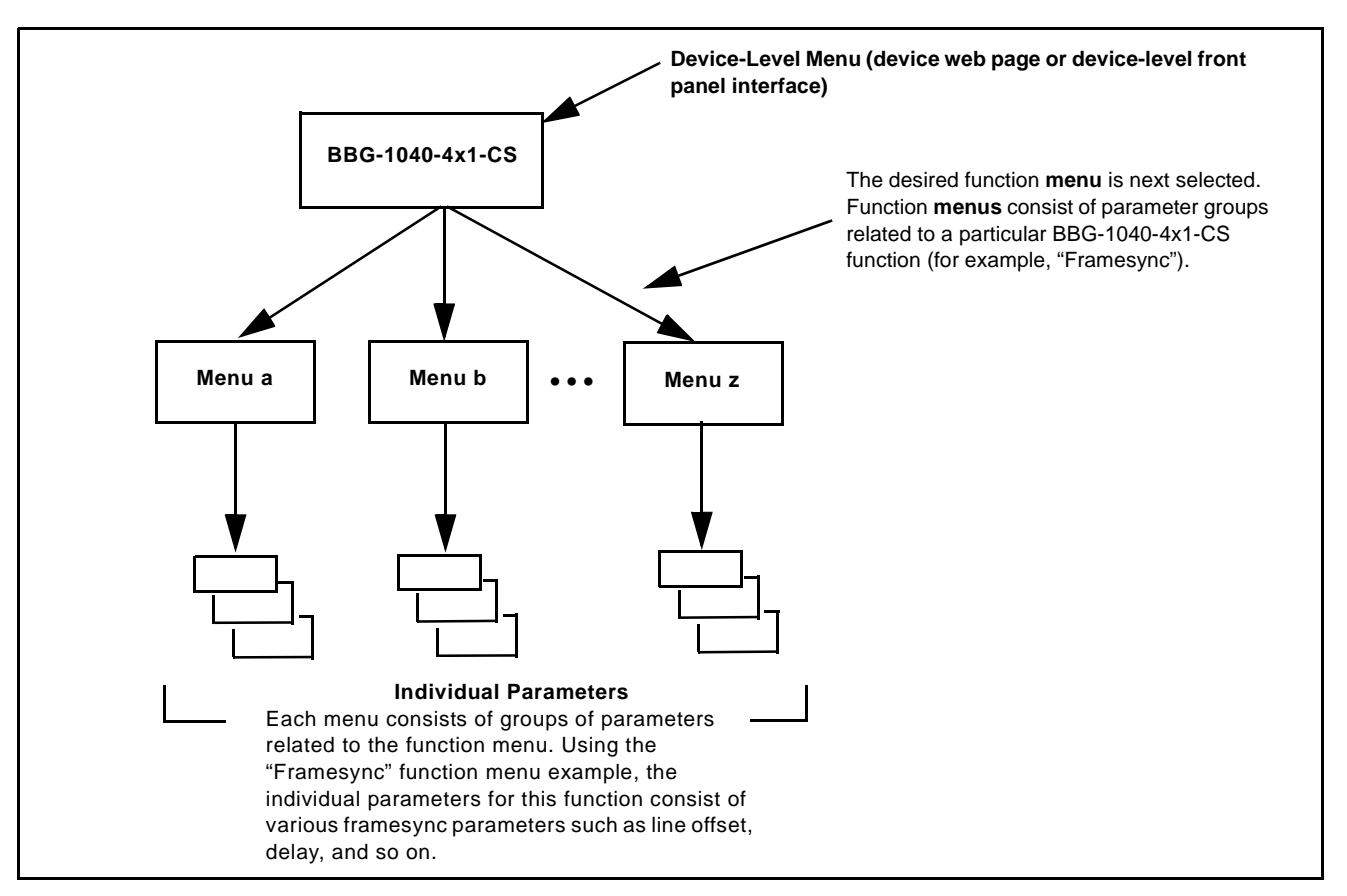

**Figure 3-3 Function Submenu/Parameter Submenu Overview**

#### <span id="page-33-0"></span>**Web User Interface**

(See [Figure 3-4](#page-33-1).) The device function menu is organized using main menu navigation tabs which appear on the left side of any pane regardless of the currently displayed pane. When a menu tab is selected, each parametric control or selection list item associated with the function is displayed. Scalar (numeric) parametric values can then be adjusted as desired using the GUI slider controls. Items in a list can then be selected using GUI drop-down lists.

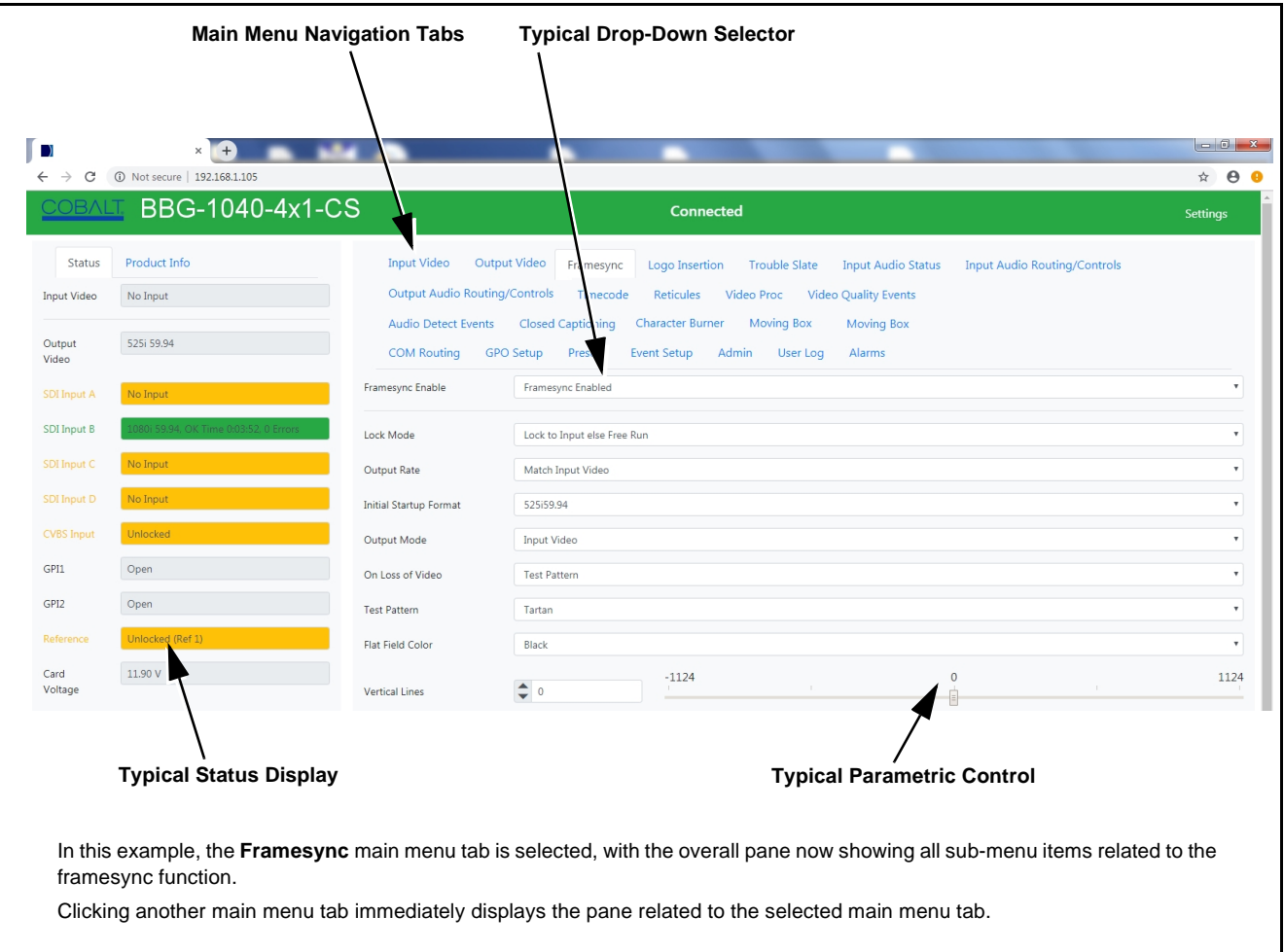

<span id="page-33-1"></span>**Figure 3-4 Typical Web UI Display and Controls**

#### <span id="page-34-0"></span>**Display Theme**

(See [Figure 3-5.](#page-34-1)) The BBG-1040-4x1-CS user interface theme selection offers light and dark themes suited for various users and environments.

<span id="page-34-1"></span>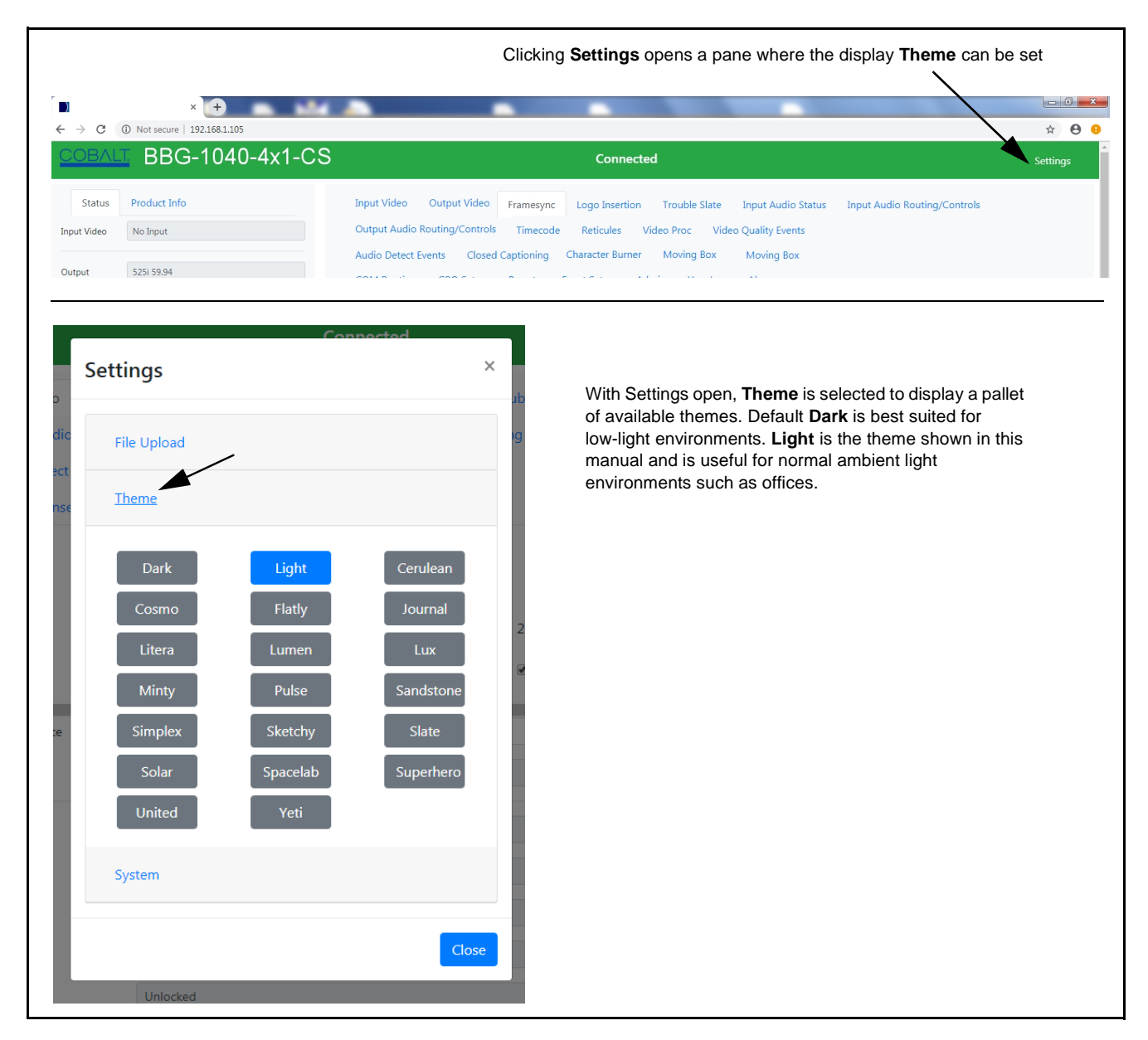

**Figure 3-5 Web UI Display Themes**

# <span id="page-35-0"></span>**Checking BBG-1040-4x1-CS Device Information**

The operating status and software version the BBG-1040-4x1-CS device can be checked by clicking the **Status** main menu tab. Figure 3-6 shows and describes the BBG-1040-4x1-CS device information status display.

**Note:** Proper operating status is denoted by green icons for the status indicators shown in Figure 3-6. Yellow or red icons respectively indicate an alert or failure condition. Refer to [Troubleshooting \(p. 3-59\)](#page-86-0) for corrective action.

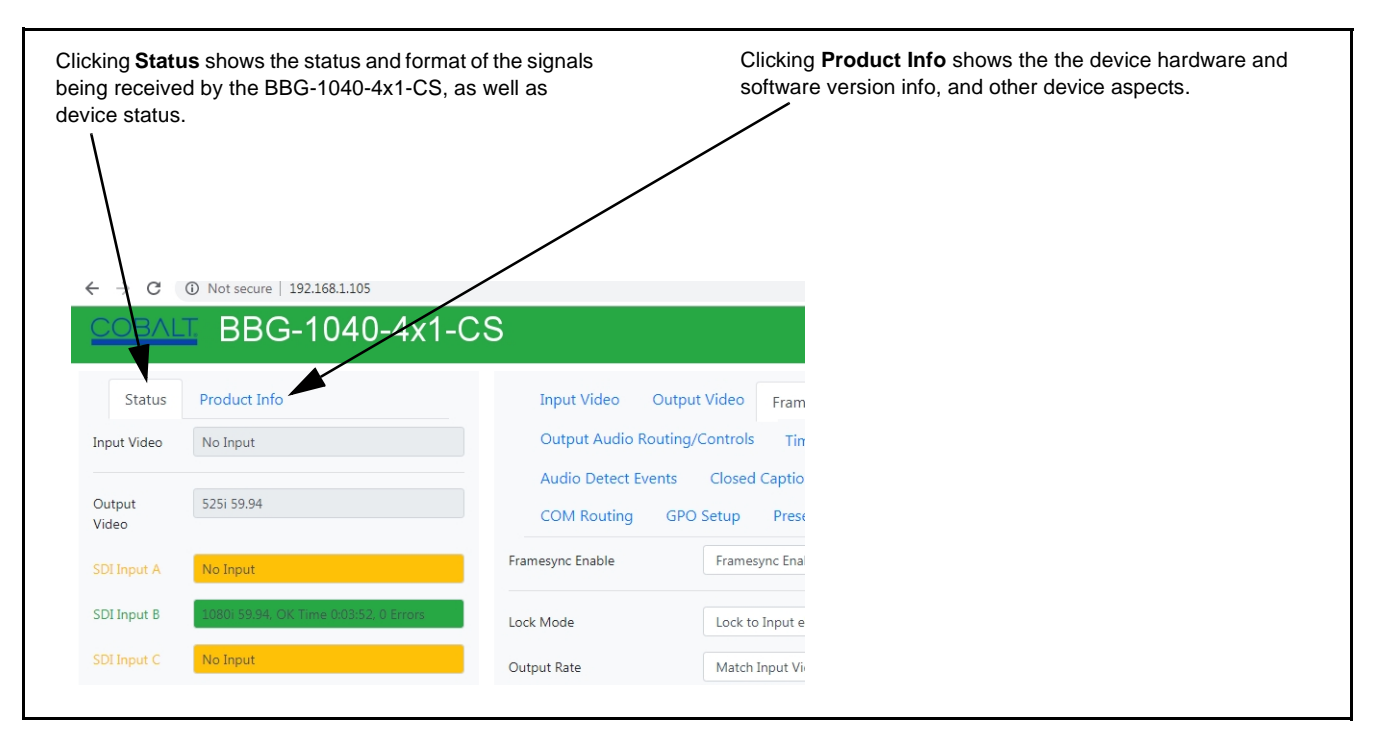

**Figure 3-6 BBG-1040-4x1-CS Device Info/Status Utility**
# <span id="page-36-0"></span>**Ancillary Data Line Number Locations and Ranges**

Table 3-1 lists typical default output video VANC line number locations for various ancillary data items that may be passed or handled by the device.

|                             | Default Line No. / Range |              |
|-----------------------------|--------------------------|--------------|
| <b>Item</b>                 | <b>SD</b>                | HD           |
| <b>AFD</b>                  | 12 (Note 2)              | 9 (Note 2)   |
| ATC_VITC                    | 13 (Note 2)              | 9/8 (Note 2) |
| ATC_LTC                     |                          | 10 (Note 2)  |
| Dolby <sup>®</sup> Metadata | 13 (Note 2)              | 13 (Note 2)  |
| SDI VITC Waveform           | 14/16 (Note 2)           |              |
| <b>Closed Captioning</b>    | 21 (locked)              | 10 (Note 2)  |
| Notes:                      |                          |              |

**Table 3-1 Typical Ancillary Data Line Number Locations/Ranges**

- 1. The device does not check for conflicts on a given line number. Make certain the selected line is available and carrying no other data.
- 2. While range indicated by drop-down list on GUI may allow a particular range of choices, the actual range is automatically clamped (limited) to certain ranges to prevent inadvertent conflict with active picture area depending on video format. Limiting ranges for various output formats are as follows:

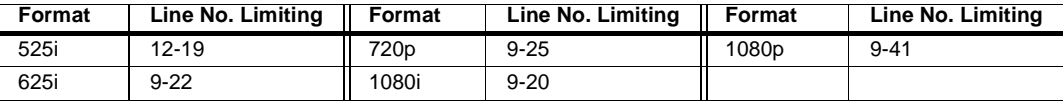

Because line number allocation is not standardized for all ancillary items, consideration should be given to all items when performing set-ups. Figure 3-7 shows an example of improper and corrected VANC allocation within an HD-SDI stream.

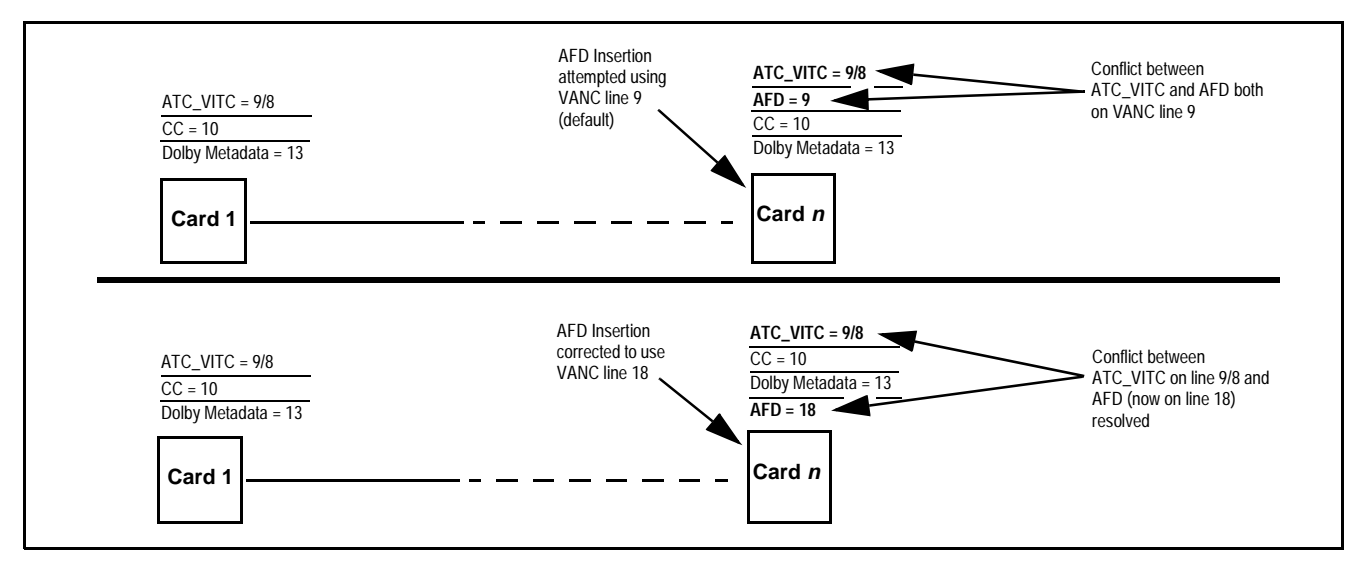

**Figure 3-7 Example VANC Line Number Allocation Example**

# **BBG-1040-4x1-CS Function Menu List and Descriptions**

Table 3-2 individually lists and describes each BBG-1040-4x1-CS function menu item and its related list selections, controls, and parameters. Where helpful, examples showing usage of a function are also provided.

- **Note:** All numeric (scalar) parameters displayed can be changed using the slider controls,  $\Box$  arrows, or by numeric keypad entry in the corresponding numeric field. (When using numeric keypad entry, add a return after the entry to commit the entry.)
	- User interface depictions here may show DashBoard UI. Web UI is similar.

On the web GUI itself and in Table 3-2, the function menu items are organized using main menu tabs as shown below.

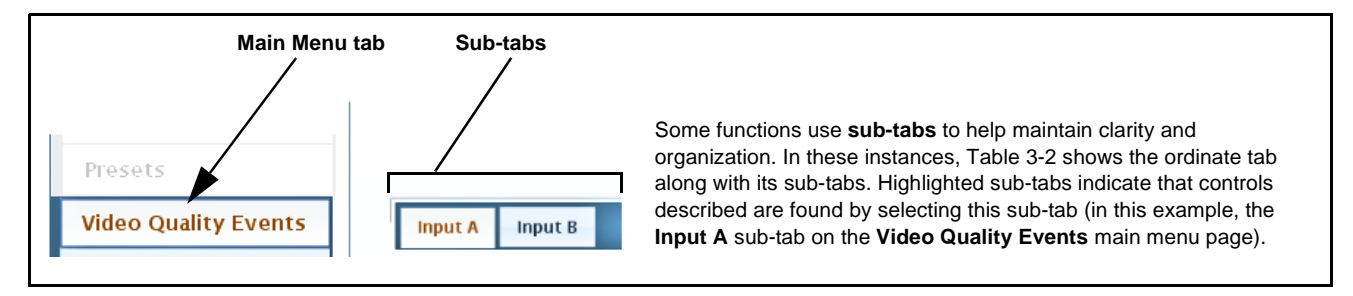

The table below provides a quick-reference to the page numbers where each function menu item can be found.

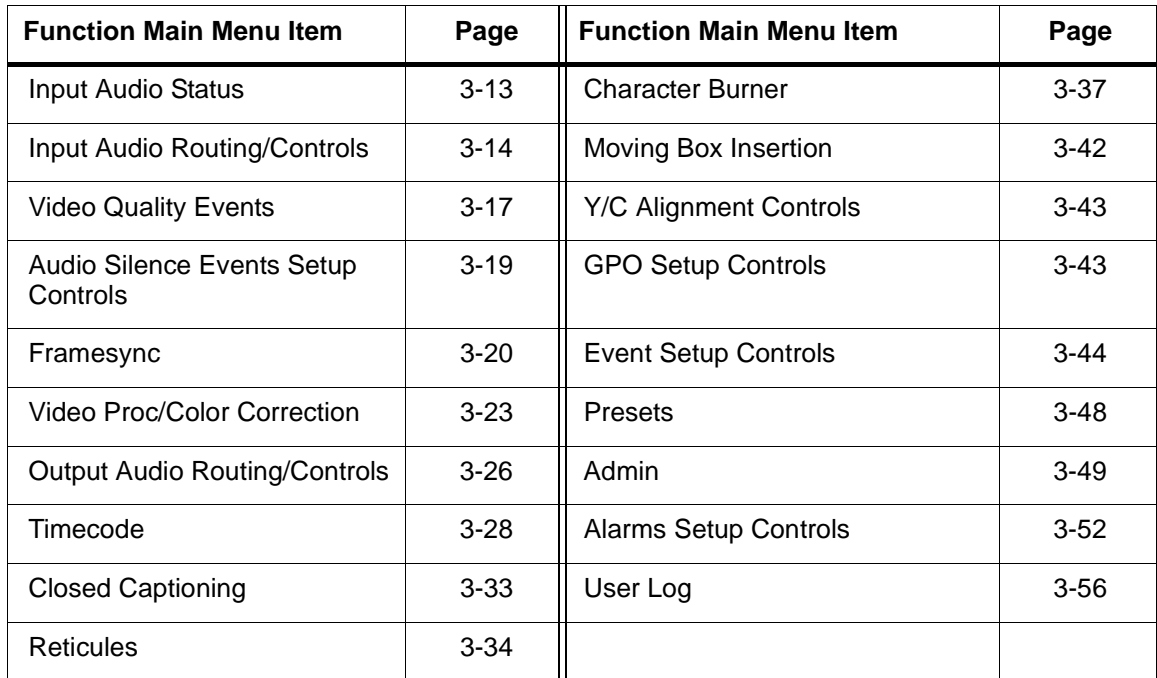

## **Table 3-2 BBG-1040-4x1-CS Function Menu List**

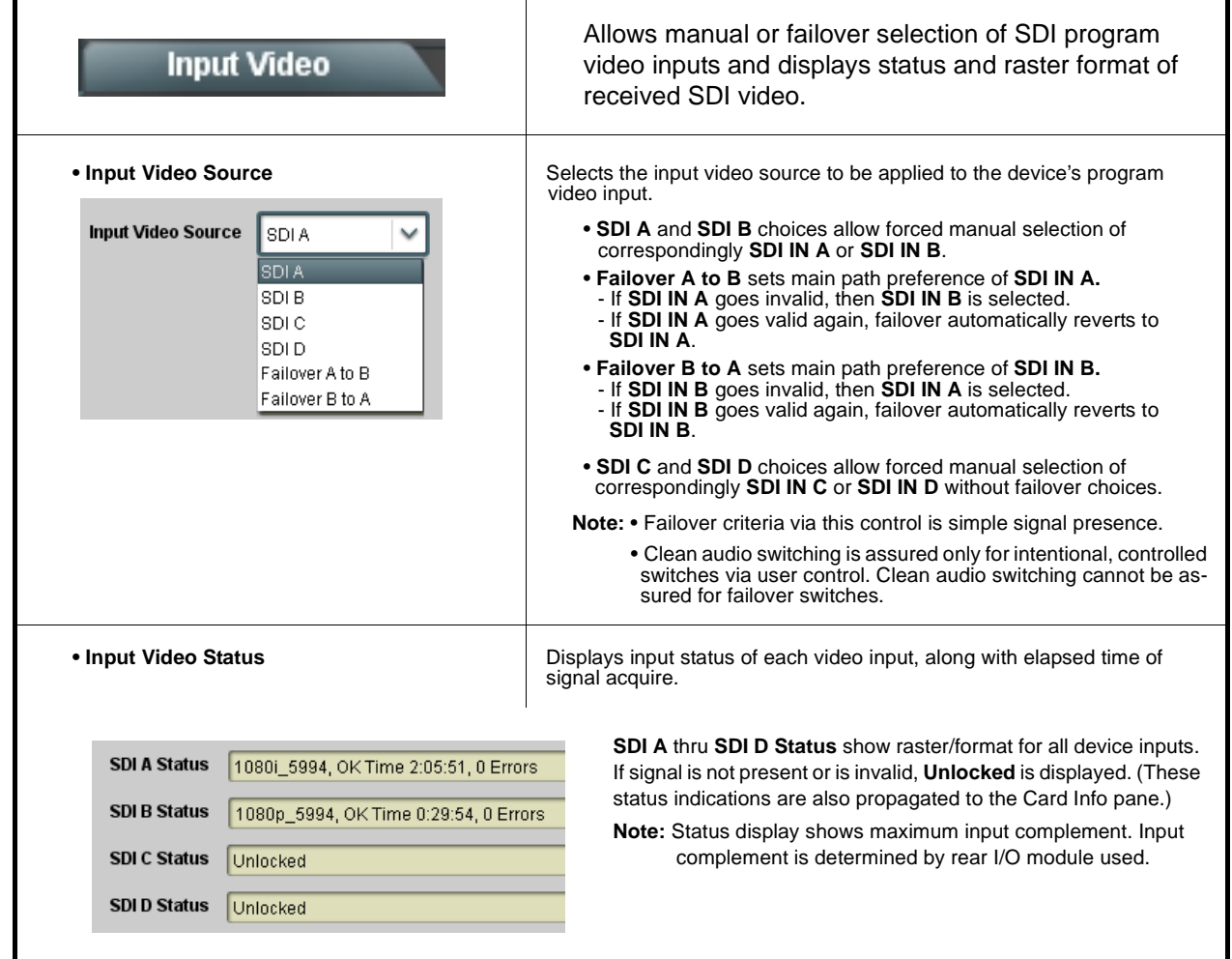

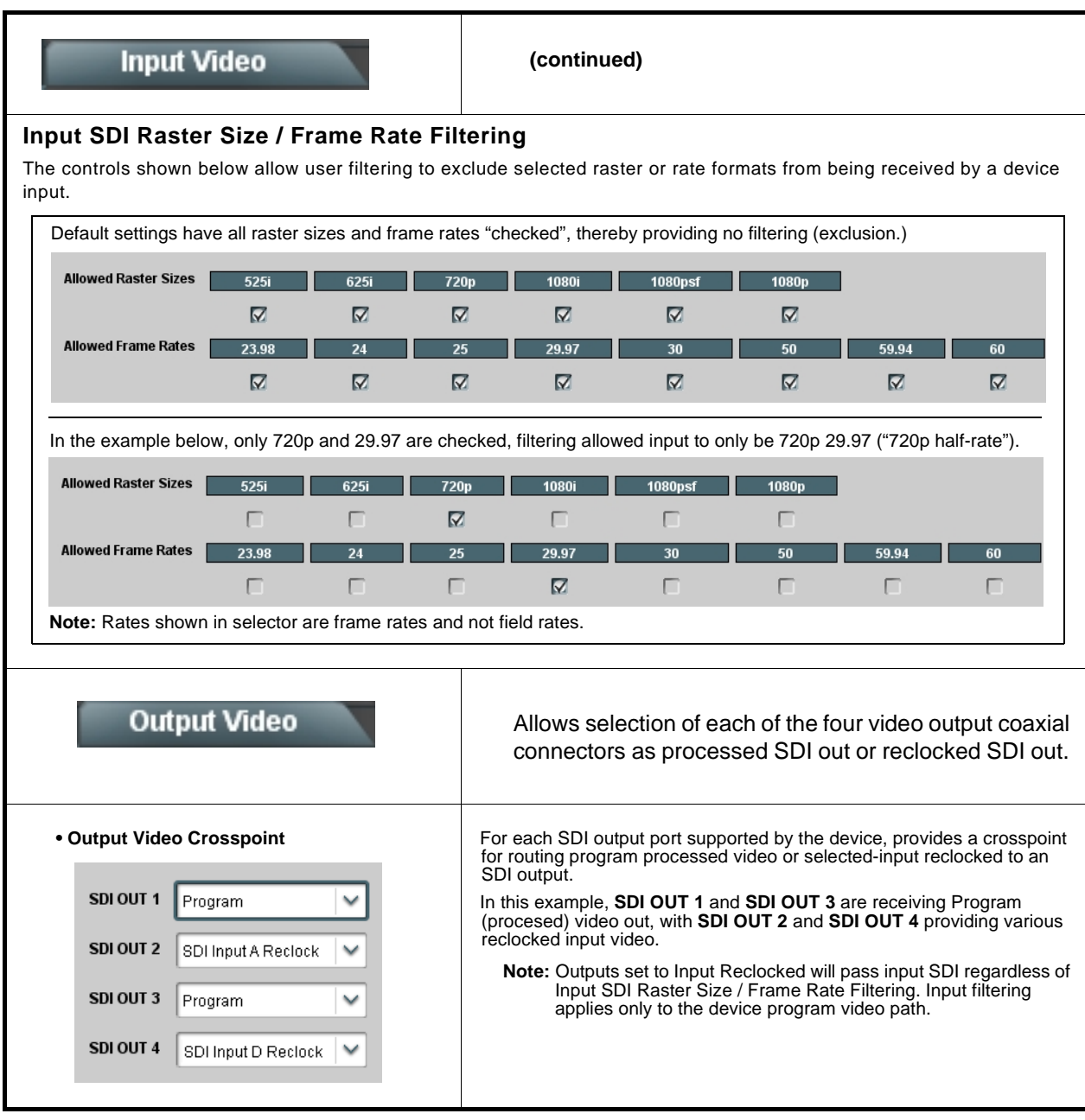

# **Input Audio Status**

Displays signal status and payload for embedded and discrete audio received by the device.

<span id="page-40-0"></span>Individual signal status and peak level displays for embedded audio input pairs as described below.

- **Absent:** Indicates embedded channel pair does not contain recognized audio PCM data.
- **Present - PCM:** Indicates embedded channel pair contains recognized audio PCM data.
- **Dolby E:** Indicates embedded channel pair contains Dolby® E encoded data.
- **Dolby Digital:** Indicates embedded channel pair contains Dolby® Digital encoded data.
	- **Note:** Dolby status displays occur only for valid Dolby® signals meeting SMPTE 337M standard.

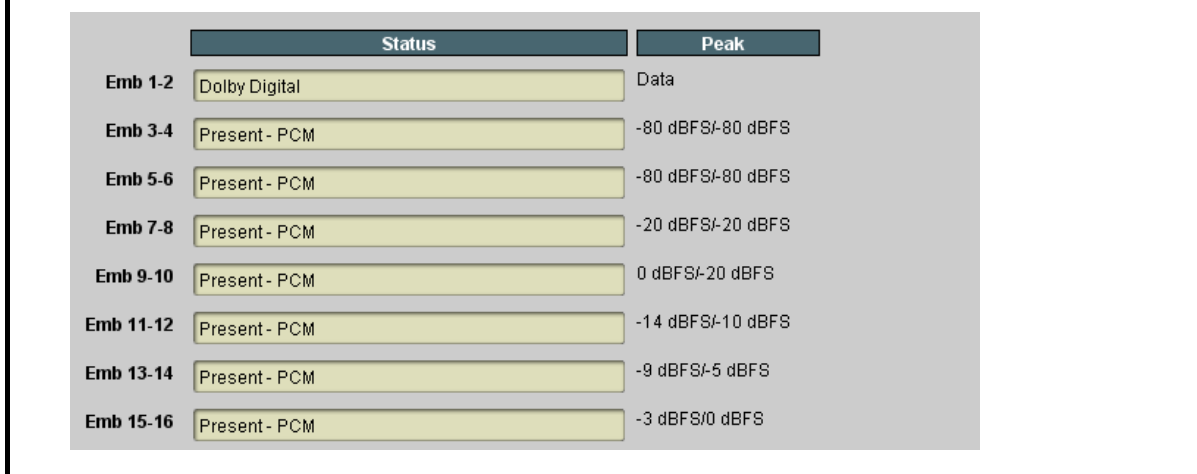

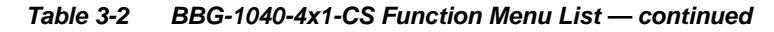

<span id="page-41-0"></span>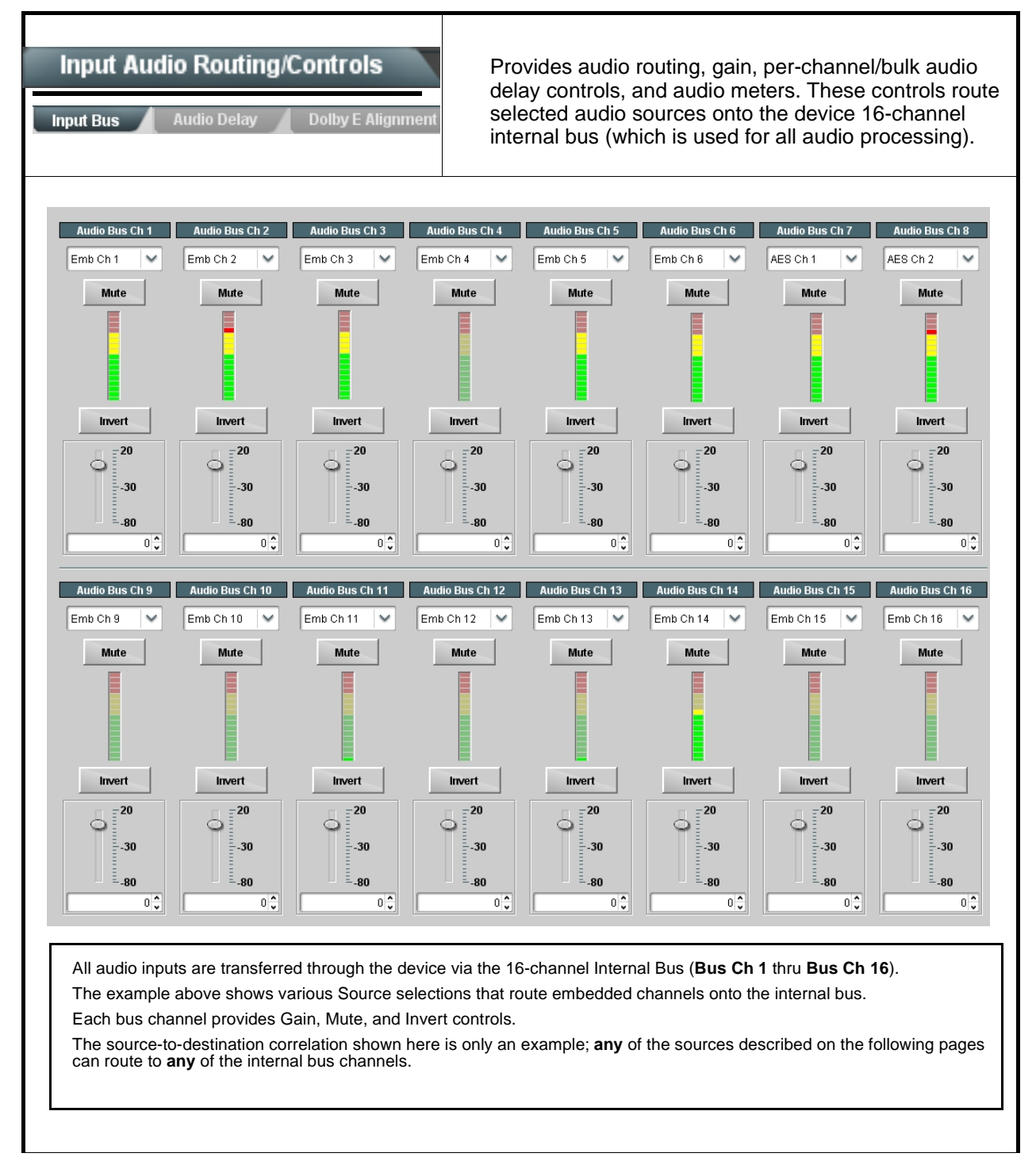

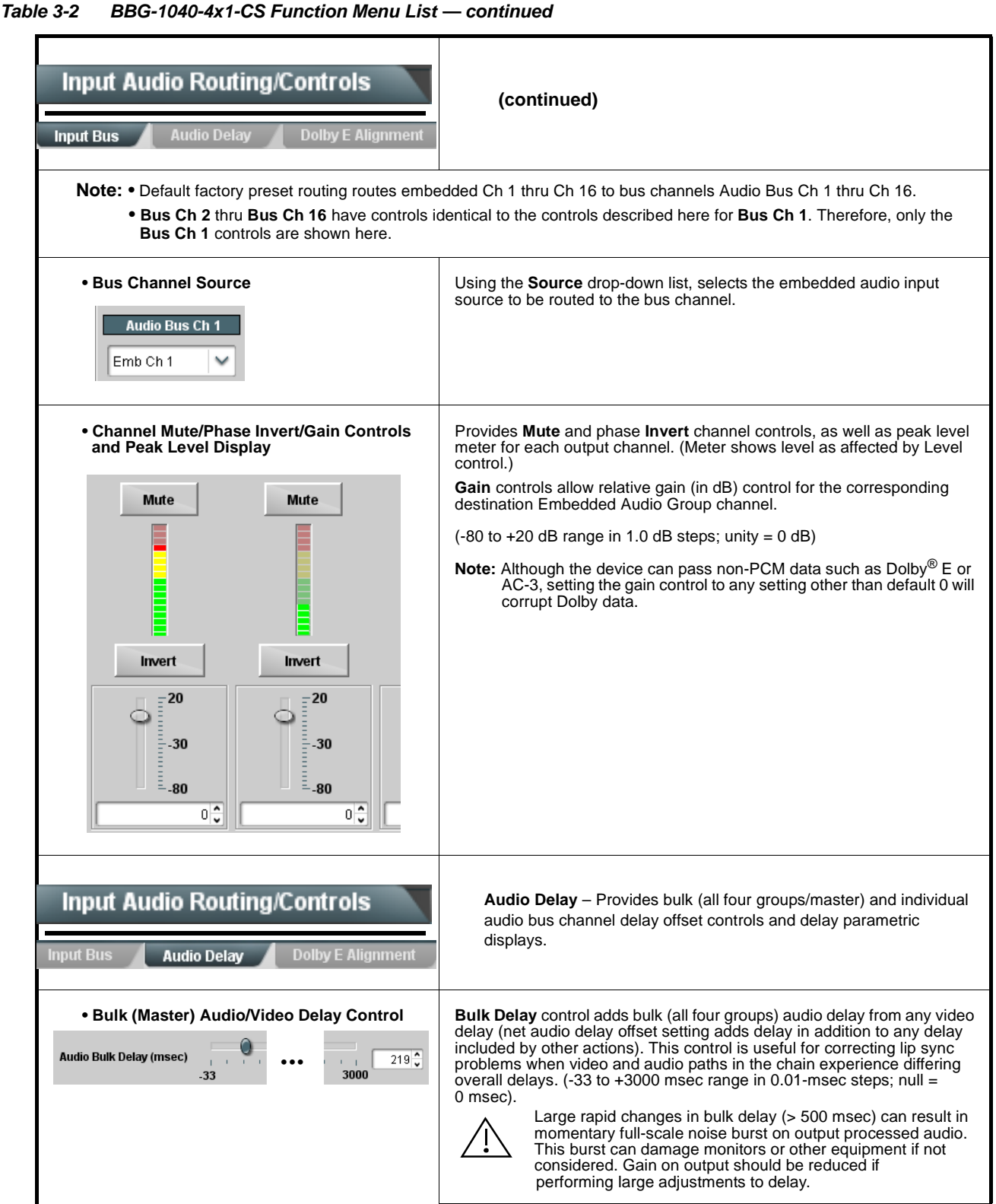

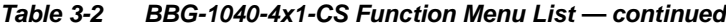

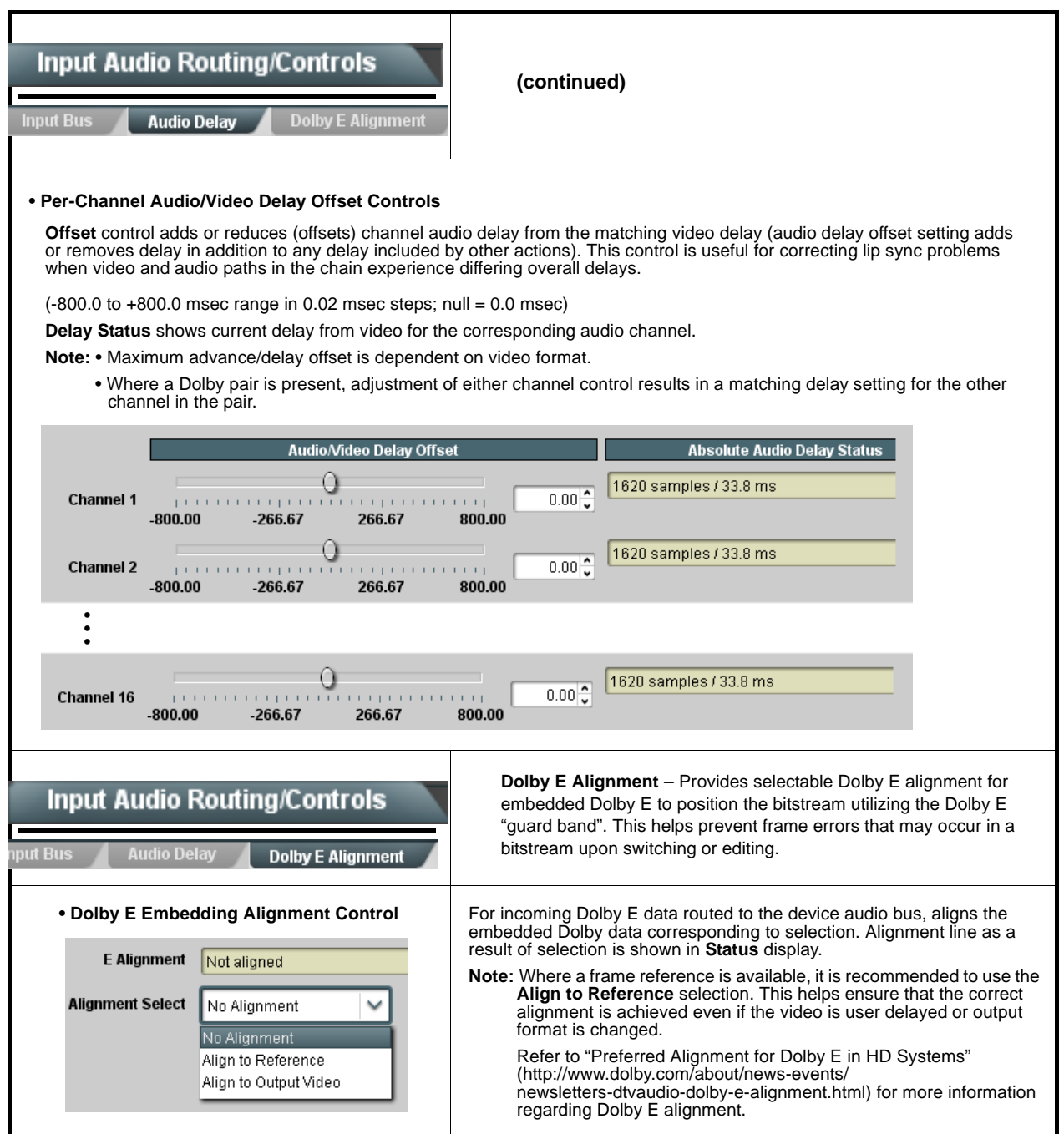

#### <span id="page-44-0"></span>**Table 3-2 BBG-1040-4x1-CS Function Menu List — continued** Clean and Quiet Switching allows SDI input selection to be changed **Input Audio Routing/Controls** from one source to another while ducking audio during controlled input video switching transitions to provide silence between input switches. **Clean and Quiet Switching Note:** • Clean audio switching is assured only for intentional, controlled switches via user control. Clean audio switching cannot be assured for failover switches. • Clean switching requires that both SDI signals (switch from and switch to) be stable and present, and of the same SDI format and rate. • Clean audio switching function is designed for PCM audio. This function does not assure clean decoded audio when switching from/to Dolby or other non-PCM audio. **Switching Enabled** check box enables Clean and Quiet Switching. **Duration** sets the attack and decay ramp intervals (300 msec is recommended for typical use).**Clean and Quiet Switching Enabled**  $\nabla$ **Ramp Time Duration (ms)**  $\mathbf{r} = \mathbf{r} - \mathbf{r}$  , and  $\mathbf{r} = \mathbf{r} - \mathbf{r}$  , and  $\mathbf{r} = \mathbf{r} - \mathbf{r}$  $300^\circ$  $\mathbf{1} \qquad \mathbf{1} \qquad \mathbf{1} \qquad \mathbf{1} \qquad \mathbf{1} \qquad \mathbf{1}$ 2500 5000 (Option **+QC** only) Sets quality check screening and **Video Quality Events** thresholds for video quality event alerts. When a quality events occur, the event(s) can be used by the Presets **Input A** function to invoke input routing or other changes. Option **E Note: Input B** thru **Input D** have controls identical to the controls described here for **Input A** sub-tab. Therefore, only the **Input A** controls are shown here. Set controls for other inputs using the respective sub-tab. • **Event Status Indicator Displays event status (based on criteria set below) for signal condition to <b>Properties** be considered OK (green), or signal condition considered to be a quality alert event (red) due the condition exceeding the criteria threshold(s) set **Event Status**  $\bigcap$  Disabled below. **Event Status** No Input ◯ **Event Status** Video Ok **Event Status** Frozen video detected

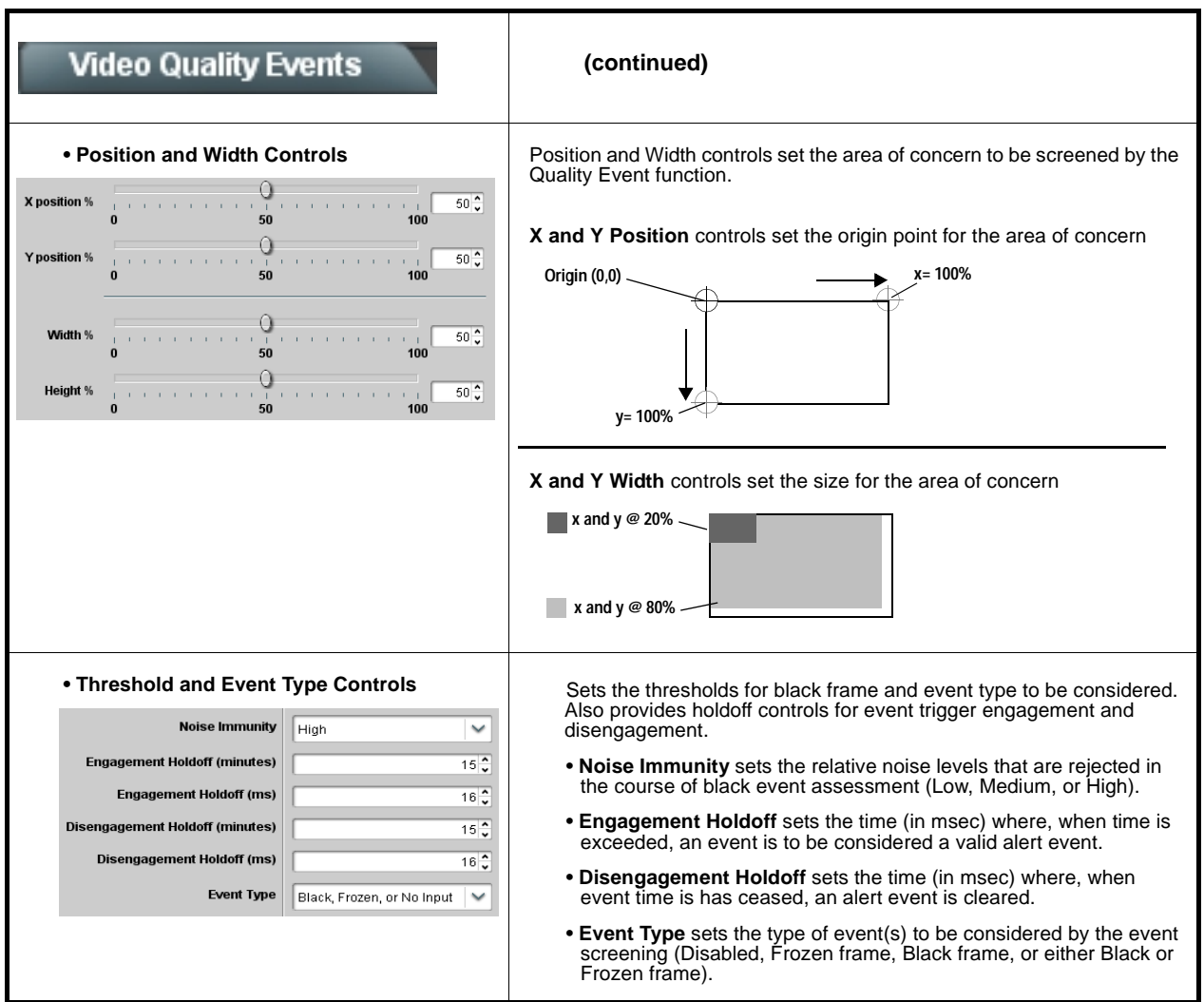

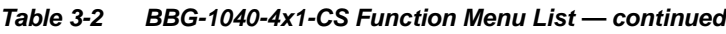

<span id="page-46-0"></span>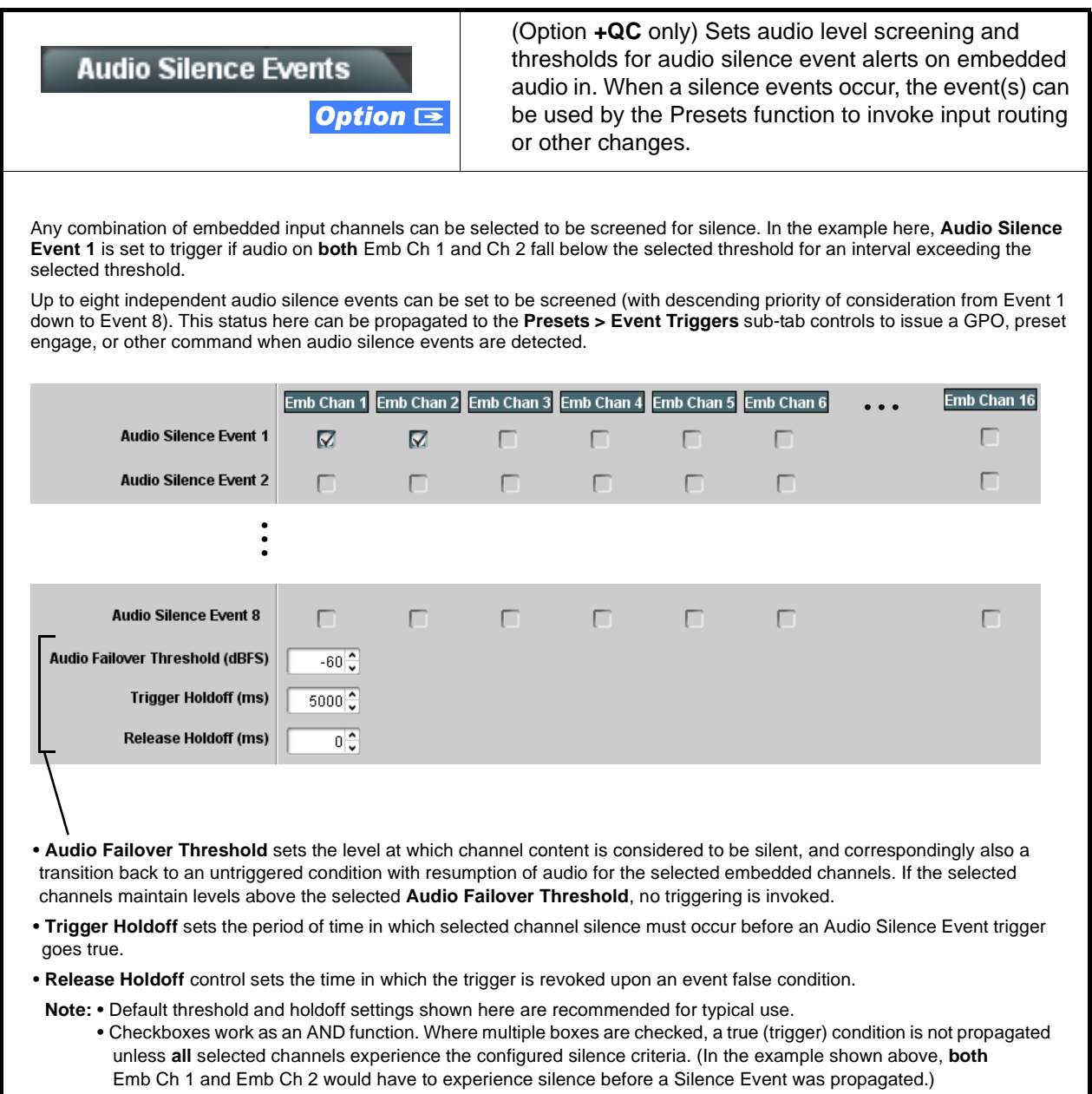

<span id="page-47-0"></span>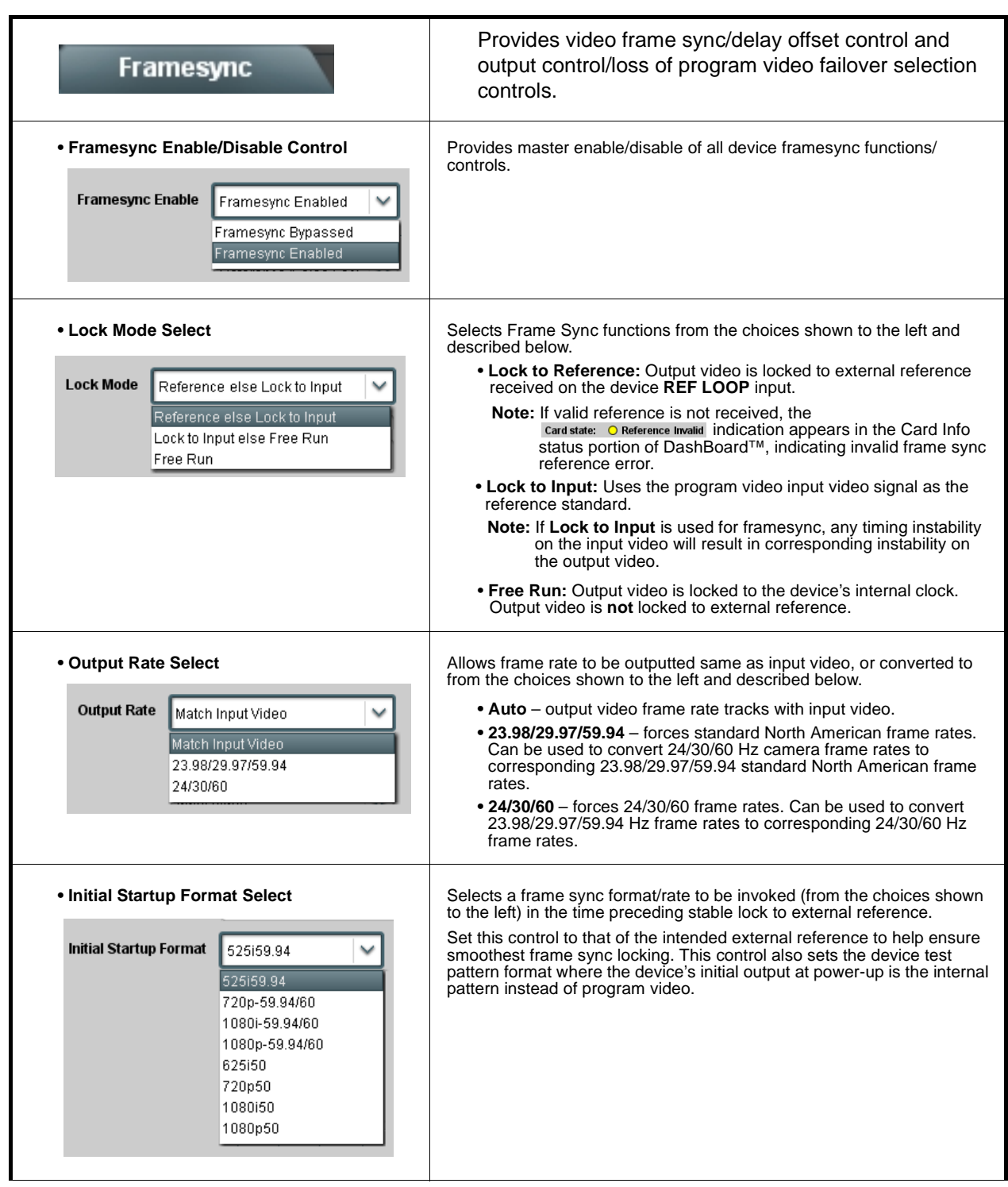

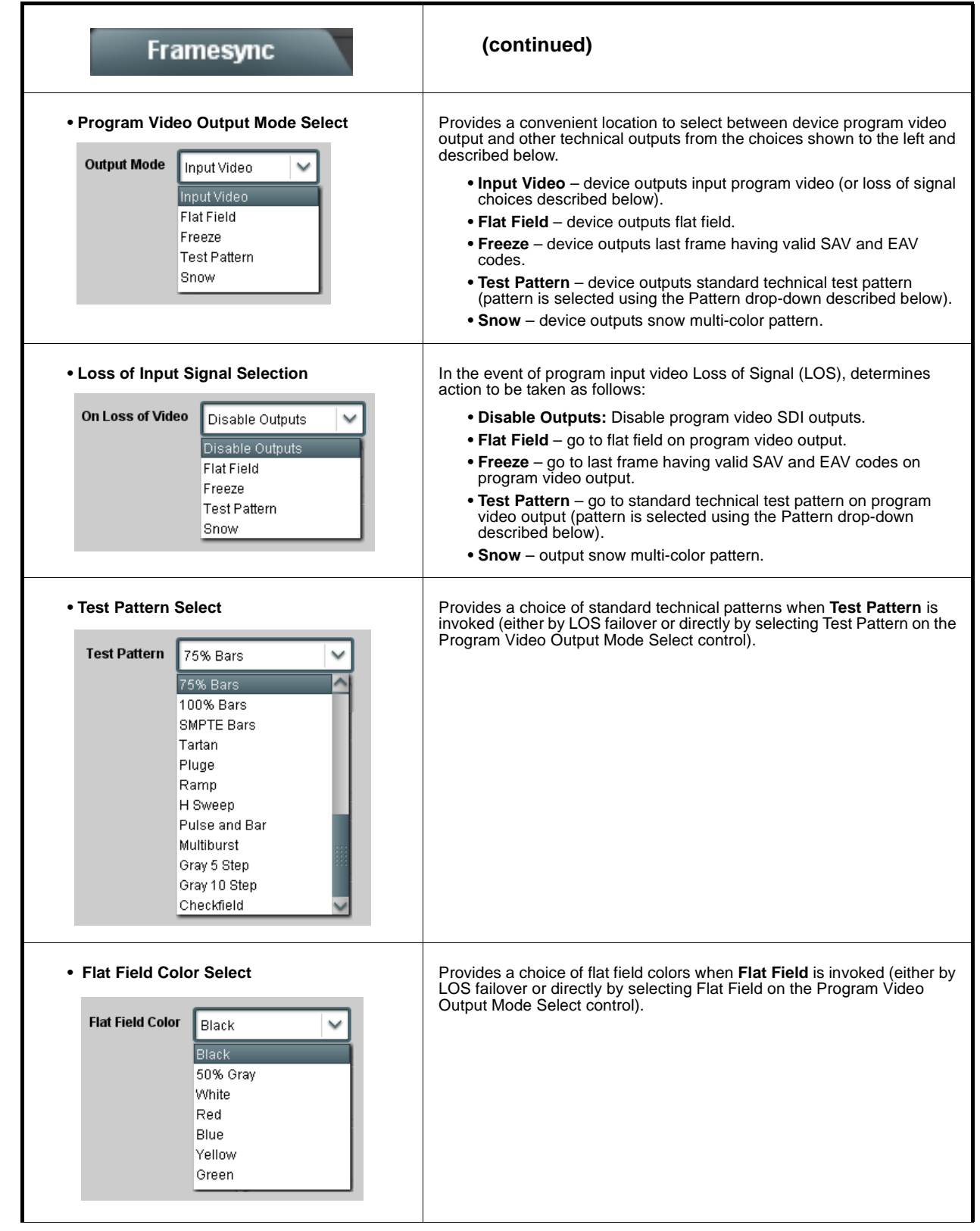

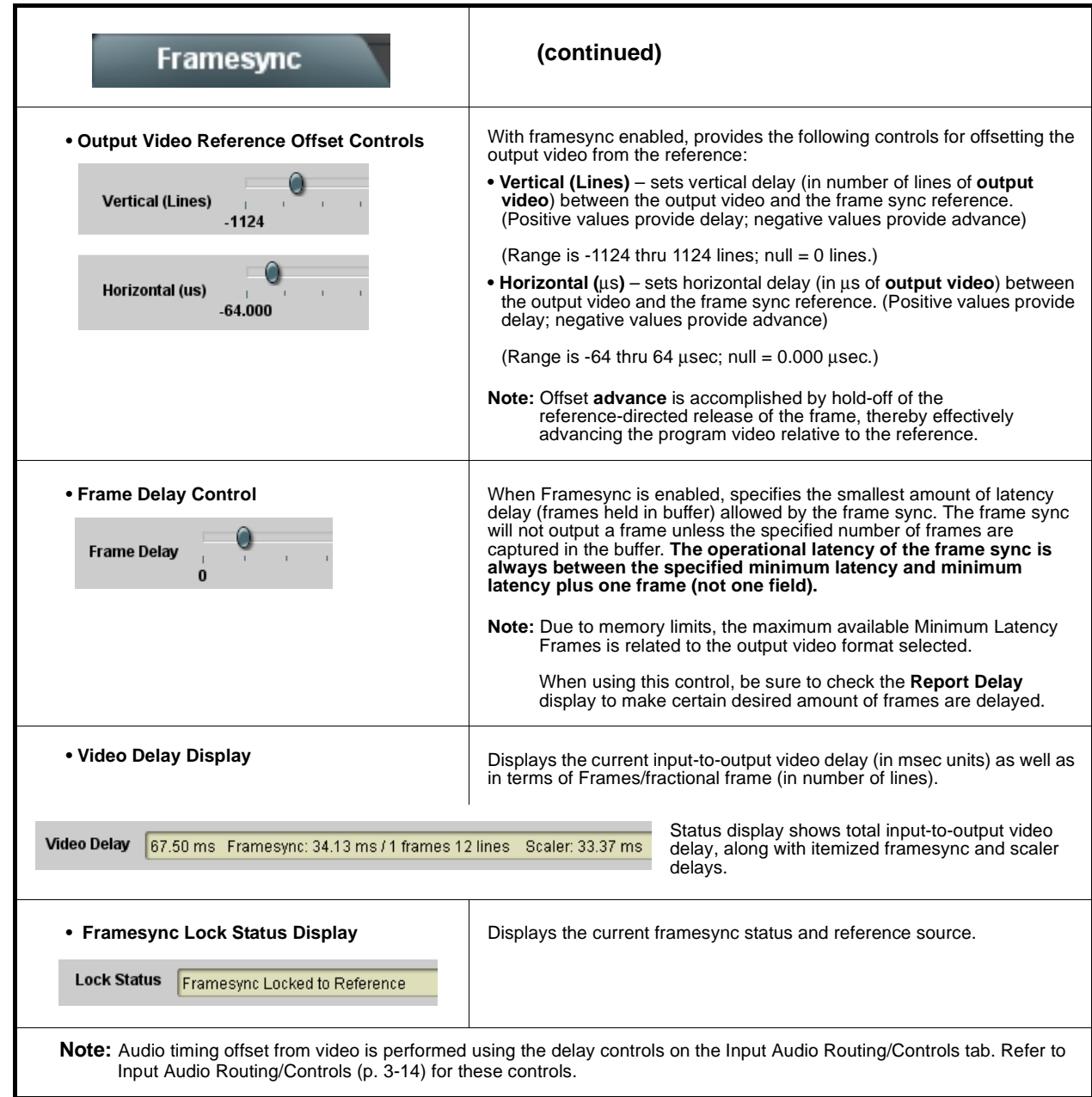

<span id="page-50-0"></span>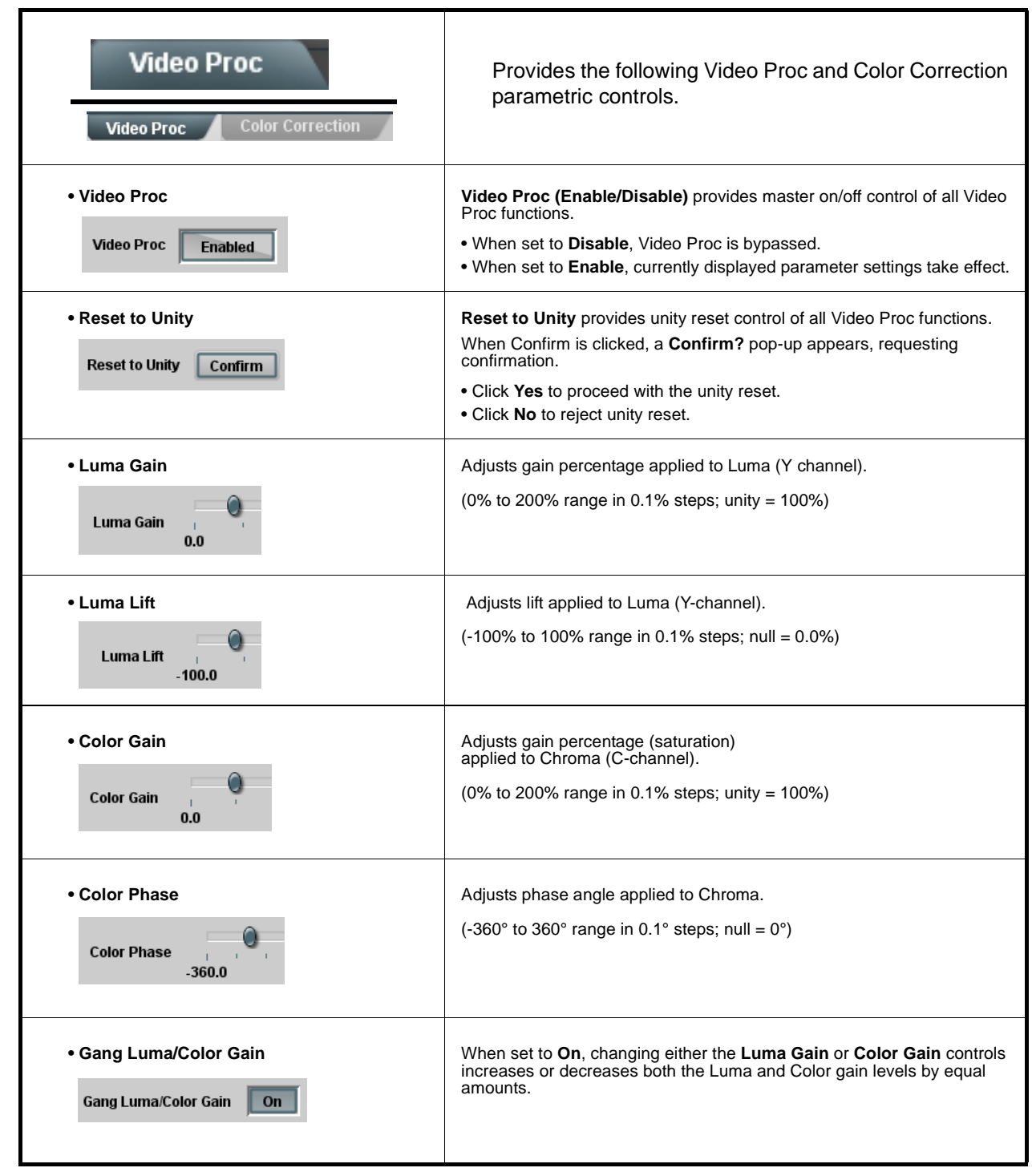

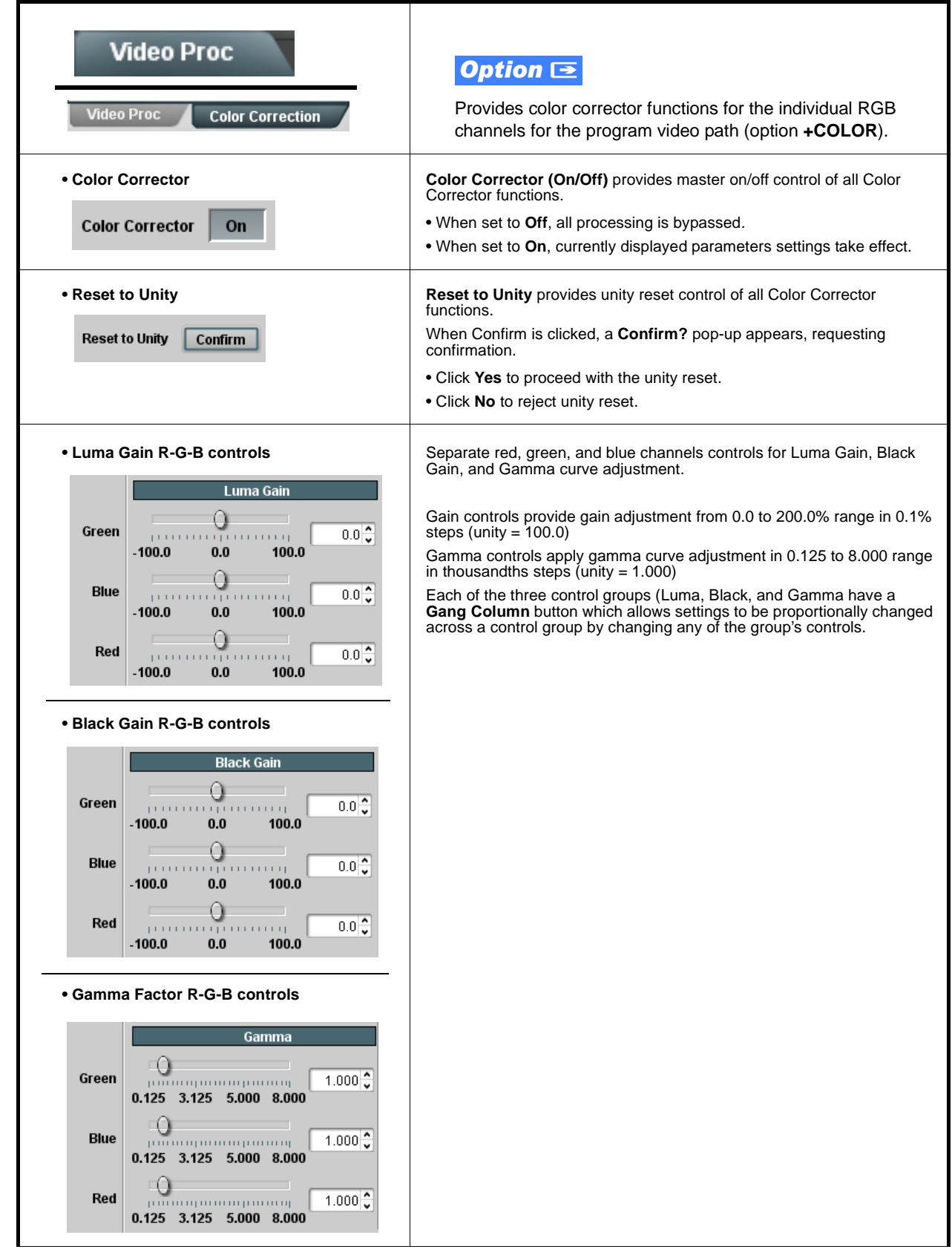

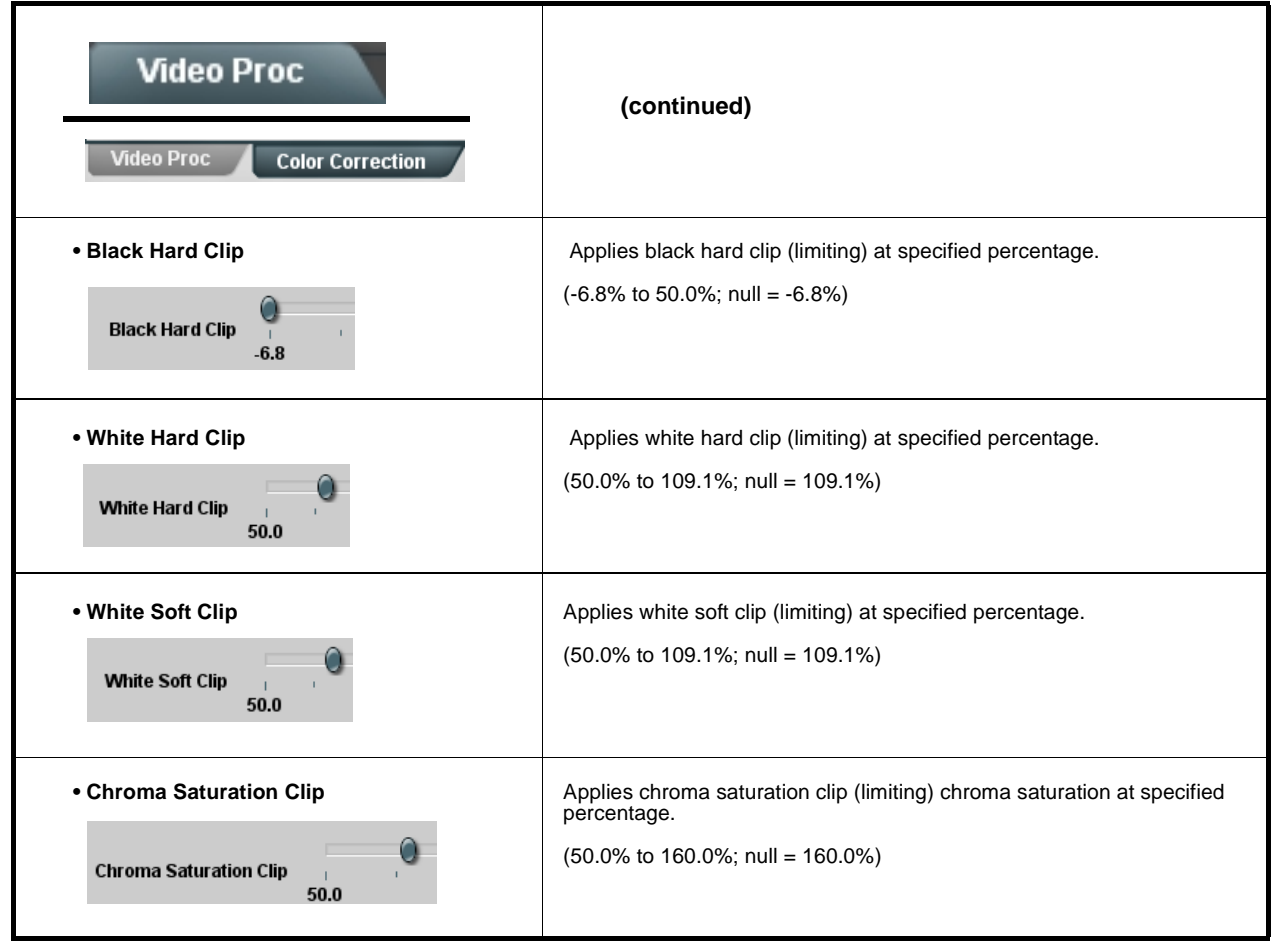

<span id="page-53-0"></span>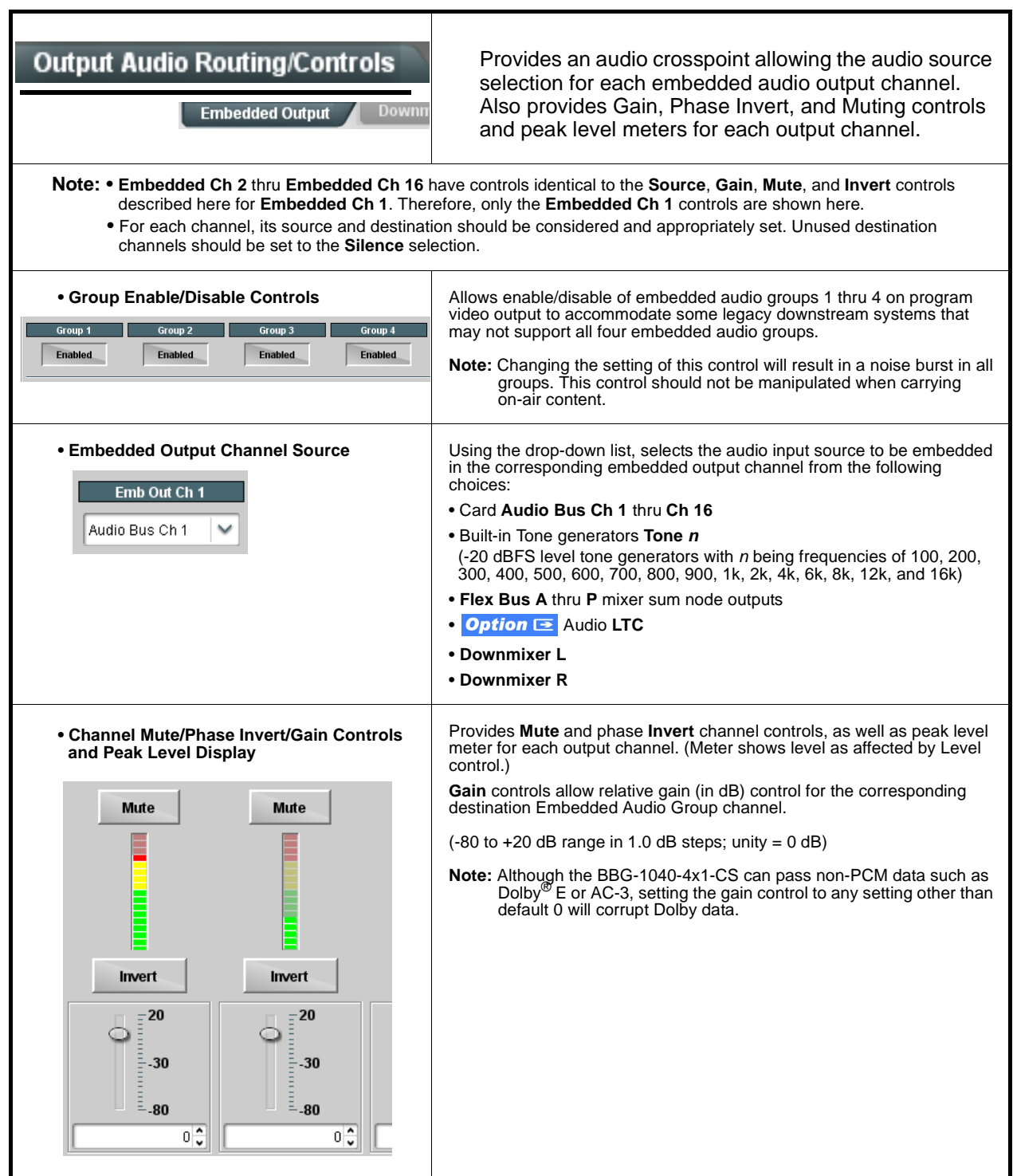

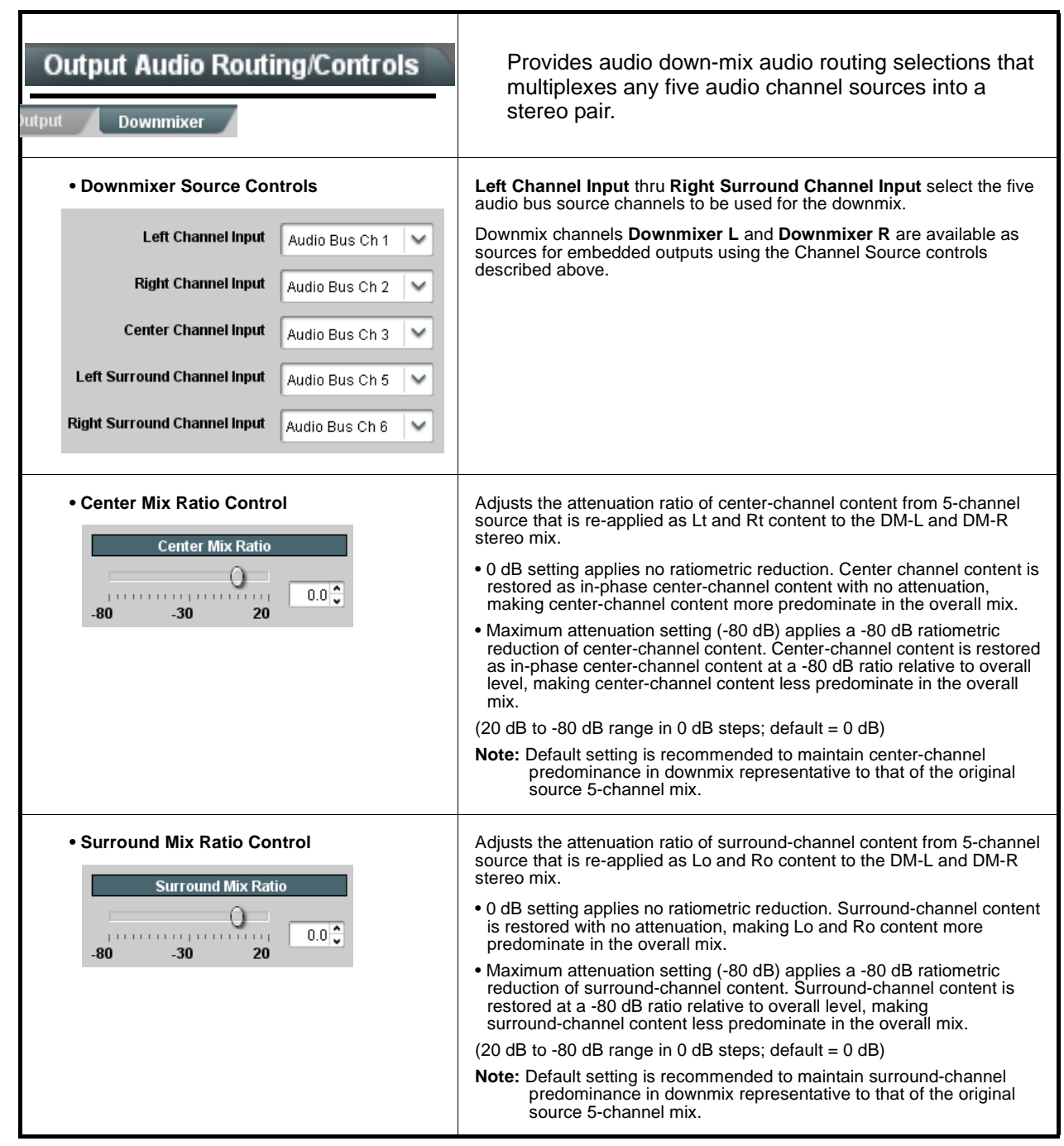

<span id="page-55-0"></span>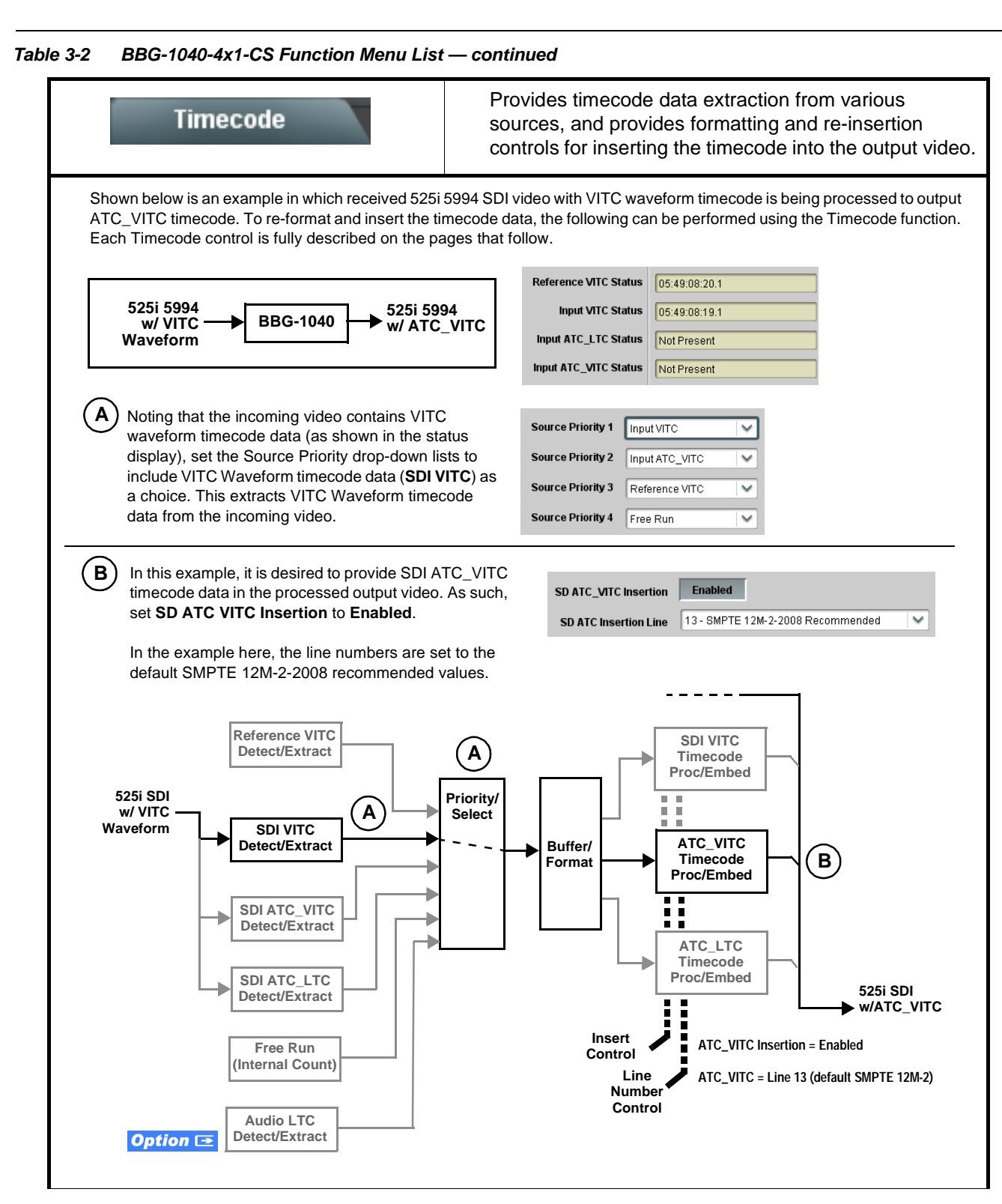

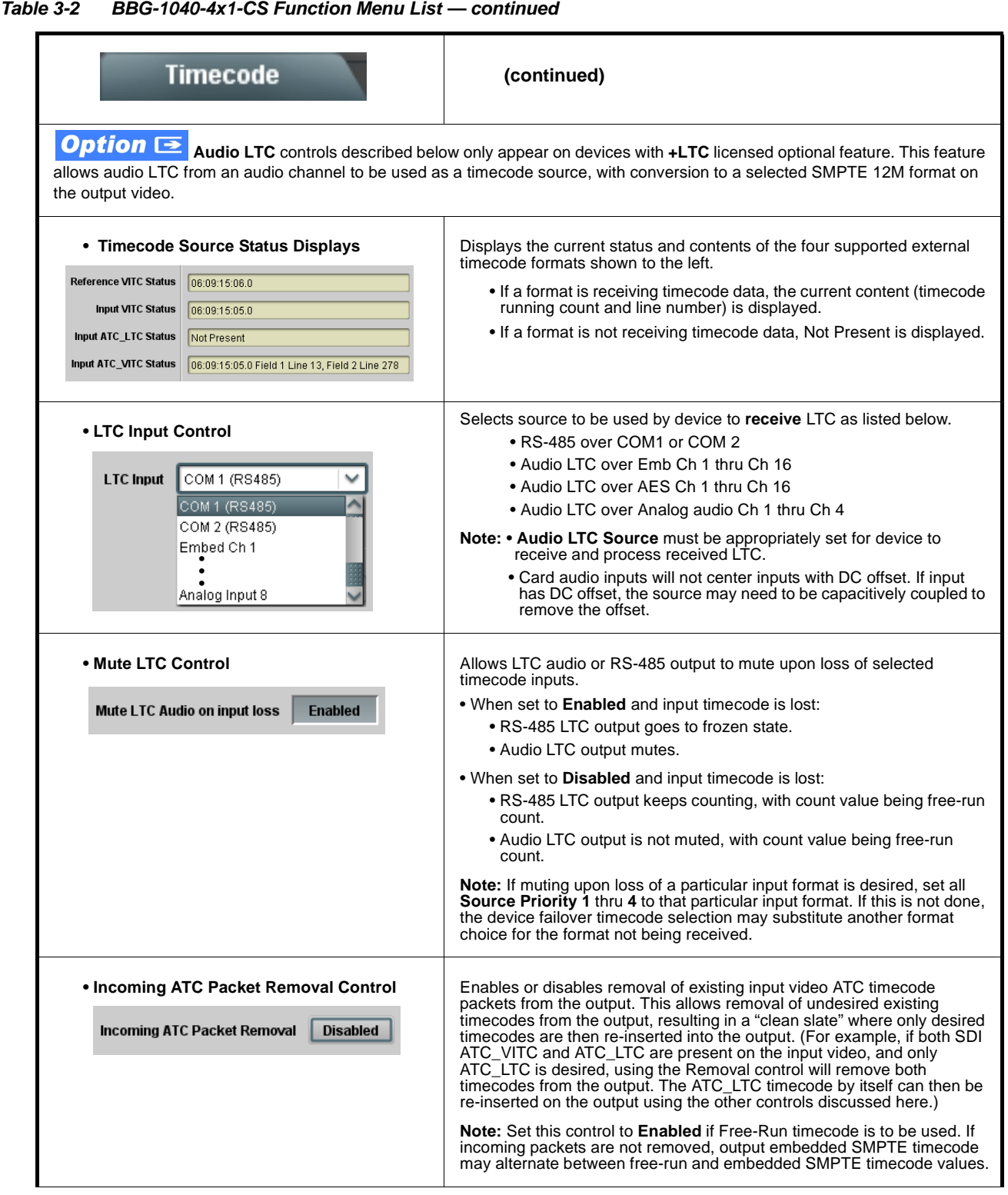

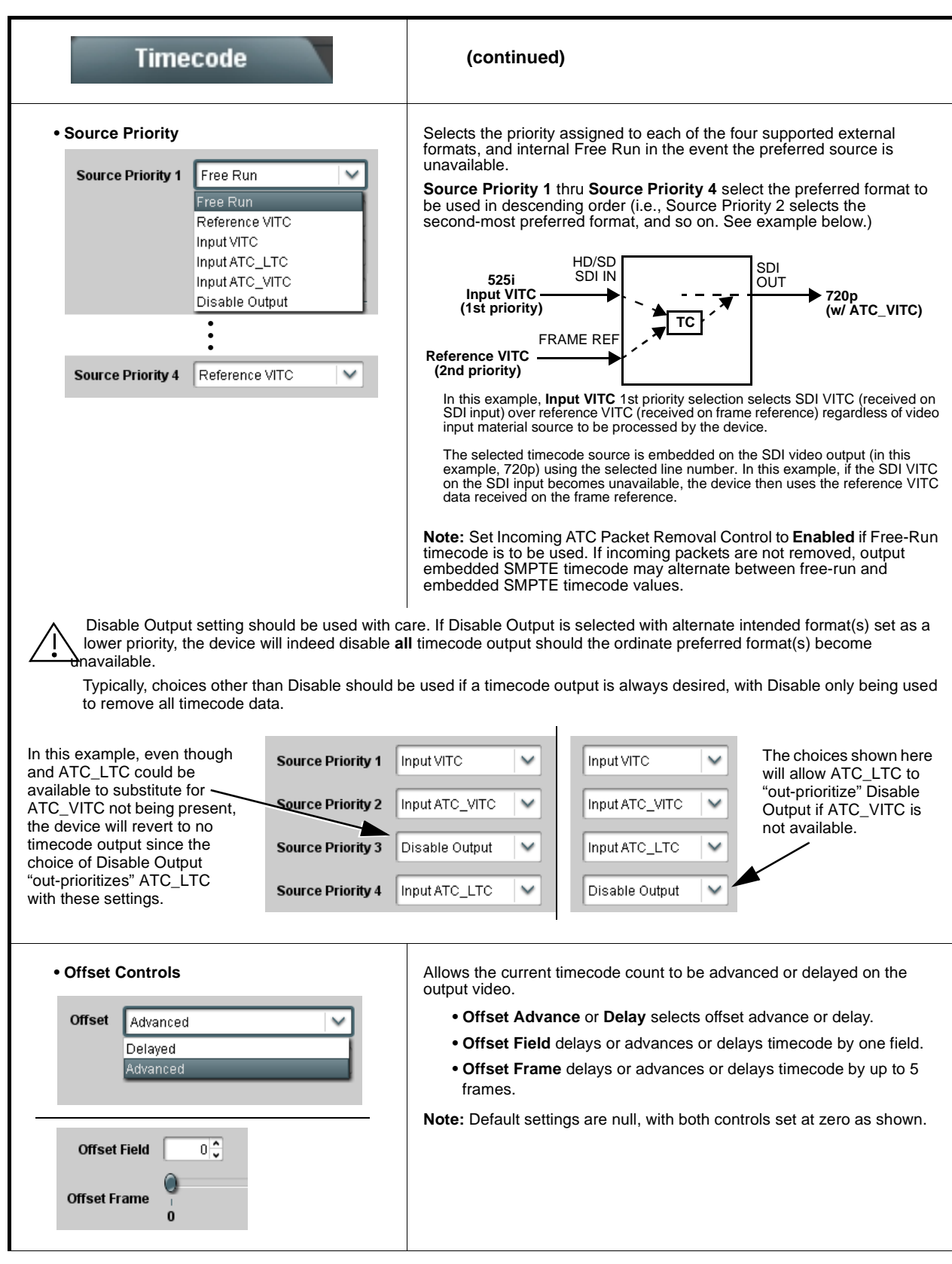

**Table 3-2 BBG-1040-4x1-CS Function Menu List — continued**

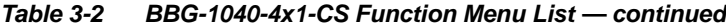

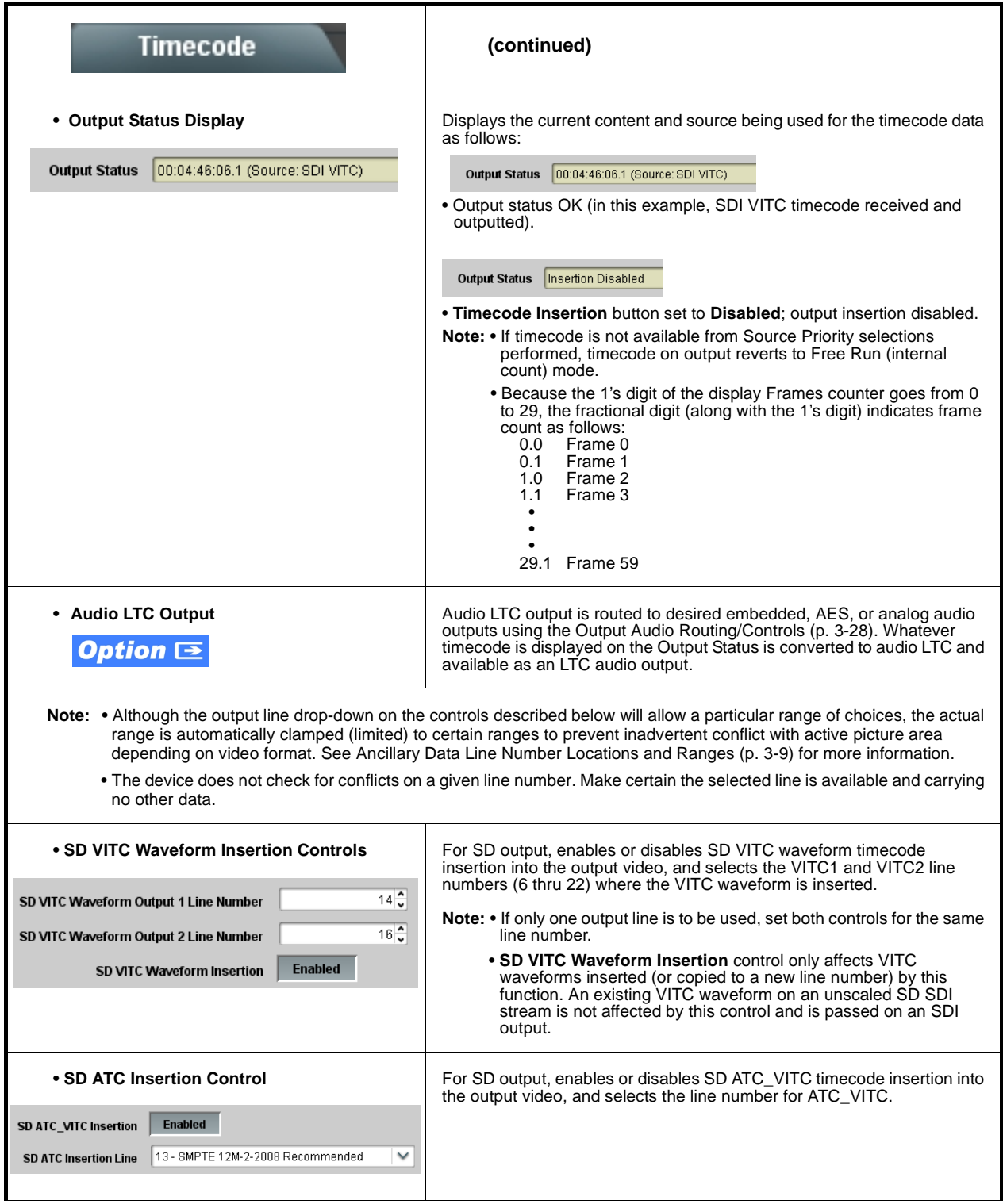

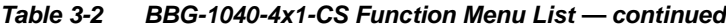

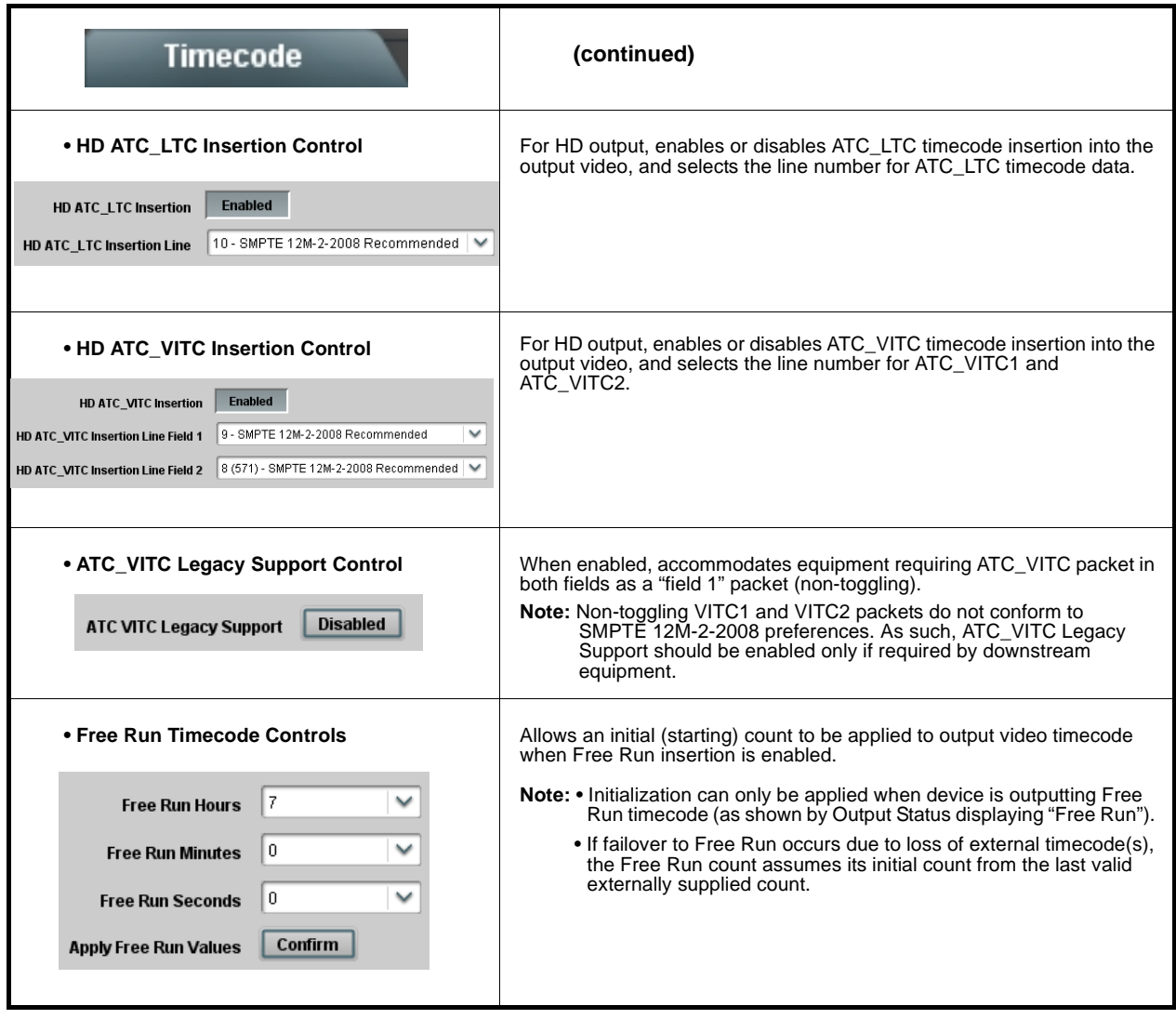

<span id="page-60-0"></span>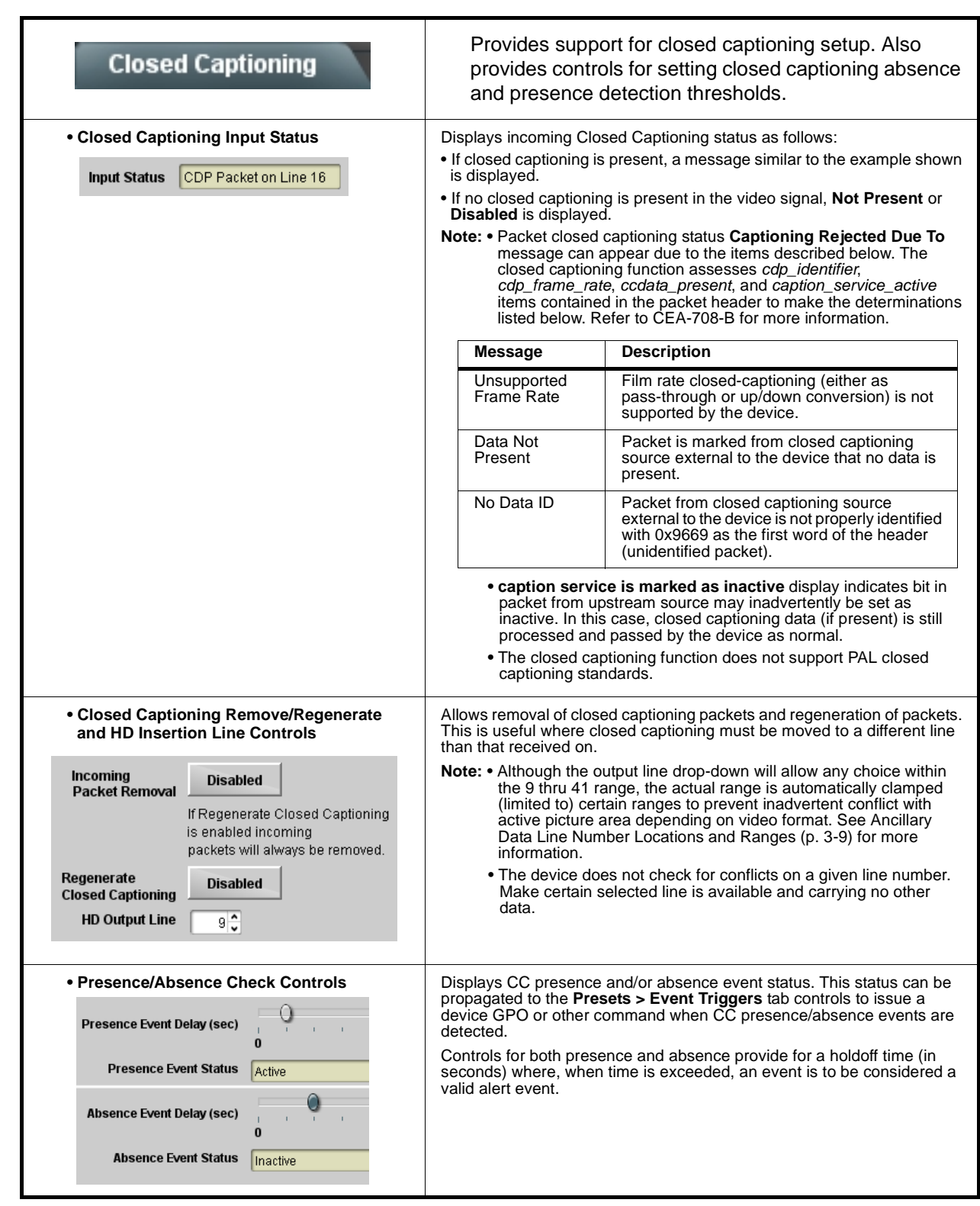

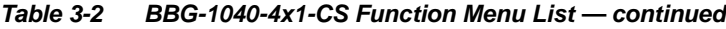

<span id="page-61-0"></span>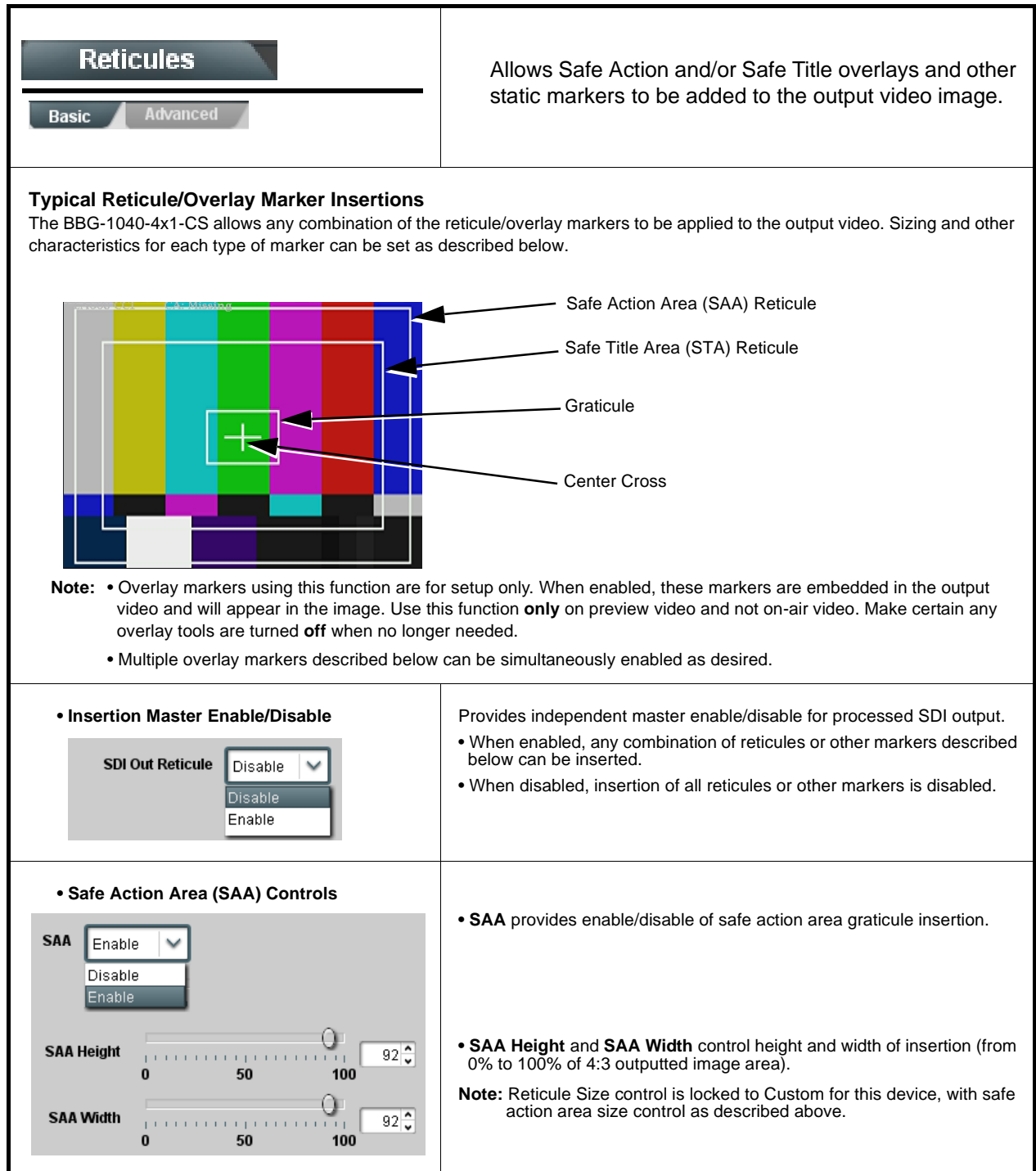

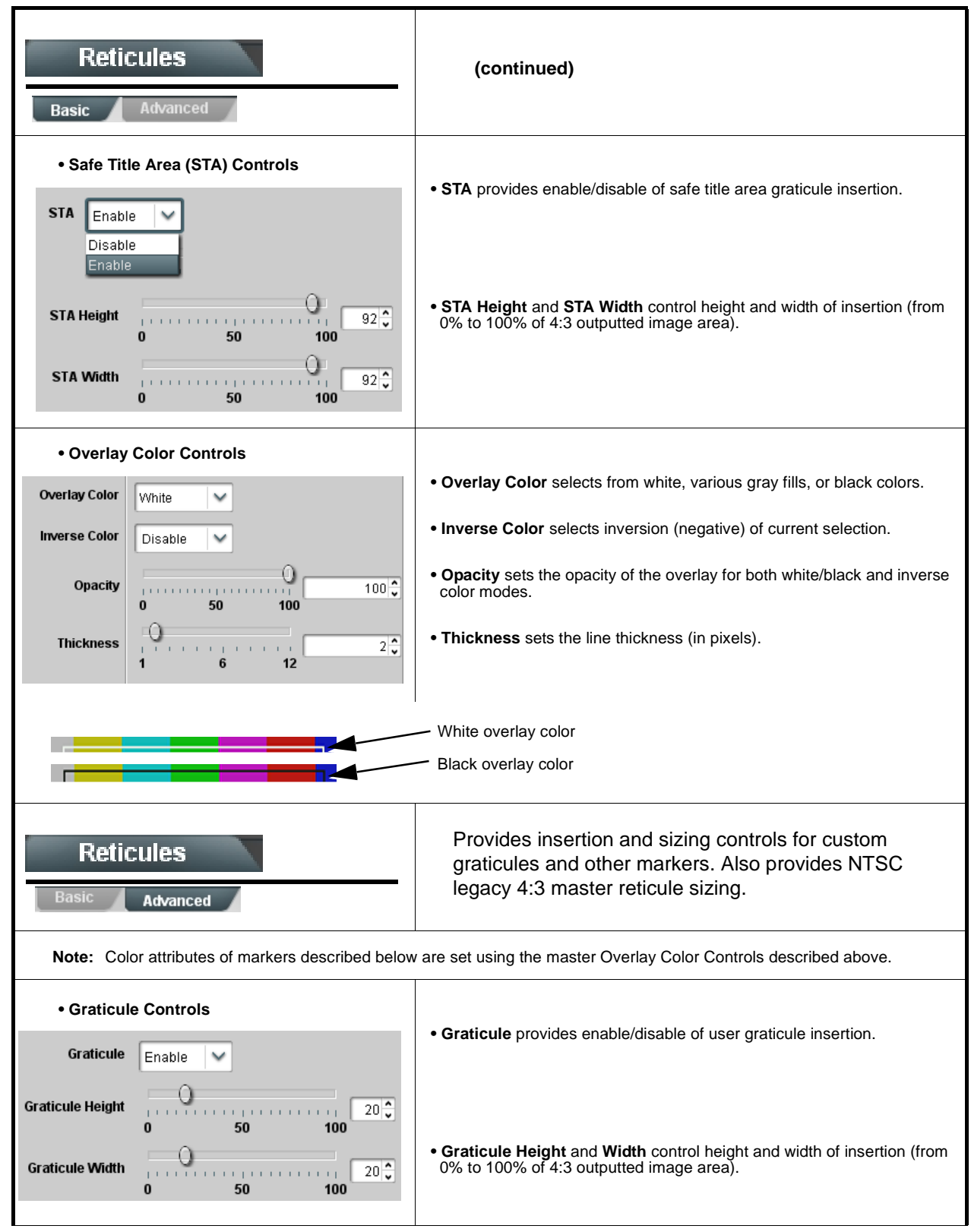

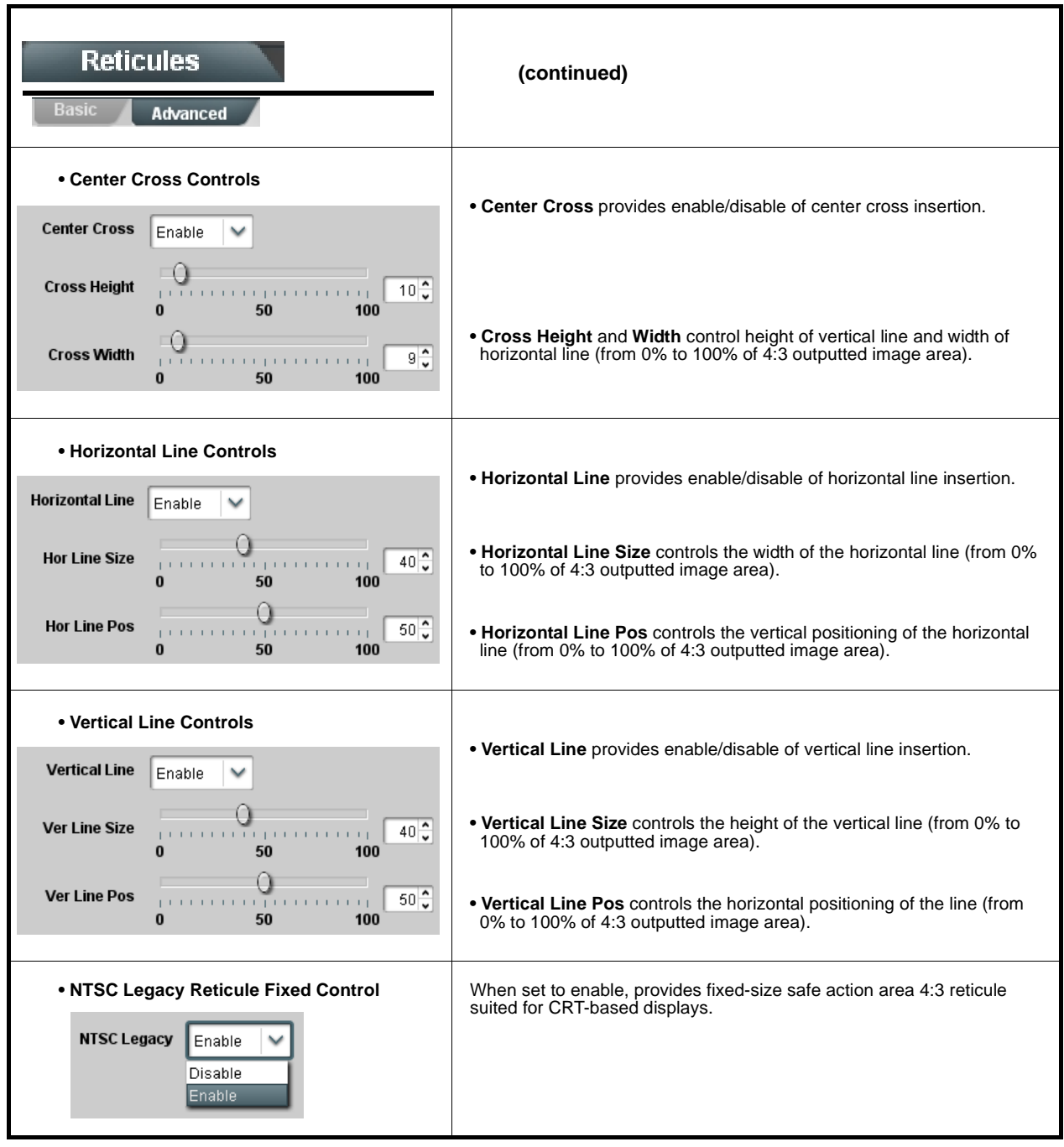

<span id="page-64-0"></span>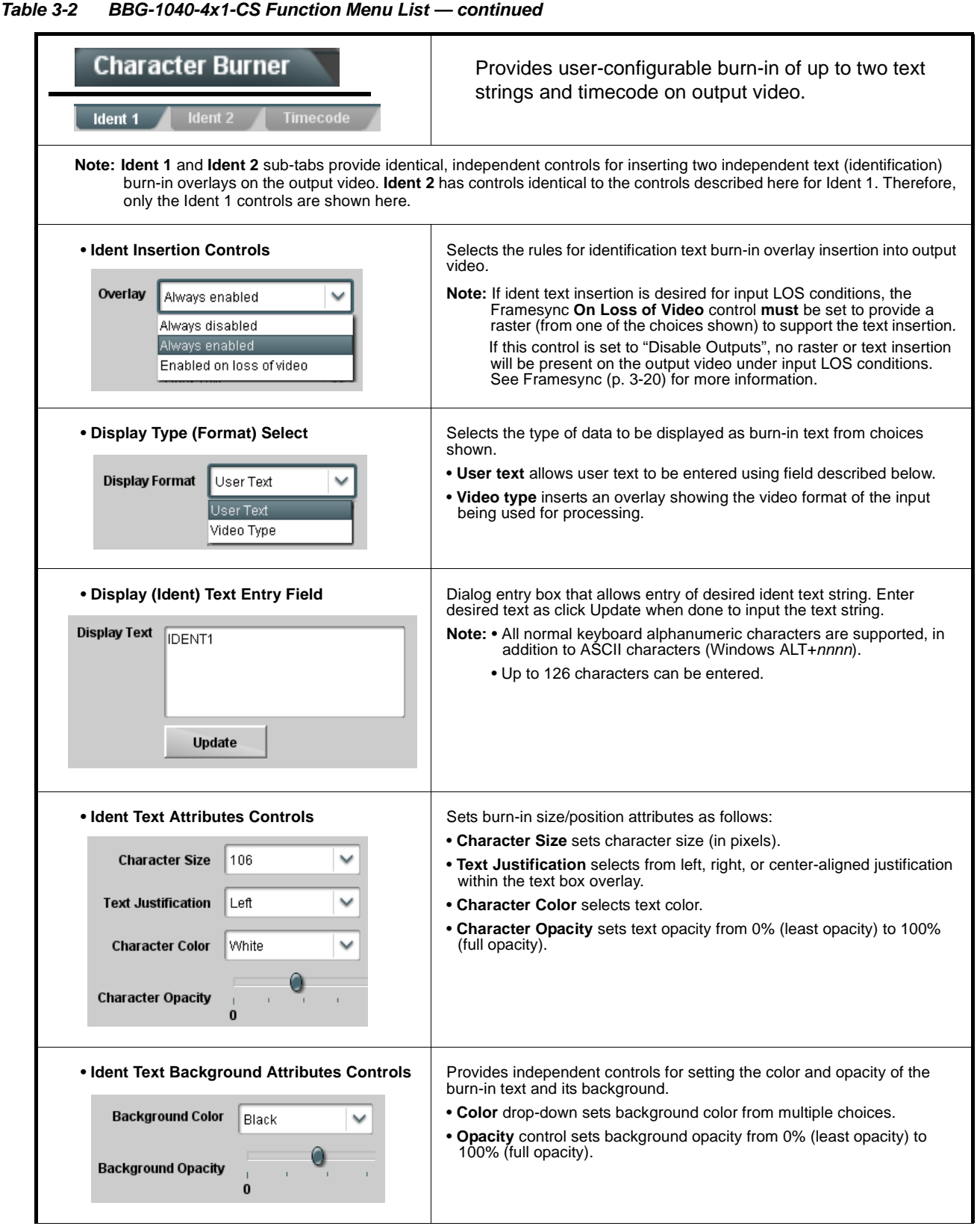

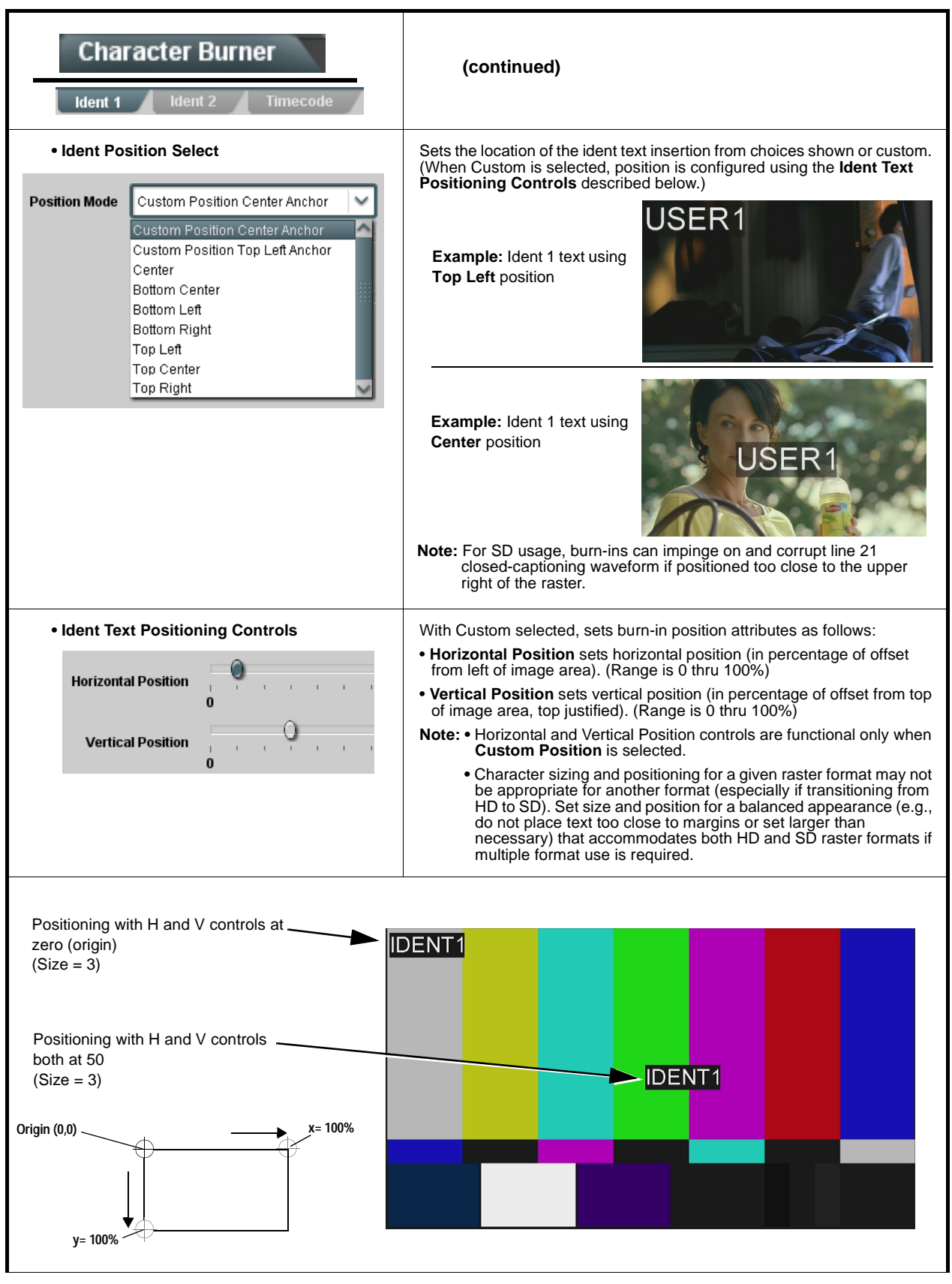

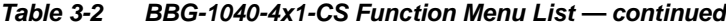

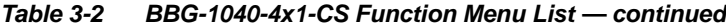

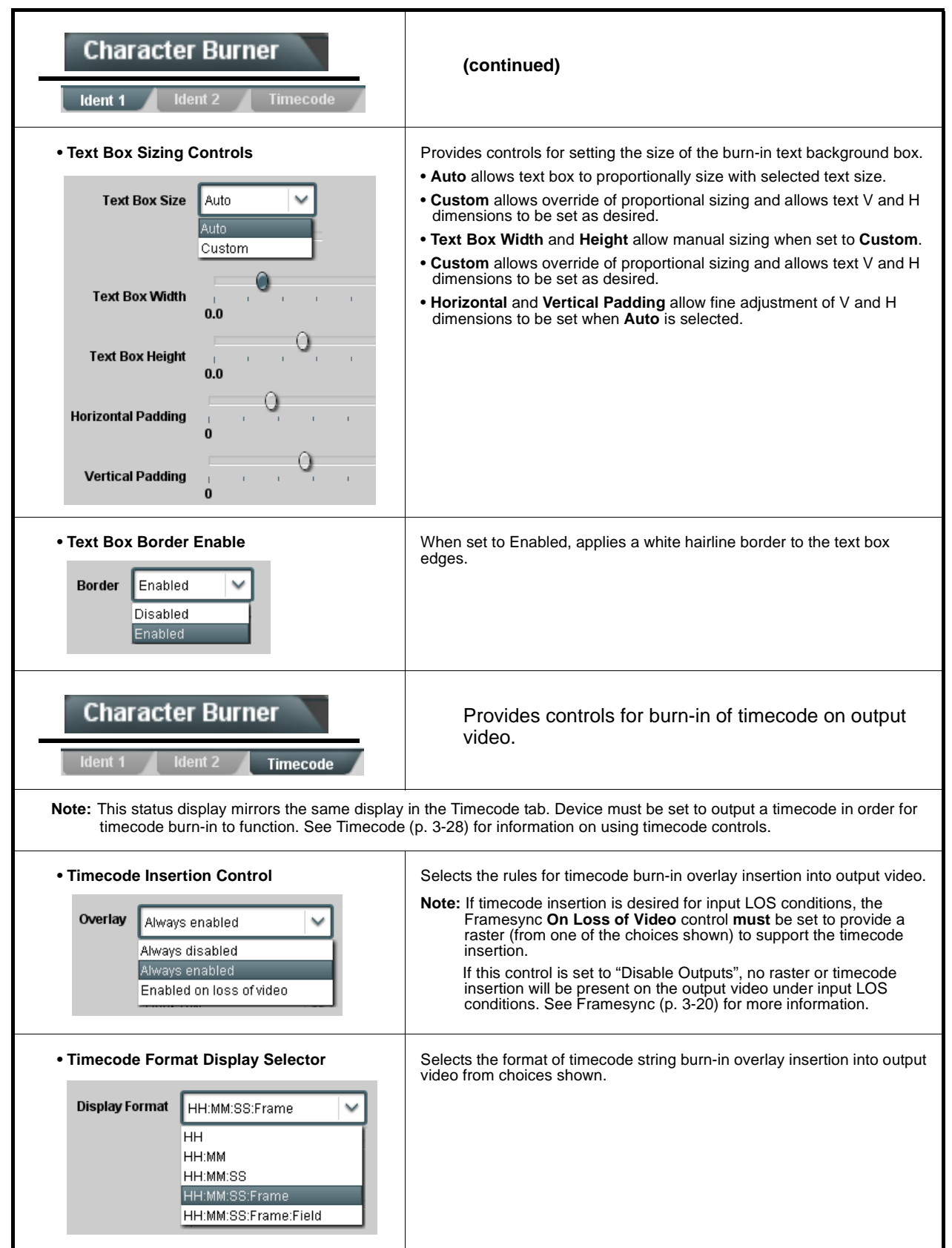

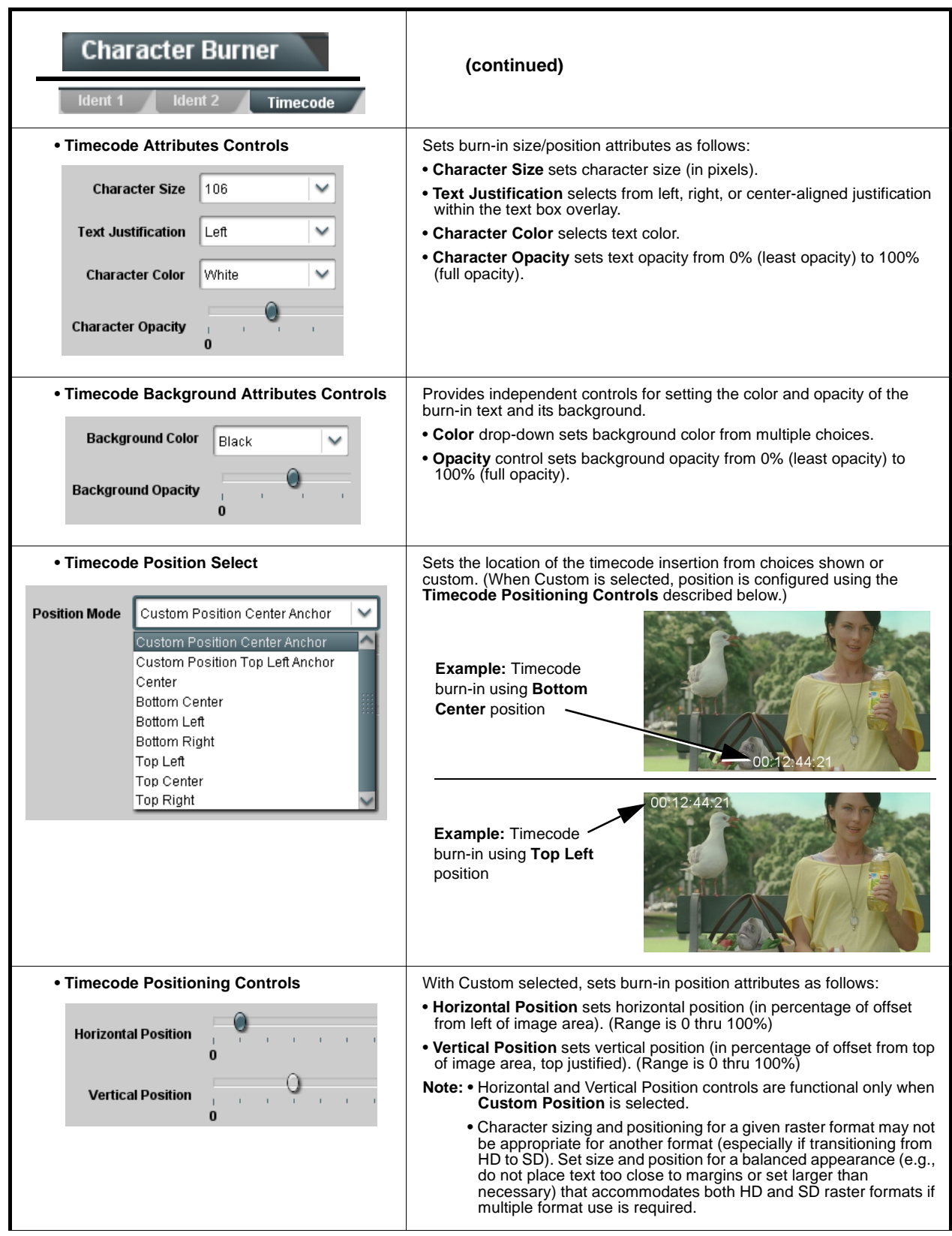

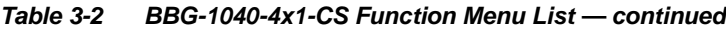

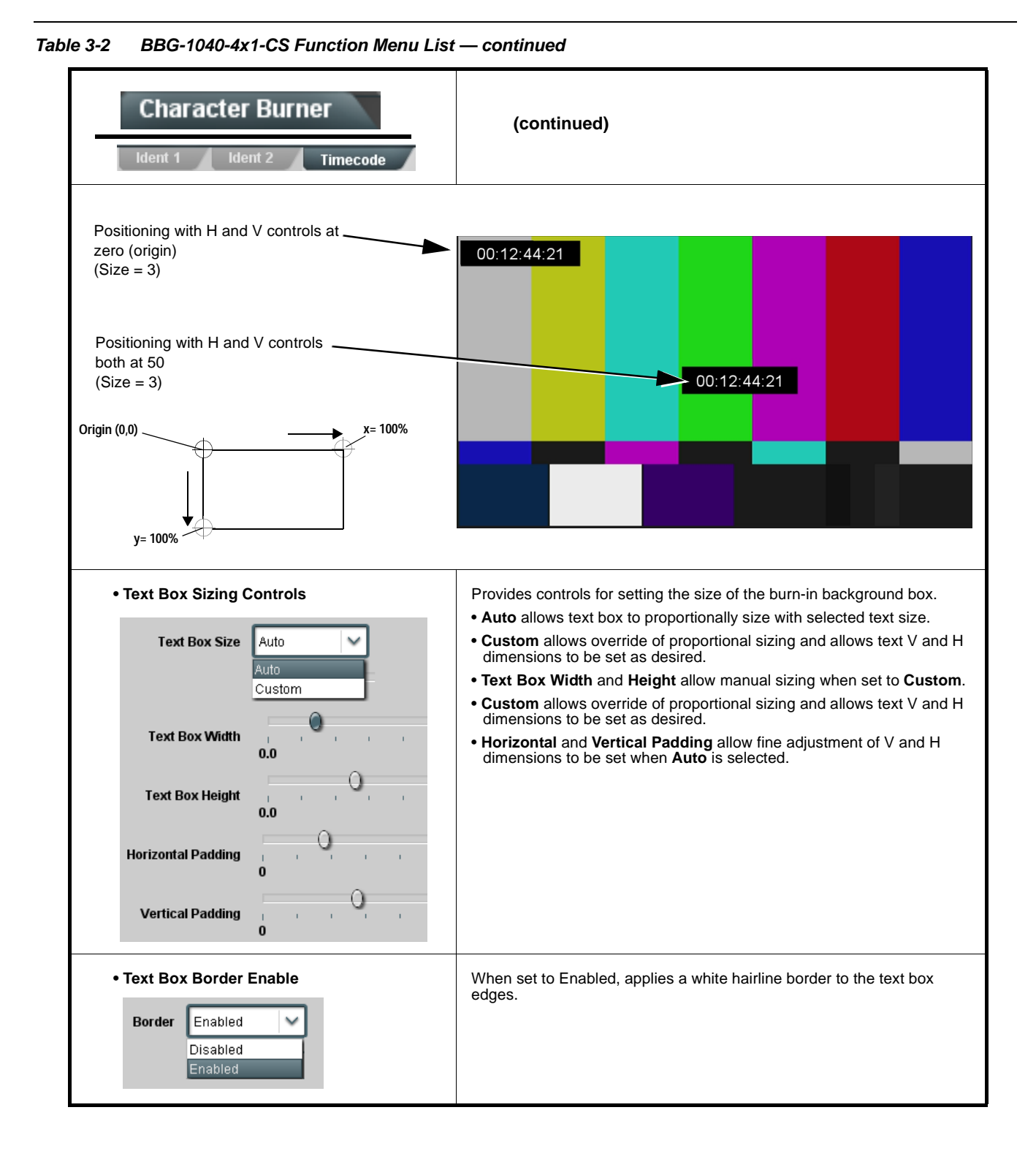

<span id="page-69-0"></span>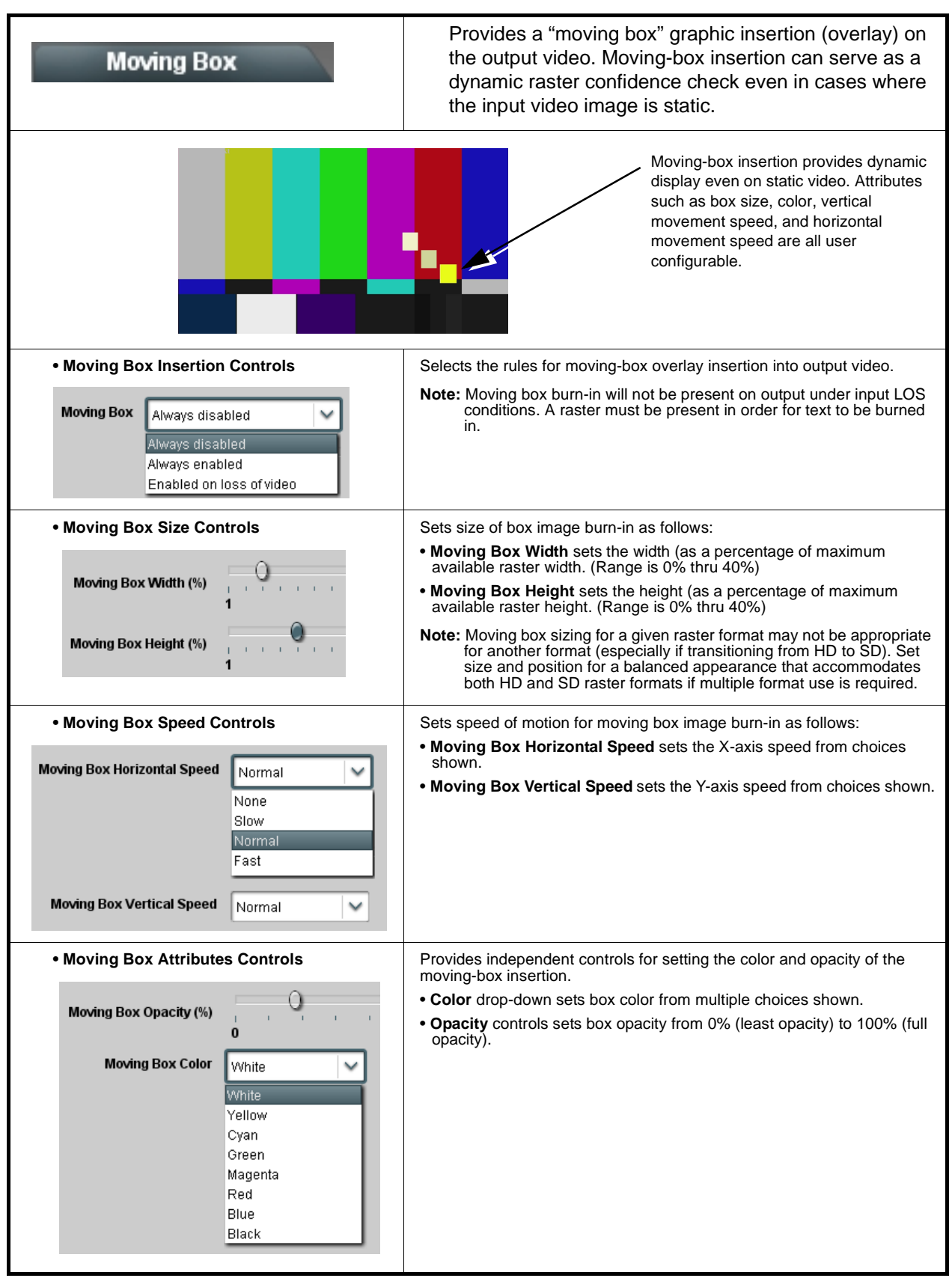

**Table 3-2 BBG-1040-4x1-CS Function Menu List — continued**

<span id="page-70-1"></span><span id="page-70-0"></span>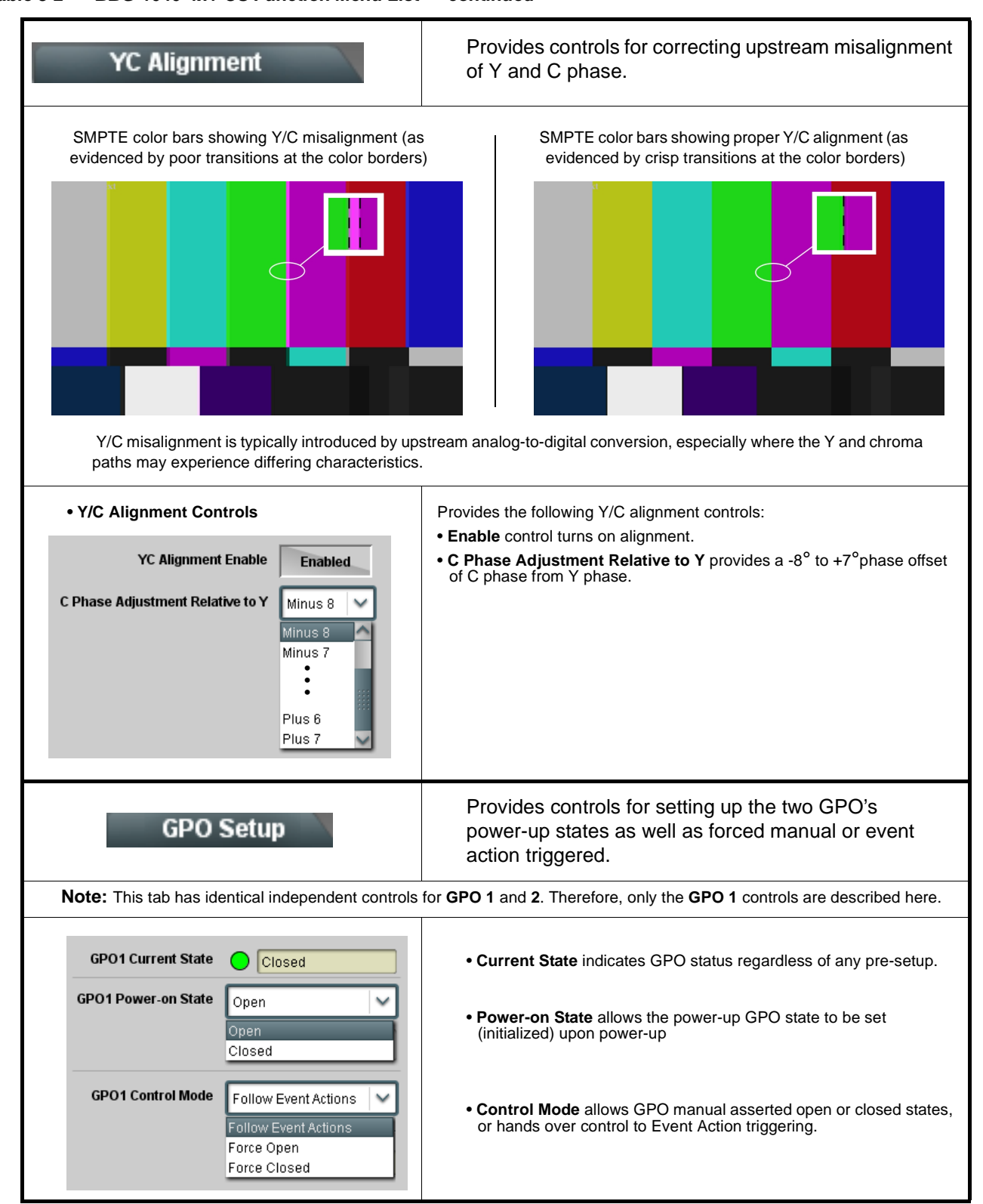

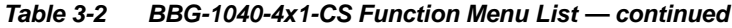

<span id="page-71-0"></span>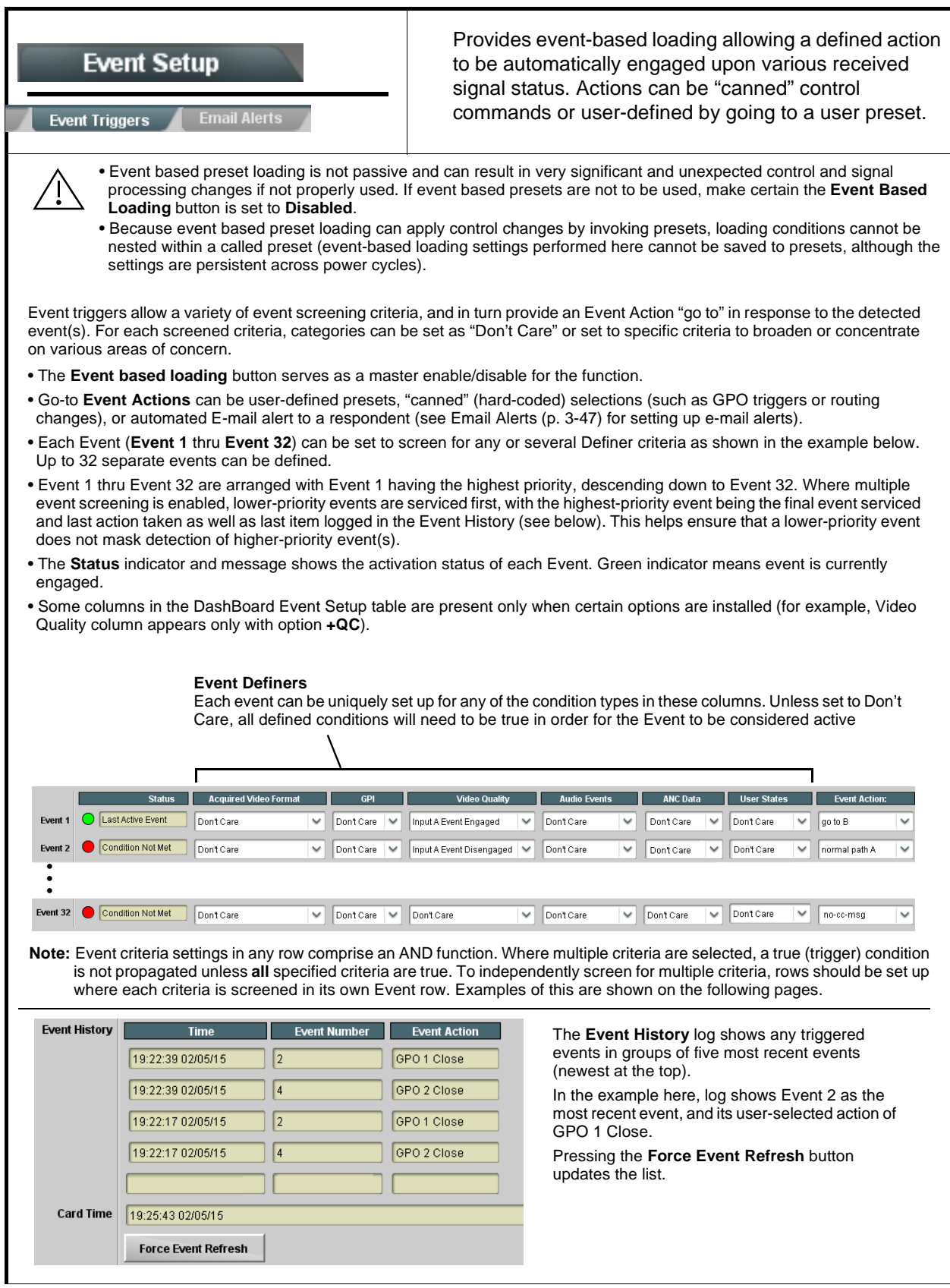
#### **Table 3-2 BBG-1040-4x1-CS Function Menu List — continued**

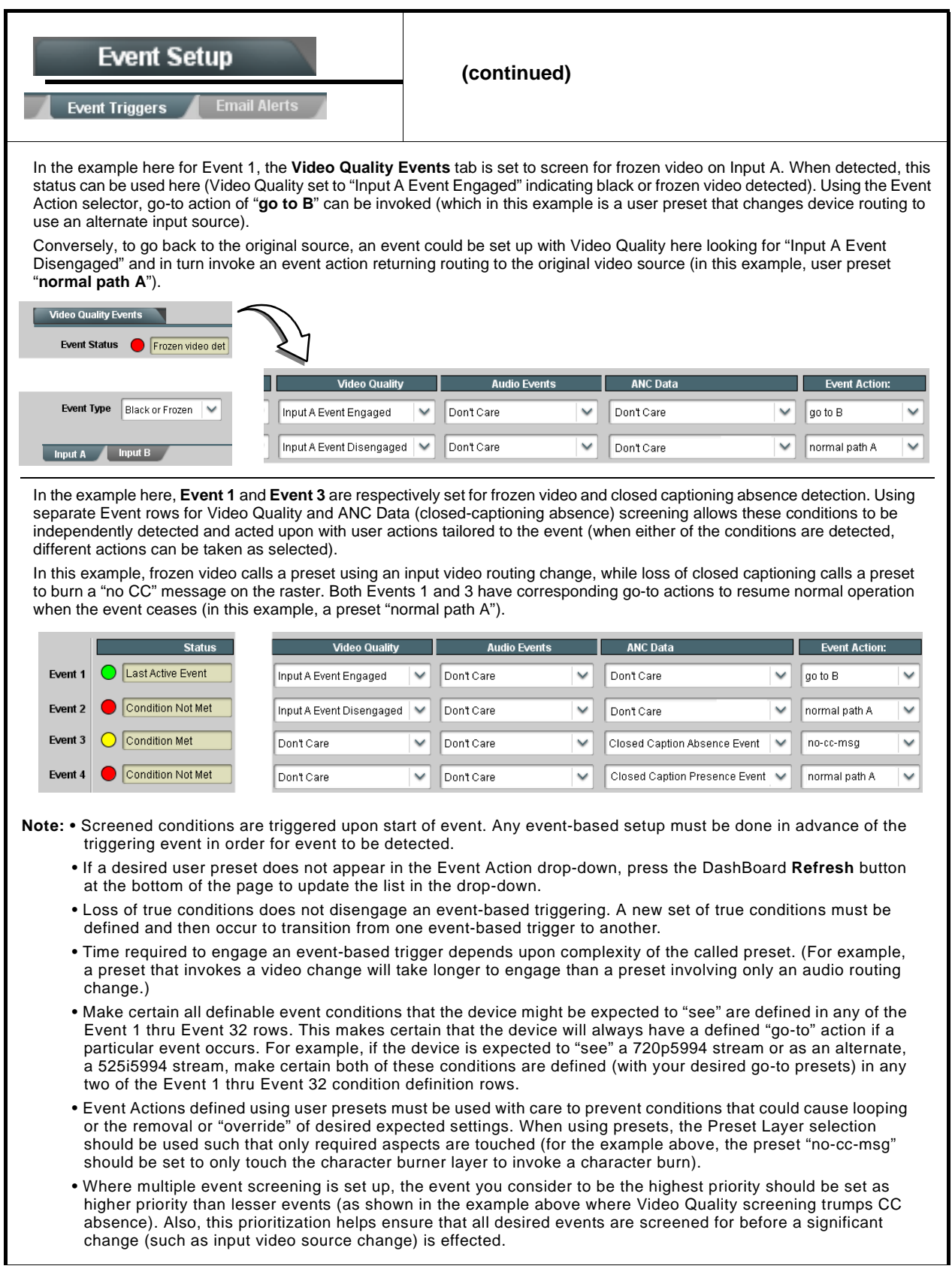

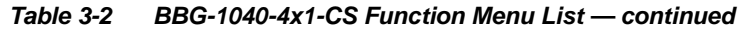

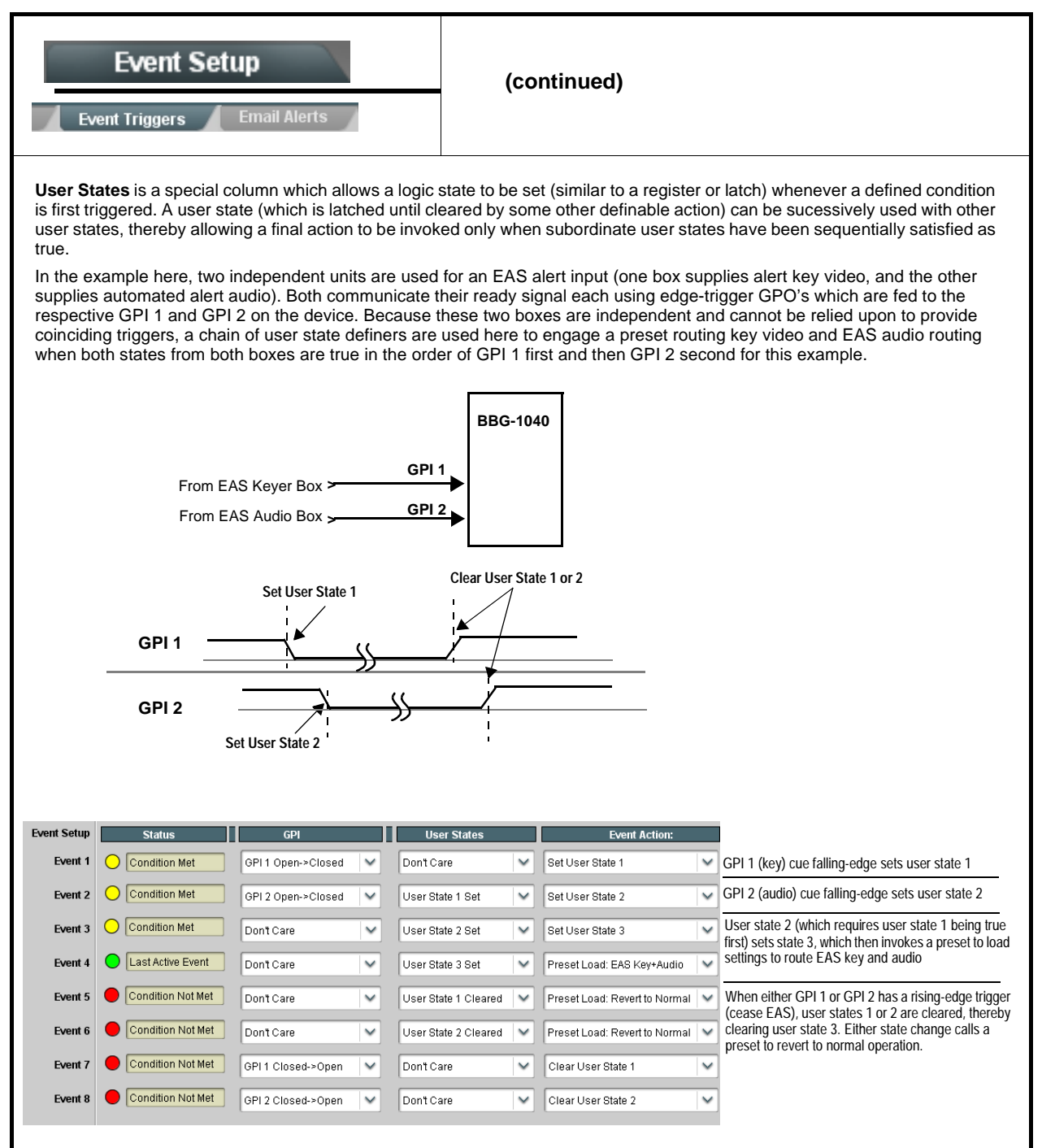

#### **Table 3-2 BBG-1040-4x1-CS Function Menu List — continued**

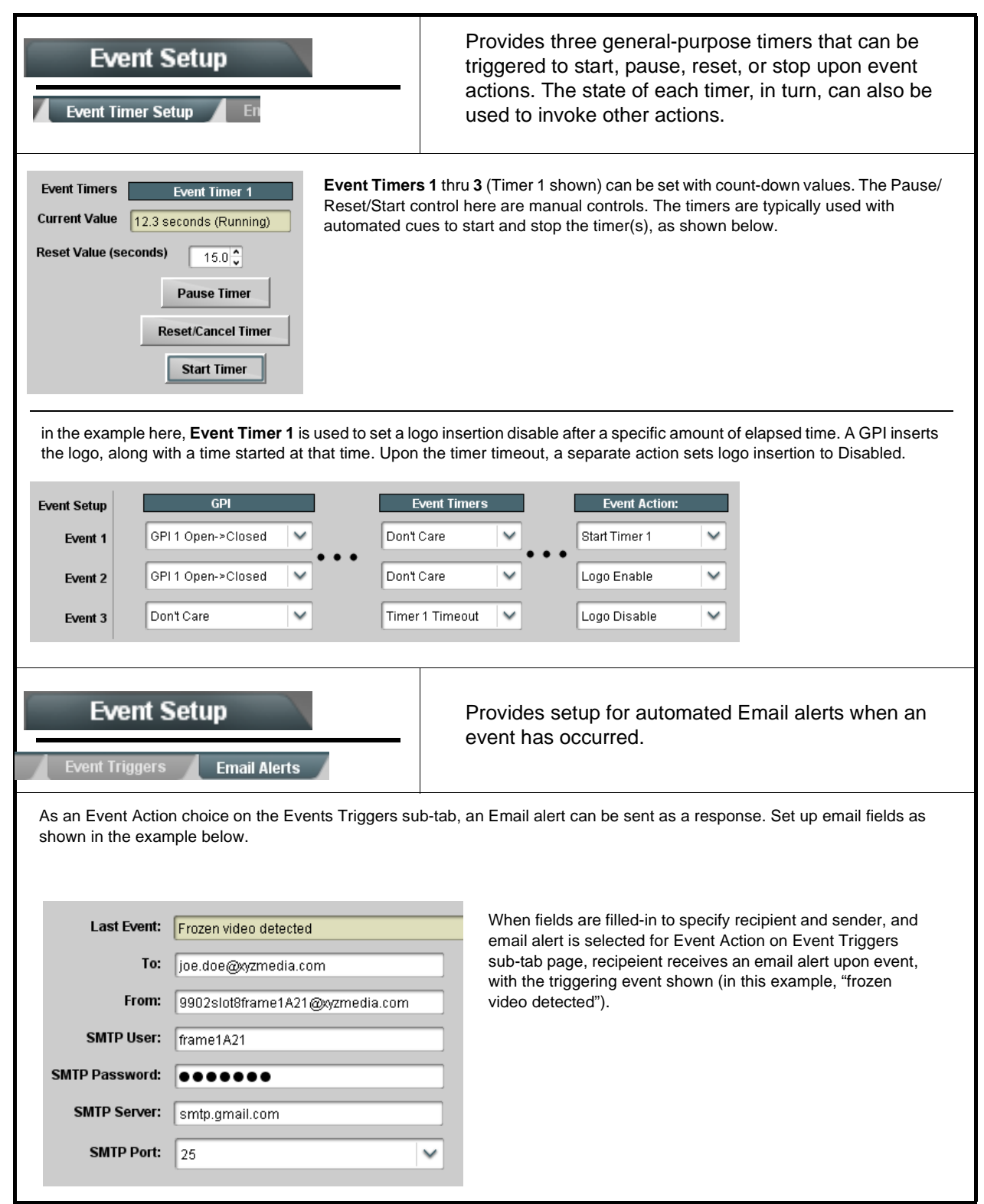

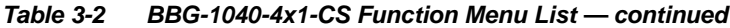

### **Presets**

Allows user control settings to be saved in a Preset and then loaded (recalled) as desired, and provides a one-button restore of factory default settings.

#### <span id="page-75-0"></span>**• Preset Layer Select**

**Protected** state – changes locked out

New/Updated

**Save Preset** 

**Presets Controls** Save/Delete

**Protected** 

Save

**Preset Name:** New Preset Name

Allows selecting a functional layer (or "area of concern") that the preset is concerned with. Limiting presets to a layer or area of concern allows for highly specific presets, and masks changing device settings in areas outside of the layer or area of concern.

Default **All** setting will "look" at all settings and save all settings to the defined preset with no masking.

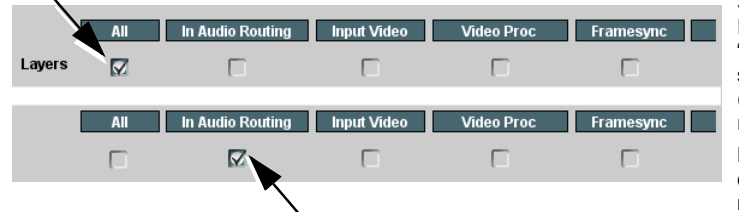

**Ready** (open) state – changes can be applied

**Protect** 

IRD Rcv122

Save

Selecting a layer (in the example, "In Audio Routing") will set the preset to **only** "look at" and "touch" audio routing settings and save these settings under the preset. When the preset is loaded (recalled), the device will only "touch" the audio routing layer.

**Example:** Since EAS audio routing can be considered independent of video proc settings, if normal audio routing was set up with a particular

video proc setting in effect, and at a later time EAS audio routing is desired to be saved and invoked as a preset, selecting **In Audio Routing** here tells the preset save and load to not concern itself with video proc settings. In this manner, any video proc settings in effect when the EAS preset is invoked will not affect any video proc settings that might be currently in effect.

• **Preset Enter/Save/Delete** Locks and unlocks editing of presets to prevent accidental overwrite as follows:

- **Protect (ready):** This state awaits Protected and allows preset Save/ Delete button to save or delete current settings to the selected preset. **Use this setting when writing or editing a preset.**
- **Protected:** Toggle to this setting to lock down all presets from being inadvertently re-saved or deleted. **Use this setting when all presets are as intended.**
- **Create New Preset:** Field for entering user-defined name for the preset being saved (in this example, "IRD Rcv122").
- **Save:** Saves the current device settings under the preset name defined above.

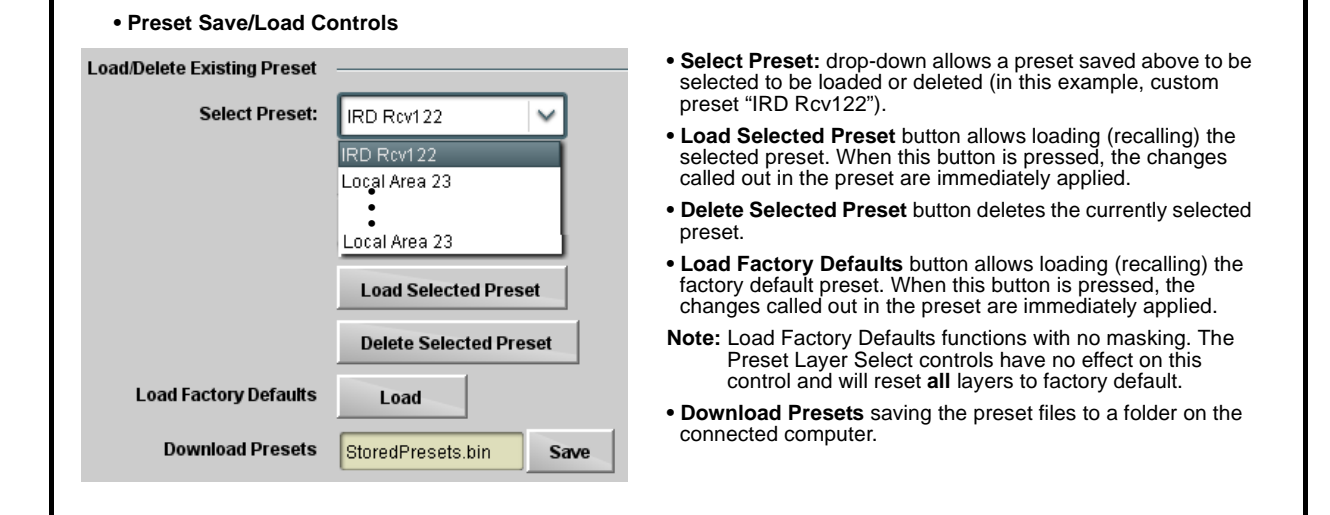

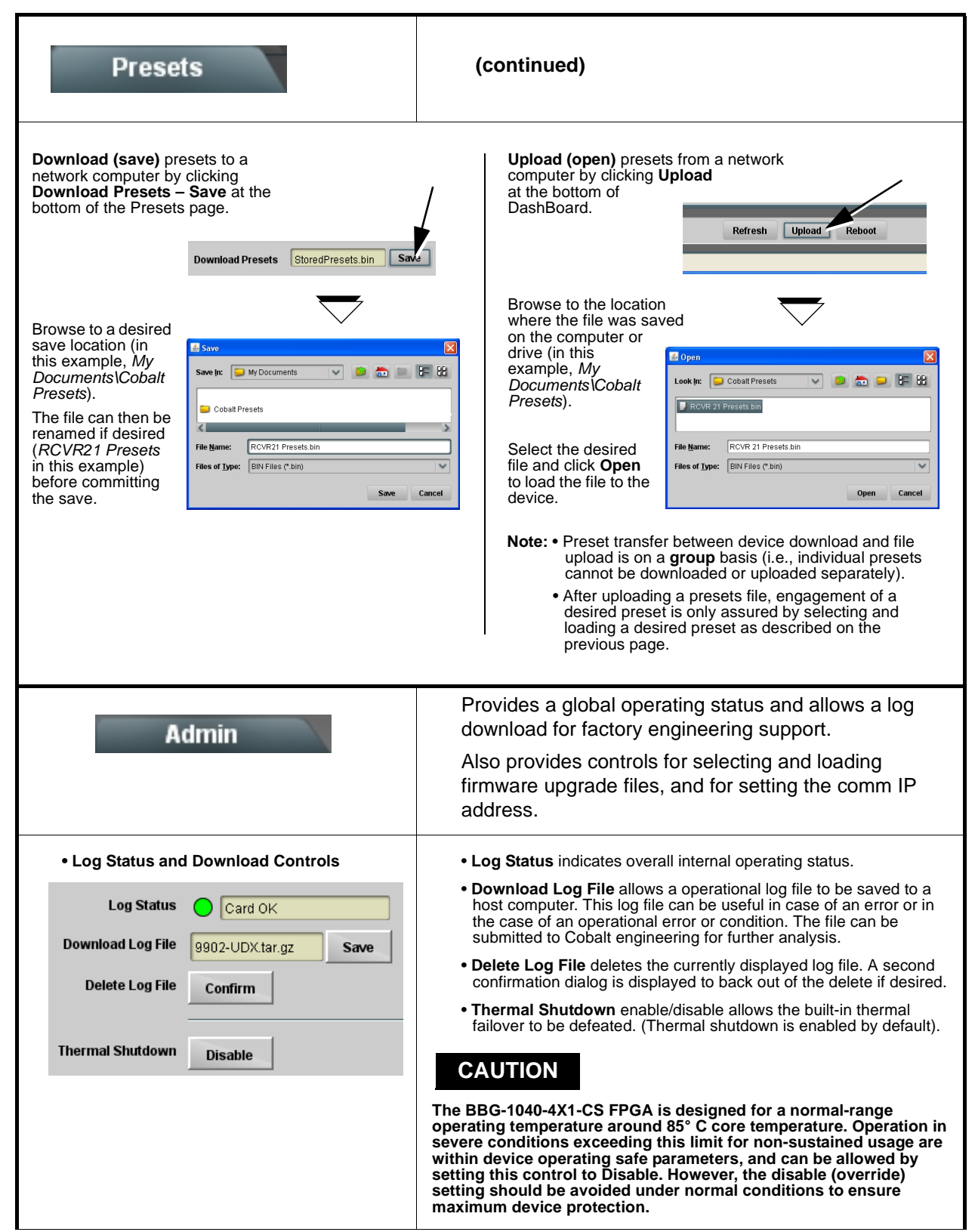

**Table 3-2 BBG-1040-4x1-CS Function Menu List — continued**

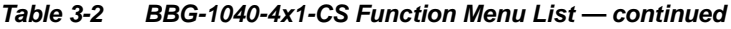

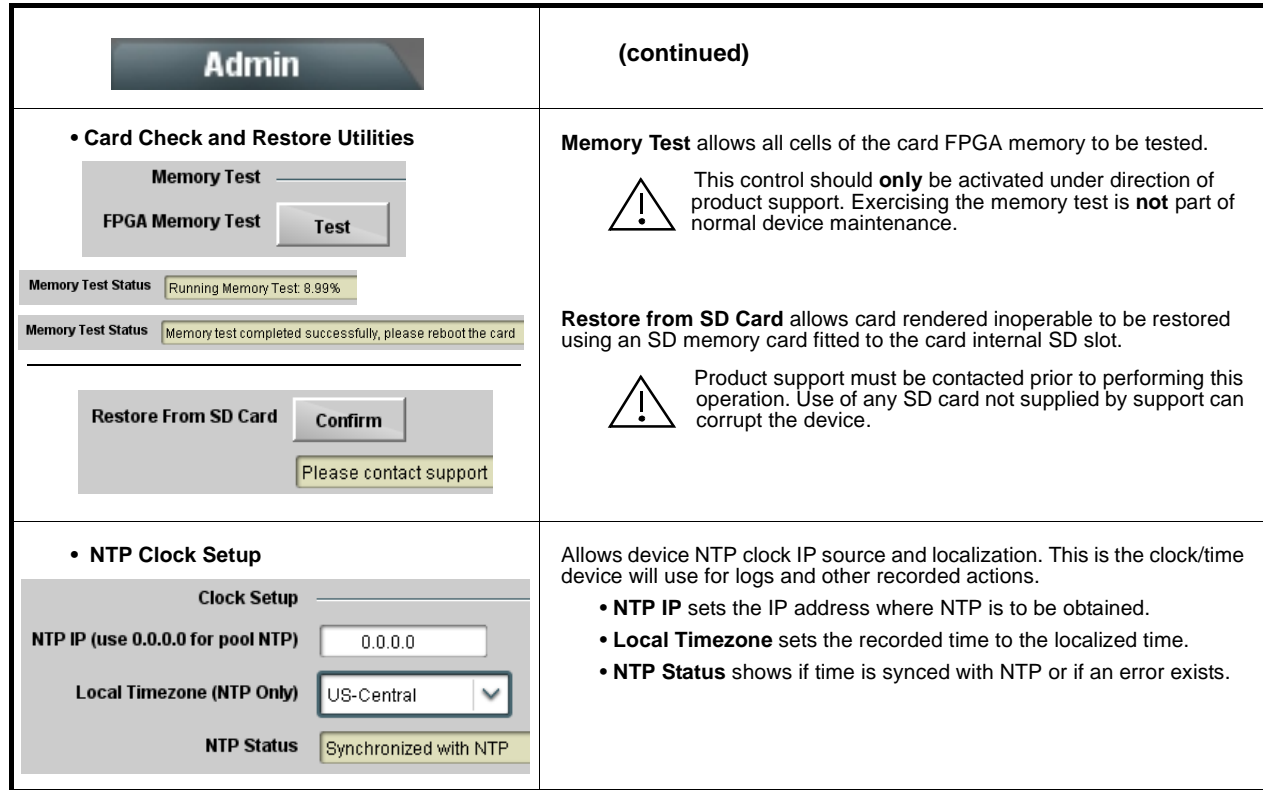

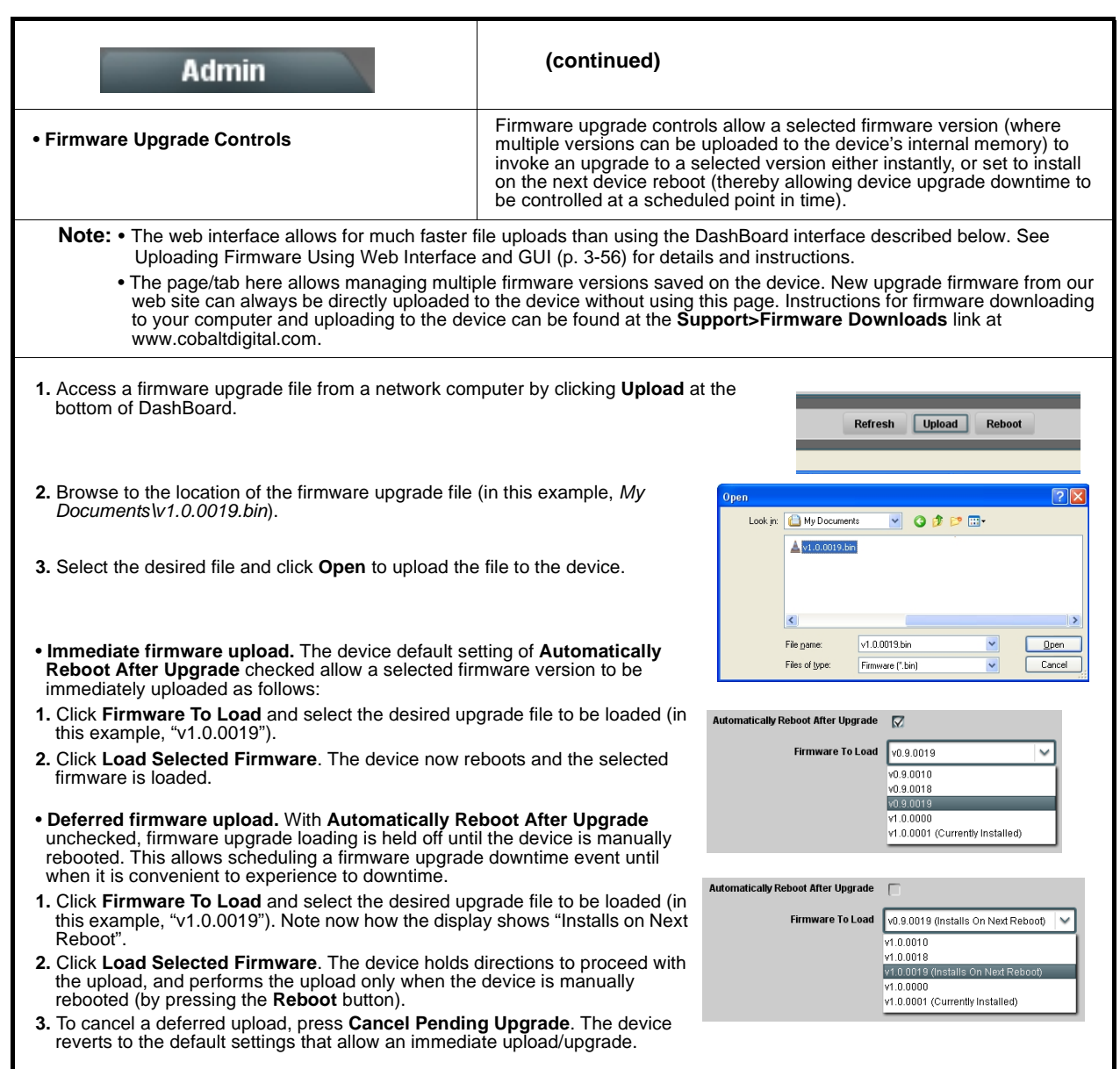

#### **Table 3-2 BBG-1040-4x1-CS Function Menu List — continued**

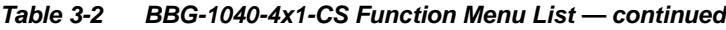

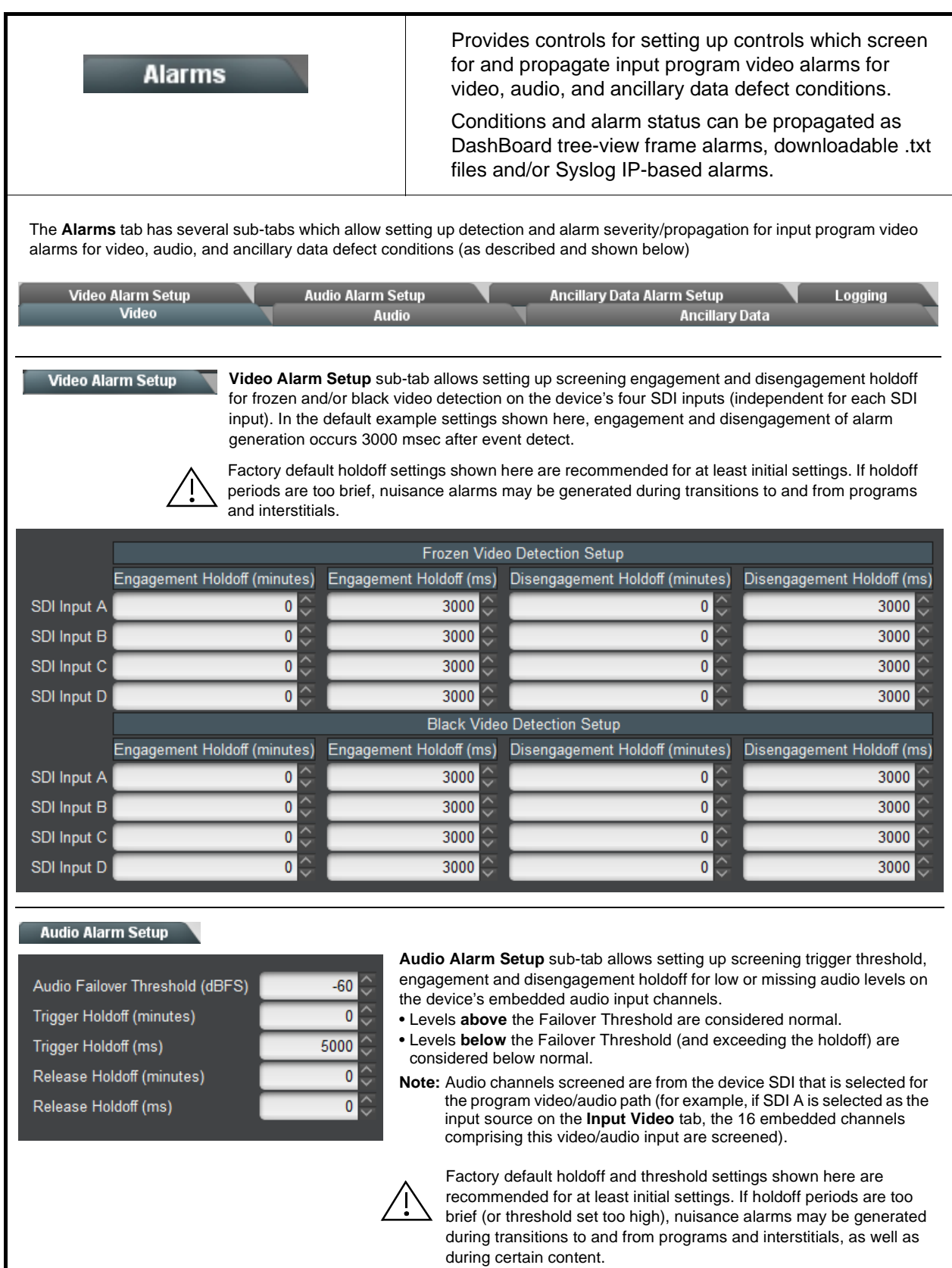

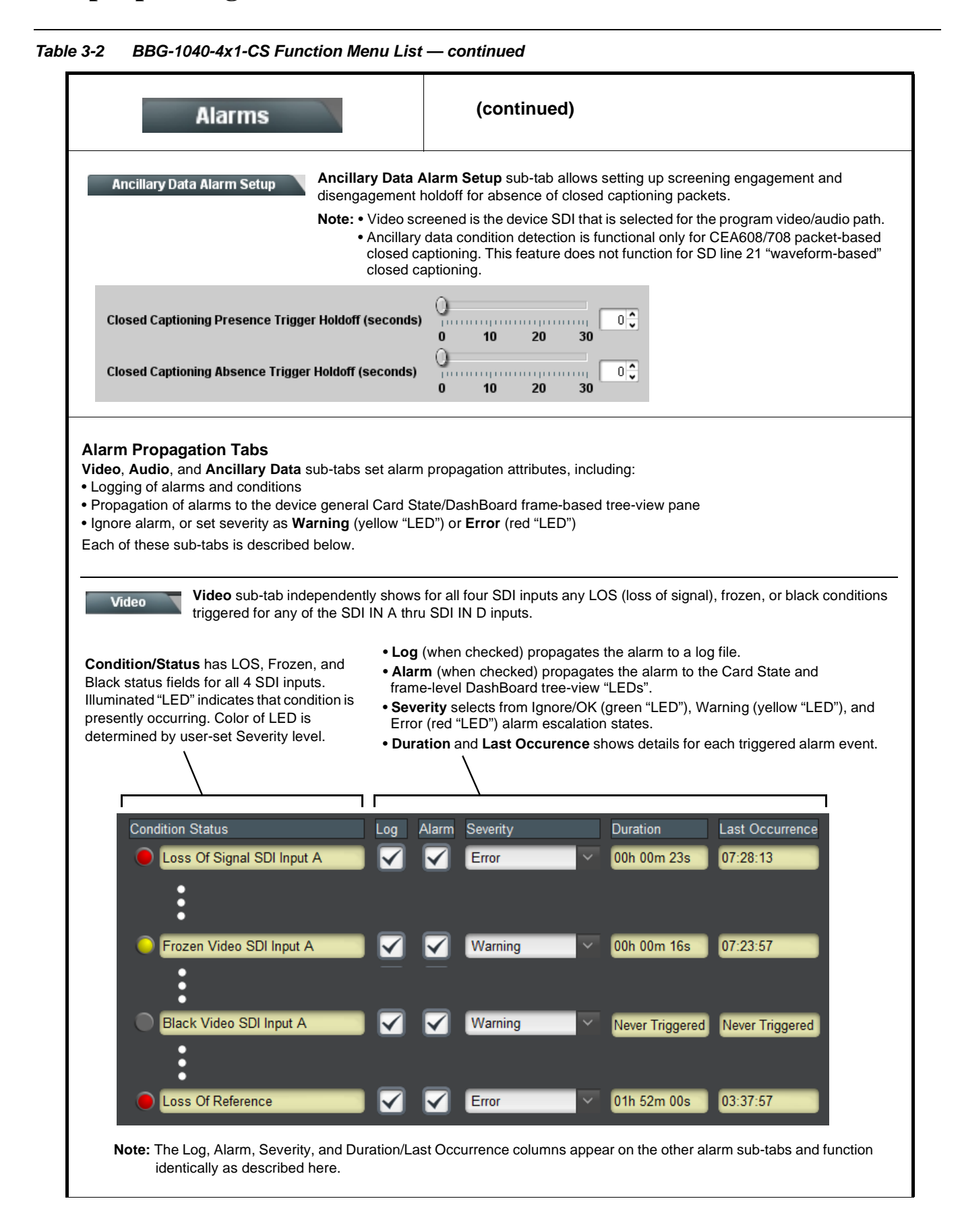

| <b>Alarms</b>                                                                                                    | (continued)                                                                                                    |  |  |  |
|----------------------------------------------------------------------------------------------------|----------------------------------------------------------------------------------------------------|--|--|--|
| Audio sub-tabs independently show for all 16 embedded channels any missing audio (whether absent due to low<br>Audio<br>level, mute or unlocked status).<br><b>Note:</b> Audio screened is the audio associated with the selected device SDI program inputs.                                                                                                    |                                                                                                    |  |  |  |
| Unused audio channels should, at the minimum, have Severity set to Ignore/OK. If this is<br>not done, nuisance alarms may occur.                                                                                                    |                                                                                                    |  |  |  |
| <b>Condition Status</b><br>Missing Audio Ch 1                                                                                                    | Last Occurrence<br>Severity<br><b>Duration</b><br>Loq<br>Alarm<br>00h 15m 49s<br>07:28:13<br>Warning<br>$\checkmark$  |  |  |  |
| Missing Audio Ch 2<br>Missing Audio Ch 16                                                                                                    | 00h 15m 49s<br>07:28:13<br>Warning<br>Ignore/OK<br>00h 15m 49s<br>07:28:13                                            |  |  |  |
| Independent rows are present for each of the program path 16 embedded audio channels. Log, Alarm, Severity and Duration/<br>Last Occurrence controls and status function as described in Video (p. 3-53).                                                                                                    |                                                                                                    |  |  |  |
| Ancillary Data sub-tab shows loss of closed captioning packet presence for program video path.<br><b>Ancillary Data</b><br>Note: • Closed captioning screened are the CC packet presence associated with the selected device<br>SDI program inputs.<br>• Ancillary data condition detection is functional only for CEA608/708 packet-based closed<br>captioning. This feature does not function for SD line 21 "waveform-based" closed captioning. |                                                                                                    |  |  |  |
| <b>Condition Status</b><br>Loss Of Closed Captioning                                                                                                    | Log<br> Alarm <br><b>Severity</b><br><b>Duration</b><br>Last Occurrence<br>☑<br>☑<br>00h 00m 04s<br>07:34:23<br>Error |  |  |  |
| Row showing program path ANC status. Log, Alarm, Severity and Duration/Last Occurrence controls and status function as<br>described in Video (p. 3-53).                                                                                                    |                                                                                                    |  |  |  |

**Table 3-2 BBG-1040-4x1-CS Function Menu List — continued**

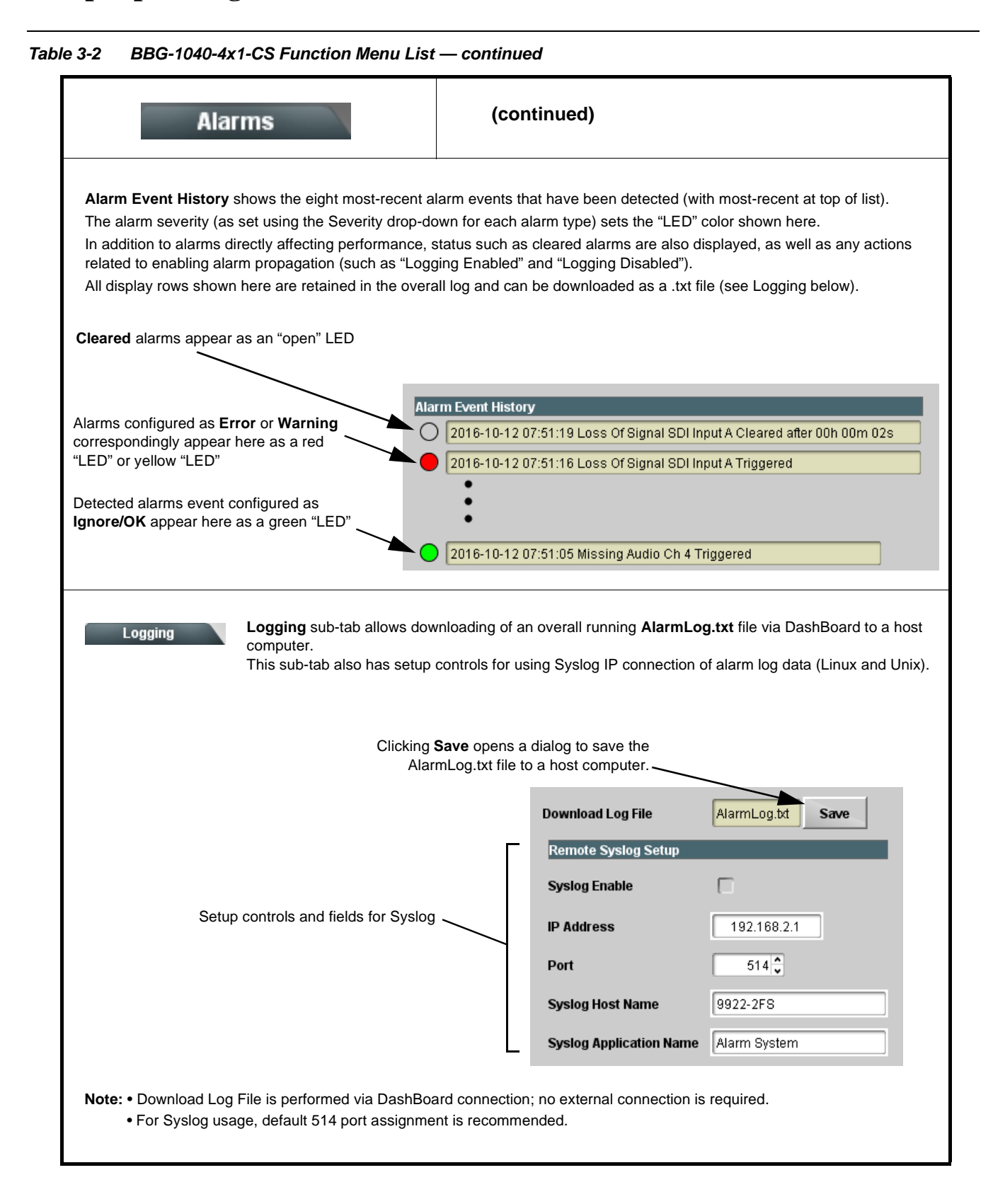

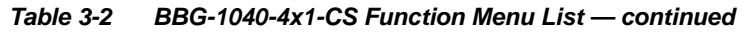

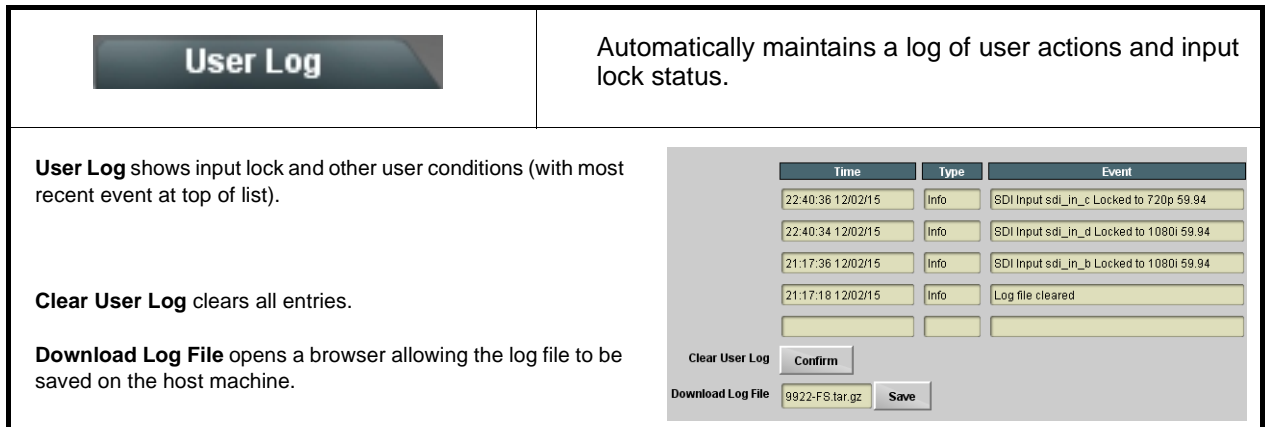

# <span id="page-83-0"></span>**Uploading Firmware Using Web Interface and GUI**

Firmware (such as upgrades, option keys, and presets .bin files) can be uploaded to BBG-1040-4X1-CS directly via the web html5 interface without going through DashBoard (see Figure 3-8). In addition to allowing uploads without needing a DashBoard connection, this method transfers files typically much faster than using DashBoard.

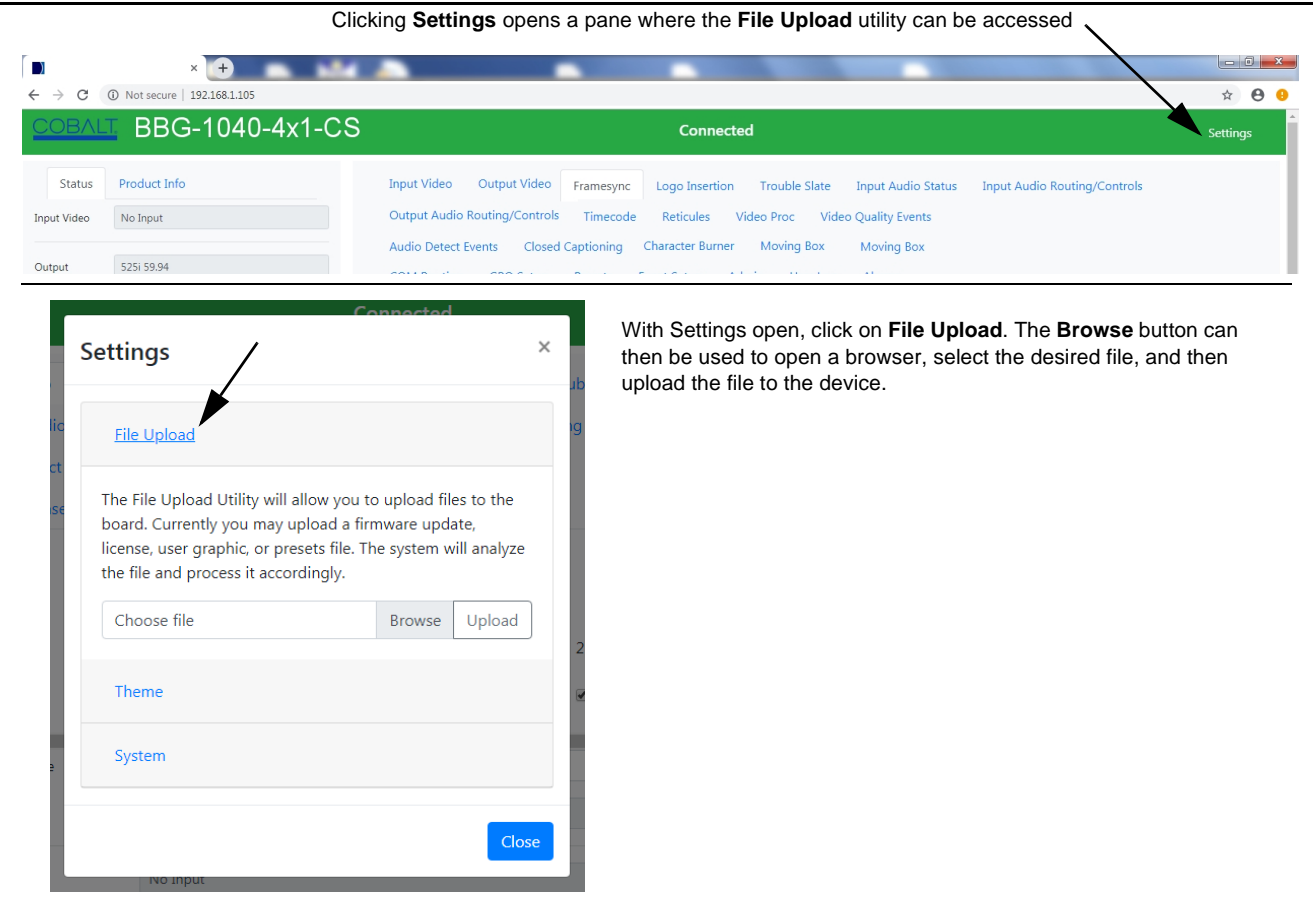

**Figure 3-8 Uploads Using Web Interface/GUI**

# **Front Panel User Menus**

All of the mode and parametric controls available using the web UI (as described in [BBG-1040-4x1-CS Function Menu List and Descriptions\)](#page-37-0) are available using the front panel display and arrow navigating buttons. Table 3-3 lists the menu structure and identifiers for these functions, along with page references for detailed information about the functions and its controls.

The front panel menus offers a true standalone means to configure the BBG-1040-4x1-CS with no connection to a network required, and is useful where changes need to be done immediately (or in emergency situations) without the benefit of network access. However, the web GUI provides greatly simplified user interfaces as compared to using this menu and the arrow controls. For this reason, it is **strongly recommended** that the web GUI remote control or DashBoard remote control be used for all applications other than the most basic cases.

- **Note:** When a setting is changed using either the menu described here or the web GUI remote control, settings displayed are the settings as effected by the device itself and reported back to the remote control; the value displayed at any time is the actual value as set on the device.
	- Items other than status displays have an additional submenu where a selection for the item can be made. Some submenu items listed in Table 3-3 have additional nested submenus (denoted by \*). These multiple-level submenus are not listed here; refer to the referenced page number for more information.

#### **Table 3-3 Front Panel User Menus**

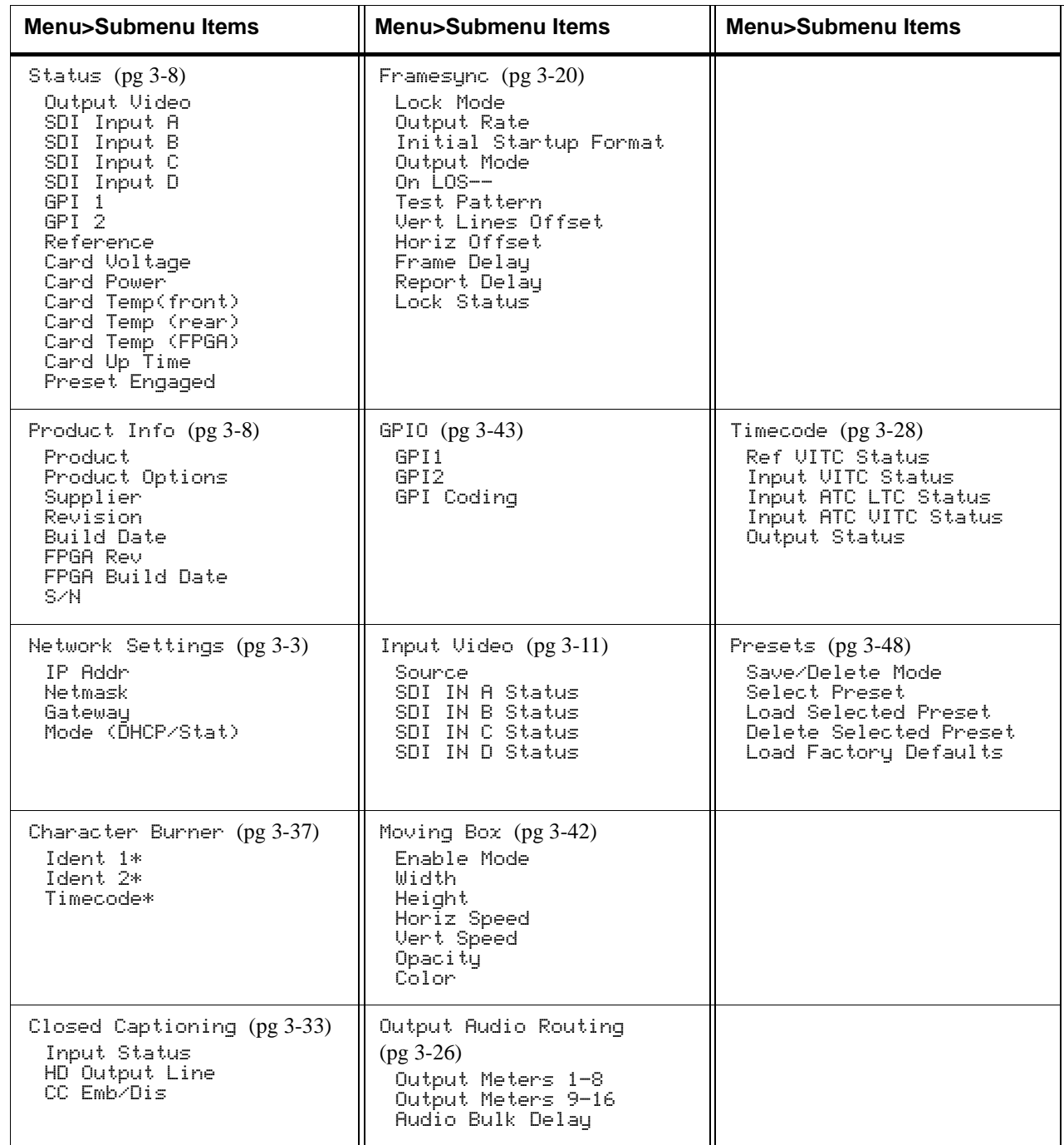

# **Troubleshooting**

This section provides general troubleshooting information and specific symptom/corrective action for the BBG-1040-4x1-CS and its remote control interface. The BBG-1040-4x1-CS requires no periodic maintenance in its normal operation; if any error indication (as described in this section) occurs, use this section to correct the condition.

### **Error and Failure Indicator Overview**

The BBG-1040-4x1-CS itself and its remote control provide error and failure indications. Depending on how the BBG-1040-4x1-CS is being used (i.e, standalone or network controlled through DashBoard™ or a Remote Control Panel), check all available indications in the event of an error or failure condition.

The various BBG-1040-4x1-CS device and remote control error and failure indicators are individually described below.

- **Note:** The descriptions below provide general information for the various status and error indicators. For specific failures, also use the appropriate subsection listed below.
	- [Basic Troubleshooting Checks \(p. 3-61\)](#page-88-0)
	- [BBG-1040-4x1-CS Processing Error Troubleshooting \(p. 3-62\)](#page-89-0)

### **BBG-1040-4x1-CS Front Panel Status/Error Indicators and Display**

[Figure 3-9](#page-87-0) shows and describes the BBG-1040-4x1-CS front panel indicators and display. These indicators and the display show status and error conditions relating to the device itself and remote (network) communications (where applicable). Because these indicators are part of the device itself and require no external interface, the indicators are particularly useful in the event of communications problems with external devices such as network remote control devices.

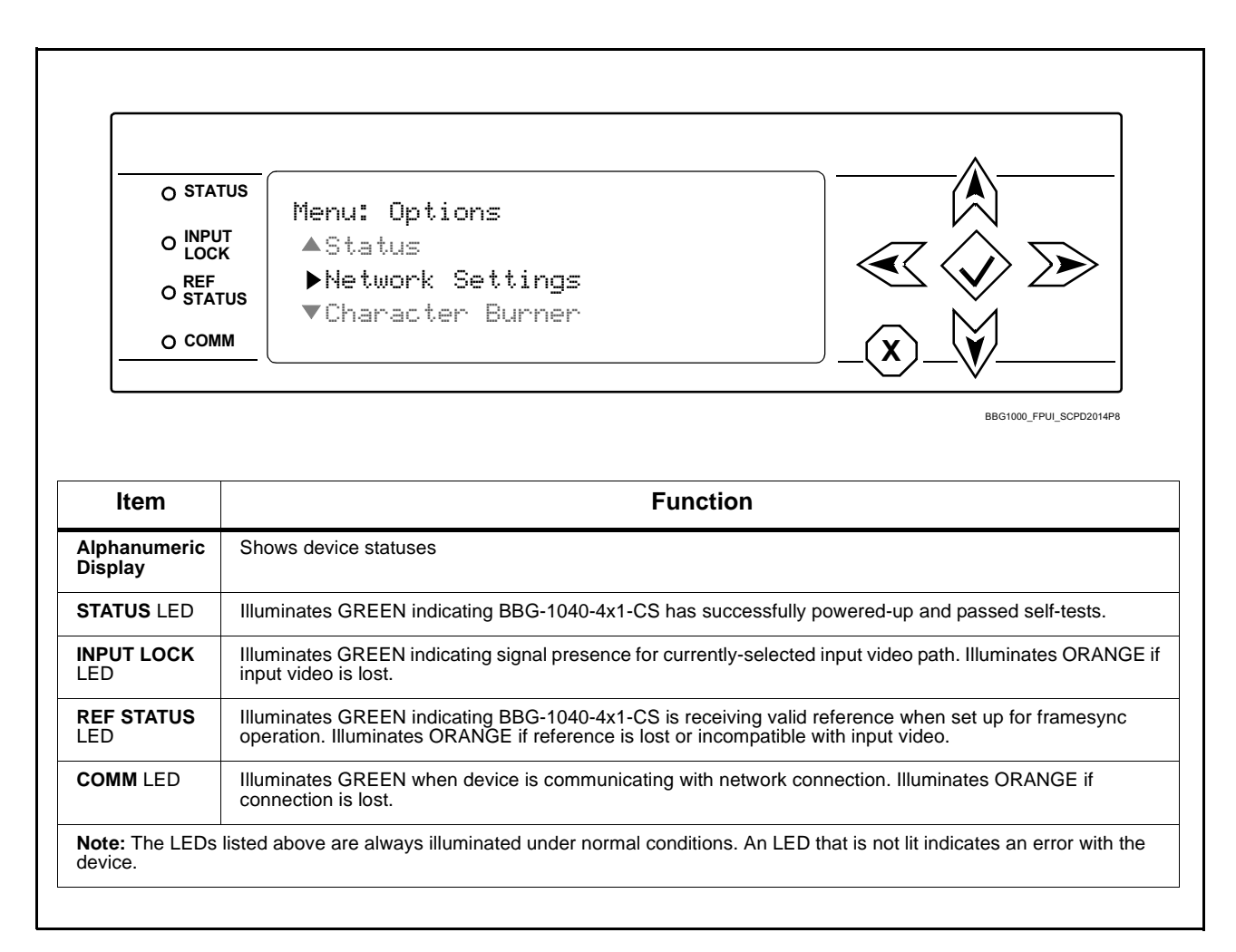

<span id="page-87-0"></span>**Figure 3-9 BBG-1040-4x1-CS Device Edge Status Indicators and Display**

# <span id="page-88-0"></span>**Basic Troubleshooting Checks**

Failures of a general nature (affecting many devices and/or functions simultaneously), or gross inoperability errors are best addressed first by performing basic checks before proceeding further. Table 3-4 provides basic system checks that typically locate the source of most general problems. If required and applicable, perform further troubleshooting in accordance with the other troubleshooting tables in this section.

| <b>Item</b>                                                          | <b>Checks</b>                                                                                                    |
|----------------------------------------------------------------------|----------------------------------------------------------------------------------------------------|
| Verify power presence and<br>characteristics                         | • On the BBG-1040-4x1-CS, in all cases when power is being properly<br>supplied all indicators should be illuminated. Any device showing no<br>illuminated indicators should be cause for concern.                                                                                                    |
|                                                                      | • Check the Power Consumed indication for the BBG-1040-4x1-CS. This can<br>be observed using the Status front-panel or web UI pane.                                                                                                    |
|                                                                      | • If display shows no power being consumed, either the frame power<br>supply, connections, or the BBG-1040-4x1-CS itself is defective.                                                                                                    |
|                                                                      | • If display shows excessive power being consumed (see Technical<br>Specifications (p. 1-15) in Chapter 1, "Introduction"), the<br>BBG-1040-4x1-CS may be defective.                                                                                                    |
| <b>Check Cable connection</b><br>secureness and connecting<br>points | Make certain all cable connections are fully secure (including coaxial cable<br>attachment to cable ferrules on BNC connectors). Also, make certain all<br>connecting points are as intended. Make certain the selected connecting<br>points correlate to the intended device inputs and/or outputs. Cabling<br>mistakes are especially easy to make when working with large I/O modules. |
| <b>Check status indicators and</b><br>displays                       | On BBG-1040-4x1-CS front panel and web interface indicators, red<br>indications signify an error condition. If a status indicator signifies an error,<br>proceed to the following tables in this section for further action.                                                                                                    |
| <b>Troubleshoot by</b><br>substitution                               | All devices can be hot-swapped, replacing a suspect device with a<br>known-good item.                                                                                                    |

**Table 3-4 Basic Troubleshooting Checks**

## <span id="page-89-0"></span>**BBG-1040-4x1-CS Processing Error Troubleshooting**

Table 3-5 provides BBG-1040-4x1-CS processing troubleshooting information. If the BBG-1040-4x1-CS exhibits any of the symptoms listed in Table 3-5, follow the troubleshooting instructions provided.

In the majority of cases, most errors are caused by simple errors where the BBG-1040-4x1-CS is not appropriately set for the type of signal being received by the device.

**Note:** Where errors are displayed on both the BBG-1040-4x1-CS and network remote controls, the respective indicators and displays are individually described in this section.

| Symptom                                                                                     | <b>Error/Condition</b>                                                     | <b>Corrective Action</b>                                                                                                    |
|---------------------------------------------------------------------------------------------|----------------------------------------------------------------------------|----------------------------------------------------------------------------------------------------|
| BBG-1040-4x1-CS shows<br>Unlocked message in<br>BBG-1040-4x1-CS Info pane.                  | No video input present                                                     | Make certain intended video source is<br>connected to appropriate BBG-1040-4x1-CS<br>video input. Make certain BNC cable<br>connections are OK.                                                                                        |
| Ancillary data (closed captioning,<br>timecode) not transferred<br>through BBG-1040-4x1-CS  | • Control(s) not enabled                                                   | • Make certain respective control is set to On or<br>Enabled (as appropriate).                                                                                                    |
|                                                                                             | • VANC line number conflict<br>between two or more<br>ancillary data items | • Make certain each ancillary data item to be<br>passed is assigned a unique line number (see<br>Ancillary Data Line Number Locations and<br>Ranges on page 3-9).                                                                      |
| Audio not processed or passed<br>through device                                             | Enable control not turned on                                               | On Output Audio Routing/Controls tab, Audio<br>Group Enable control for group 1 thru 4 must be<br>turned on for sources to be embedded into<br>respective embedded channel groups.                                                     |
| Excessive or nuisance input<br>signal quality events in log or<br>Card State status display | Holdoff periods are too brief (or<br>threshold set too high)               | If holdoff periods are too brief (or threshold set<br>too sensitive), nuisance alarms may be<br>generated during transitions to and from<br>programs and interstitials, as well as during<br>certain content.                          |
| (Option +QC only) Audio silence<br>event not detected or triggered<br><b>on</b>             | Holdoff set too long to detect<br>condition                                | The Trigger Holdoff controls on the Audio<br>Detect Events tab allow ignoring silence events<br>unless the event duration exceeds the holdoff<br>setting. Make certain holdoff is set sufficiently<br>low to detect events as desired. |
| Selected upgrade firmware will<br>not upload                                                | Automatic reboot after upgrade<br>turned off                               | Device Presets > Automatically Reboot After<br>Upgrade box unchecked. Either reboot the<br>device manually, or leave this box checked to<br>allow automatic reboot to engage an upgrade<br>upon selecting the upgrade.                 |

**Table 3-5 Troubleshooting Processing Errors by Symptom**

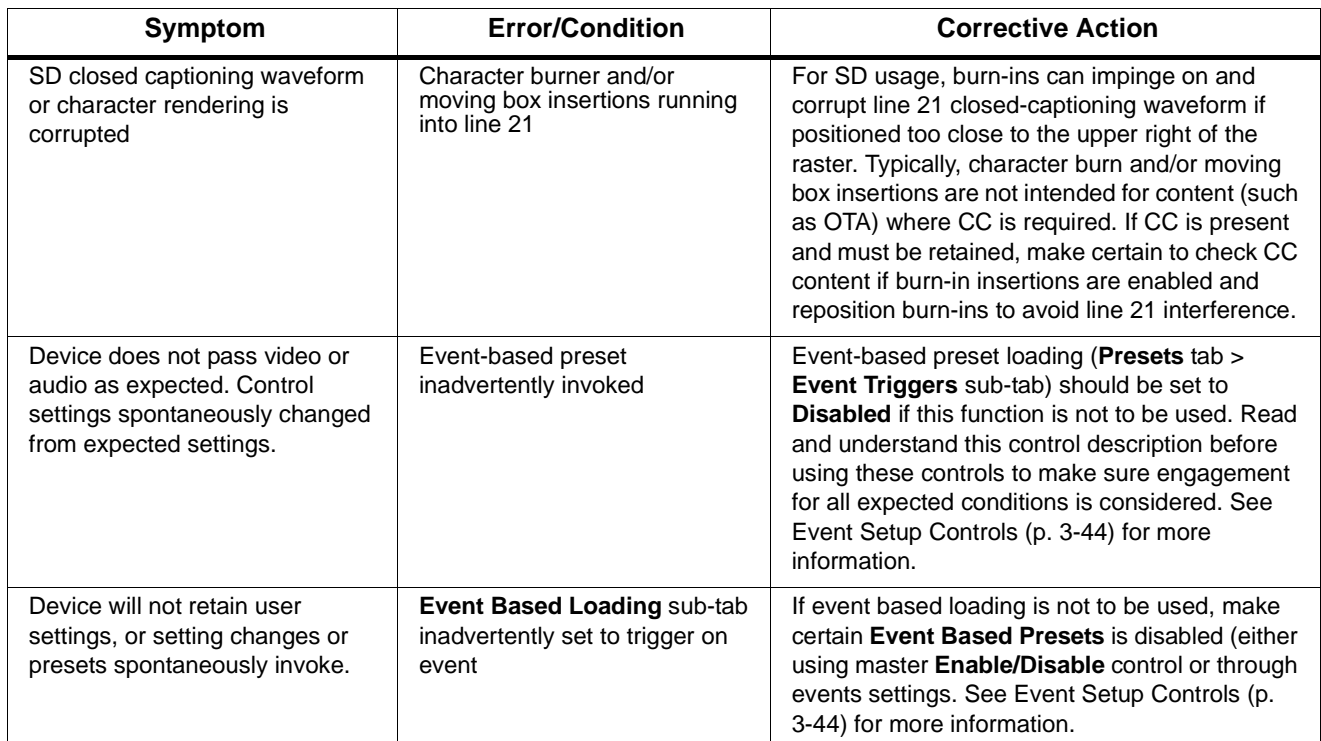

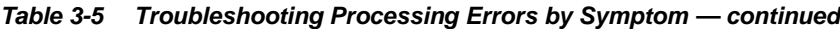

### **In Case of Problems**

### **Recovering Card From SD Memory Card**

New production cards come equipped with an SD card installed in a slot receptacle on the underside of the card. The data on this SD card can be used to restore a card should the card become unresponsive (can't communicate with DashBoard or other remote control). Recovering a card using the procedure here will restore the card to any installed option licenses and the most recent firmware installed.

- **1.** (See Figure 3-10.) Make certain the card has the proper SD card installed in the under-card slot. If SD card is **not** installed, contact Product Support to obtain an SD card.
- **Note:** If unit is a BBG-1000 Series device, remove the top cover before proceeding.

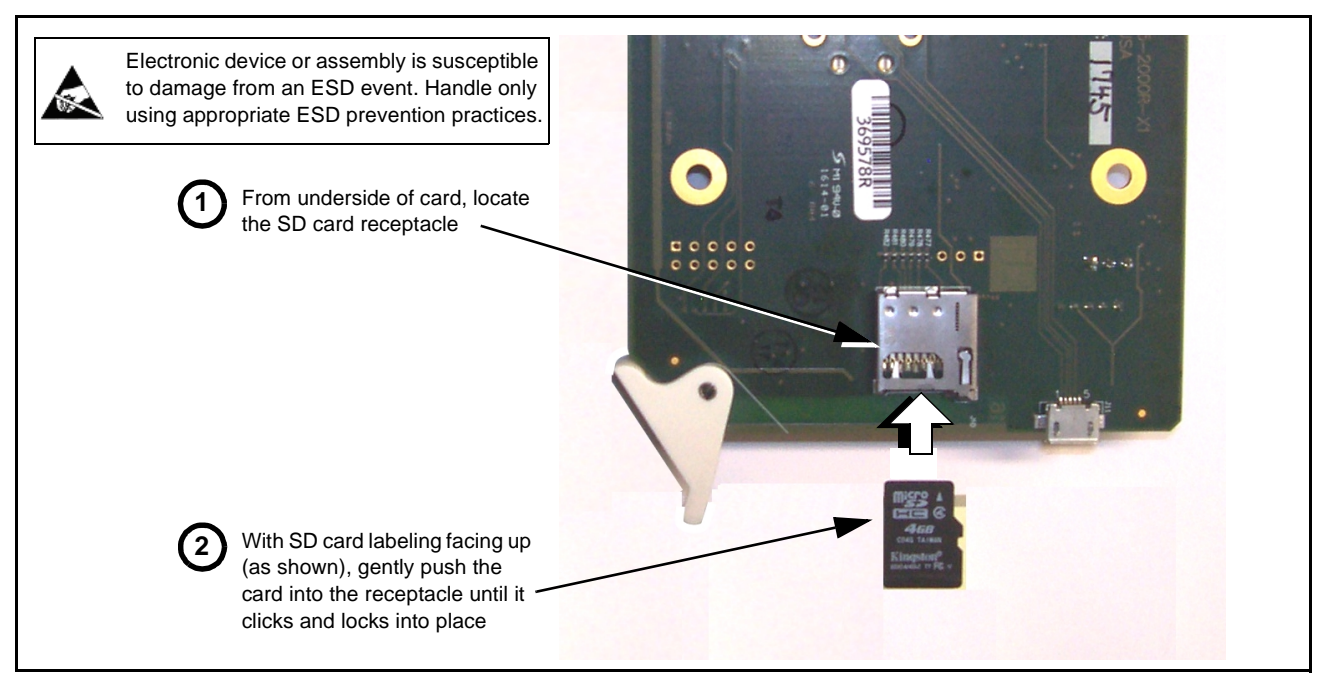

**Figure 3-10 SD Card Installation**

**2.** (See Figure 3-11.) With device powered-down, locate the **MMC BOOT** button on the card. Proceed as shown in picture.

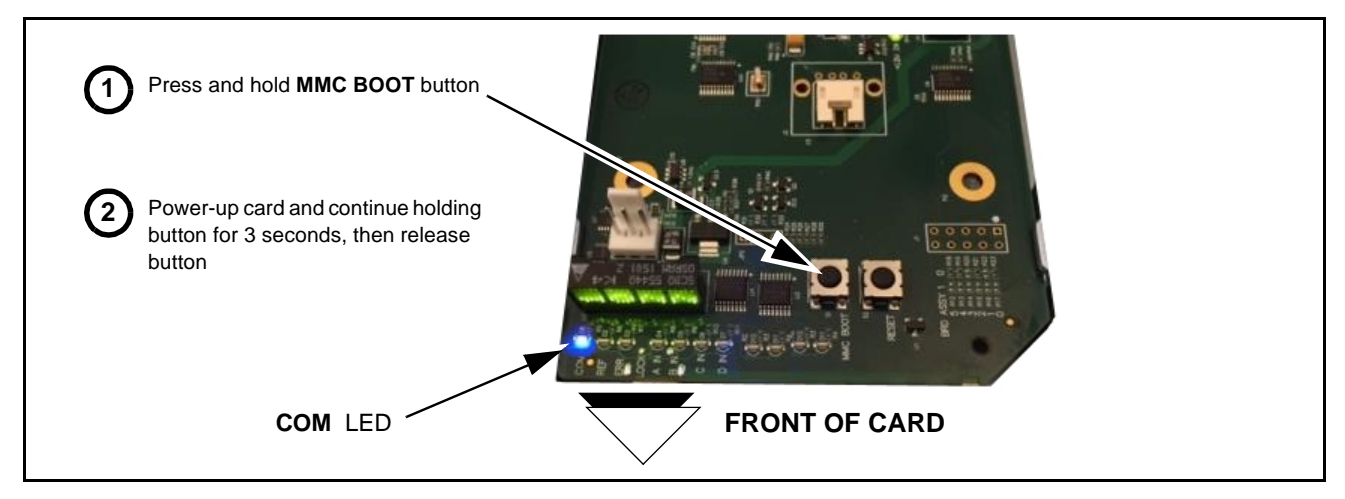

**Figure 3-11 MMC Boot Button**

- **3.** With button now released, the card will begin reprogramming:
	- **COM** LED illuminates and remains illuminated.
	- When reprogram is complete, **COM** LED turns off, on, and then off again (entire process takes about 1-1/2 minute).
- **4.** Remove power from the card (remove card from slot or power-down BBG-1000 Series unit).
- **5.** Re-apply power to the card. The card/device will display as "*UNLICENSED*" in DashBoard/remote control.
- **6.** In Dashboard or web remote control, go to **Admin** tab and click **Restore from SD Card.** After about 1/2-minute, the card license(s) will be restored and card will be using its most recently installed firmware.
- **7.** Card/device can now be used as normal. On BBG-1000 Series unit, re-install top cover.

### **Contact and Return Authorization**

Should any problem arise with this product that was not solved by the information in this section, please contact the Cobalt Digital Inc. Technical Support Department.

If required, a Return Material Authorization number (RMA) will be issued to you, as well as specific shipping instructions. If required, a temporary replacement item will be made available at a nominal charge. Any shipping costs incurred are the customer's responsibility. All products shipped to you from Cobalt Digital Inc. will be shipped collect.

The Cobalt Digital Inc. Technical Support Department will continue to provide advice on any product manufactured by Cobalt Digital Inc., beyond the warranty period without charge, for the life of the product.

See [Contact Cobalt Digital Inc. \(p. 1-17\)](#page-20-0) in Chapter 1, "Introduction" for contact information.

**This page intentionally blank**

# **Cobalt Digital Inc.**

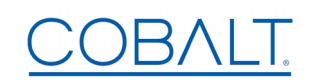

2506 Galen Drive Champaign, IL 61821 Voice 217.344.1243 • Fax 217.344.1245 www.cobaltdigital.com